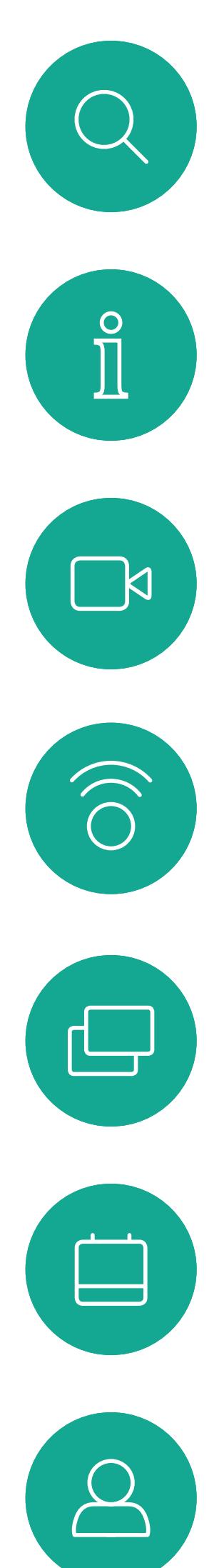

# Cisco TelePresence 使用者指南 SX10 和 SX20

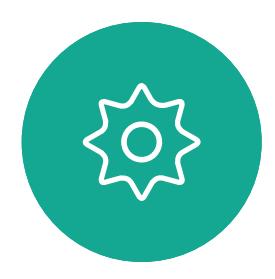

 $B$ 

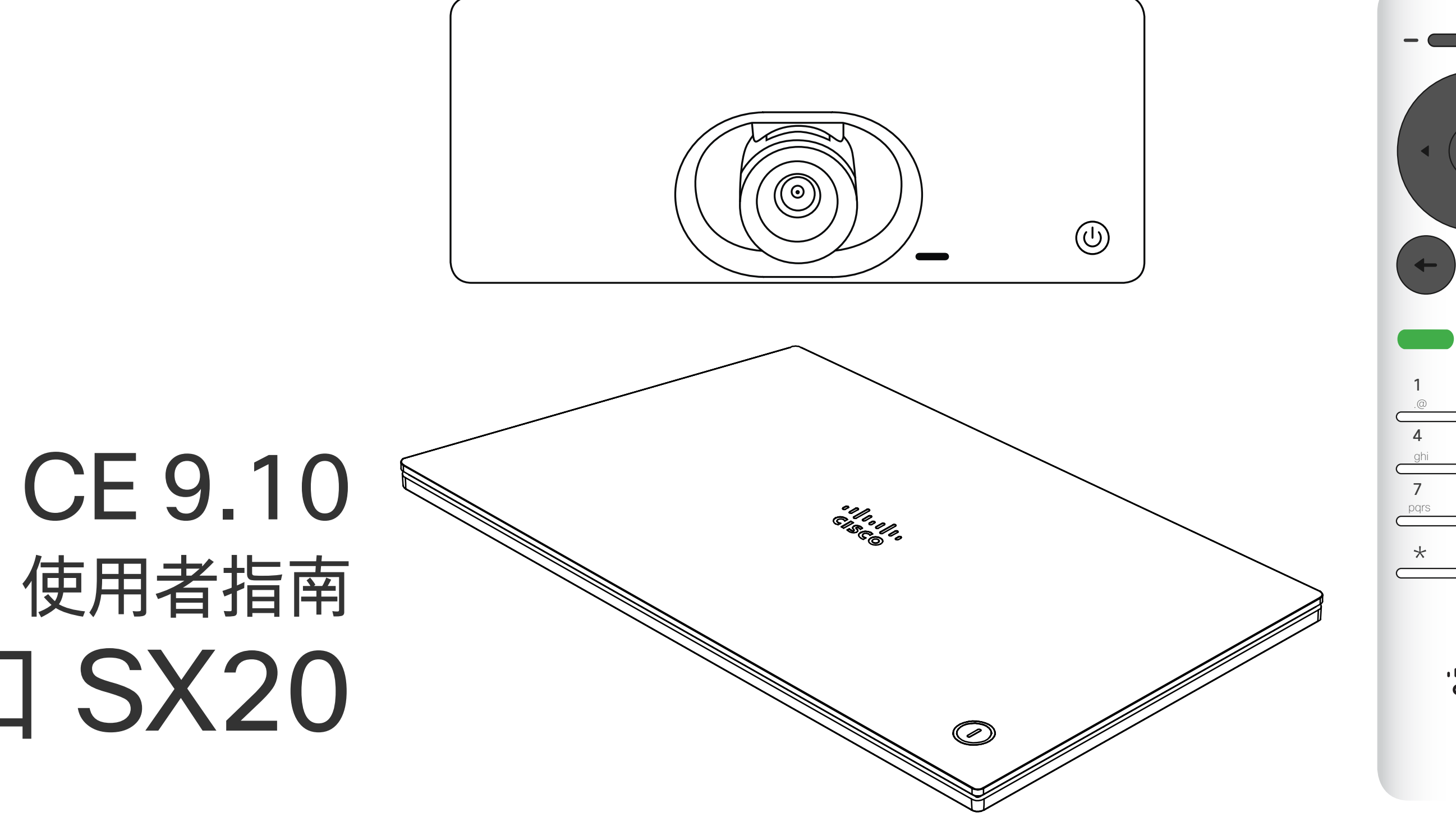

## $\begin{array}{c|c|c|c} \hline \textbf{.} & \textbf{.} & \textbf{.} \\ \hline \textbf{.} & \textbf{.} \\ \textbf{.} & \textbf{.} \end{array}$

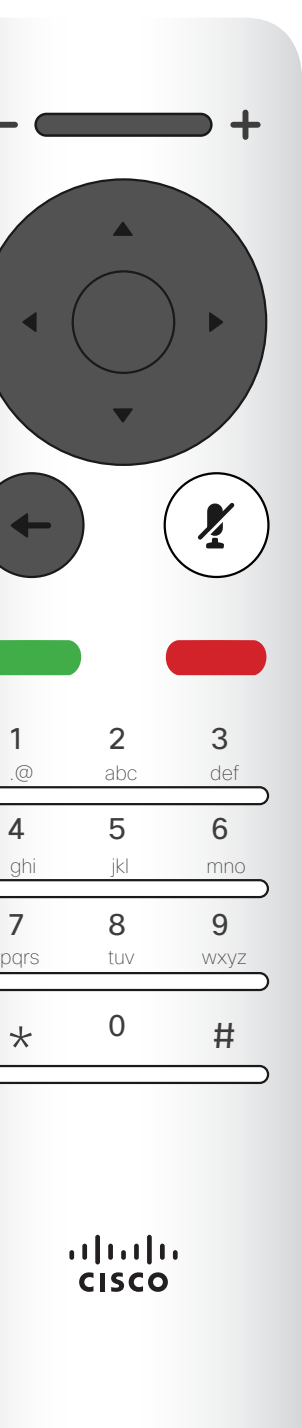

0

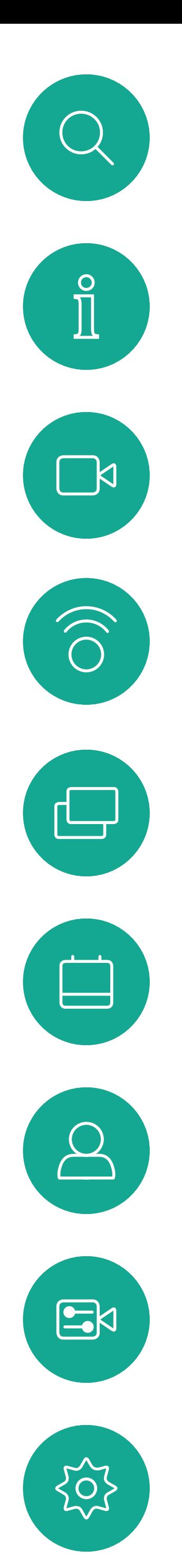

# 联合中的内容

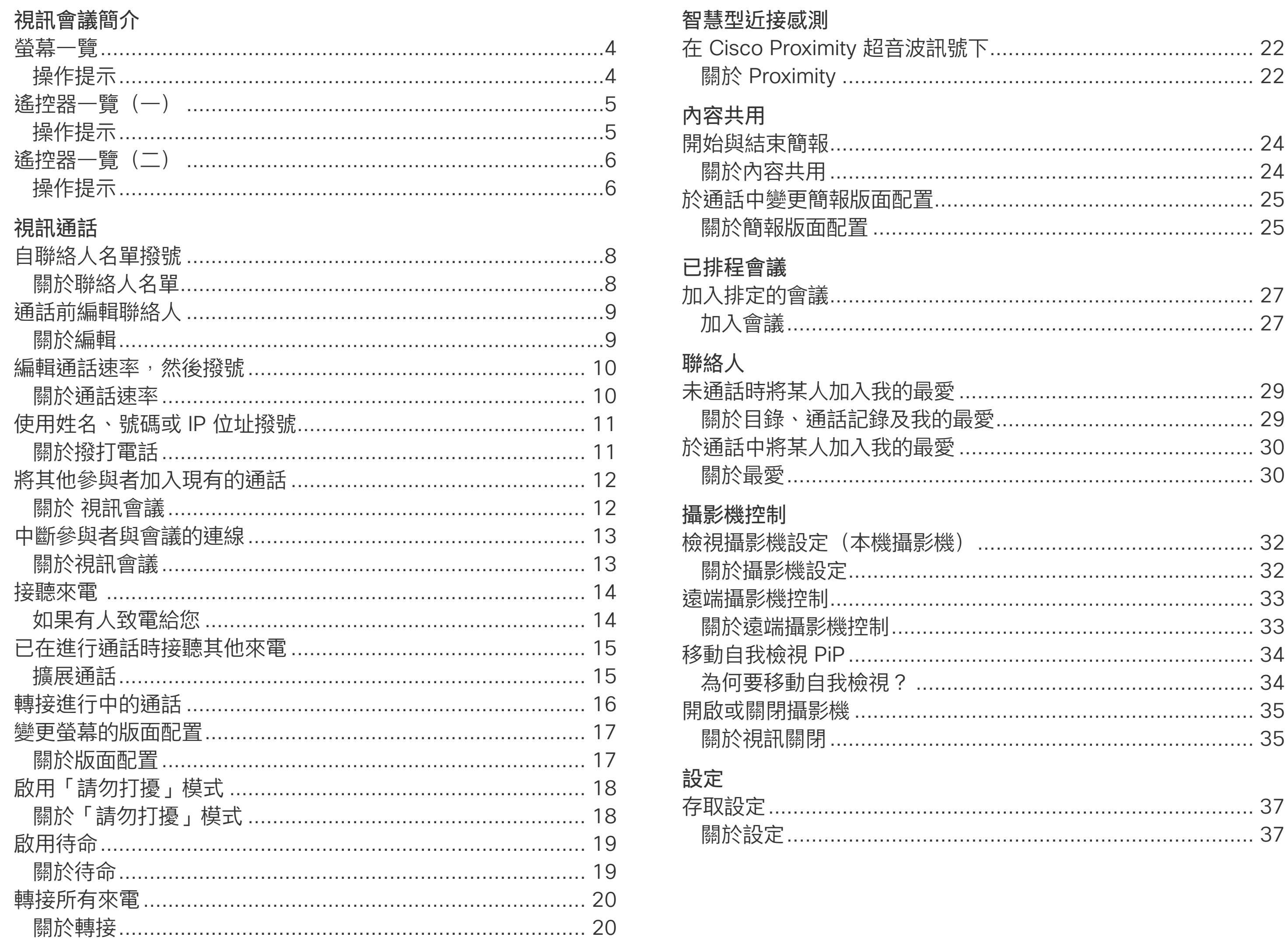

目錄中所有項目皆為有效超連結,按一下 即可進入相應的文章。

若要在章節之間切換<sup>,</sup>亦可按一下側邊列 中對應的圖示。

注意:本使用者指南中所提及的部份功能 為選用功能,因此可能不適用於您的条統。

## $\frac{1}{2}$

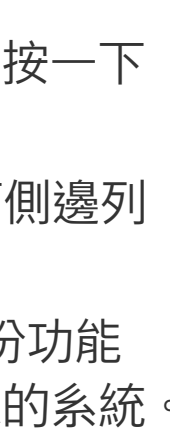

<span id="page-2-0"></span>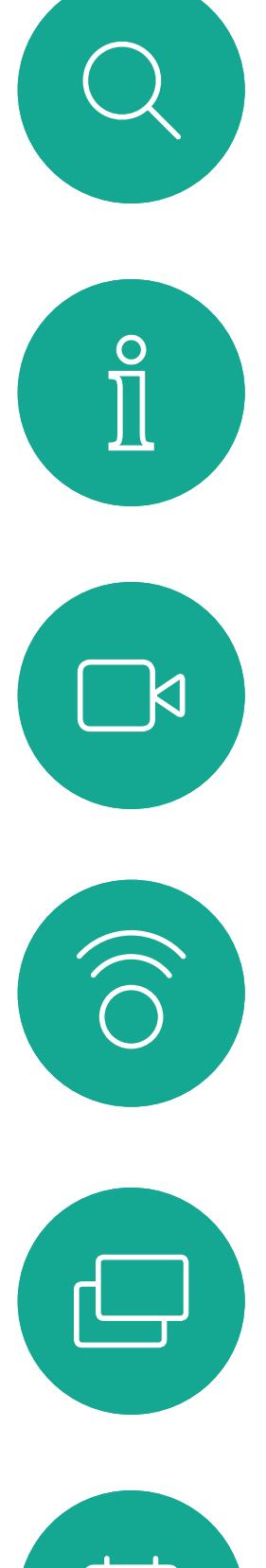

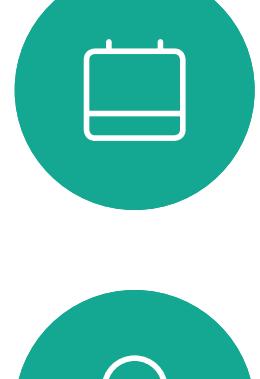

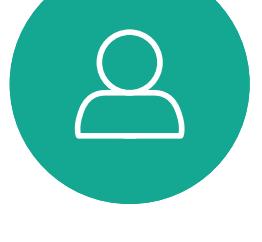

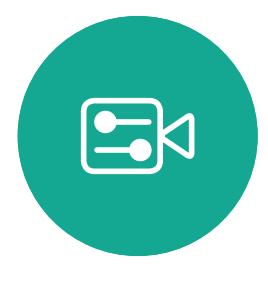

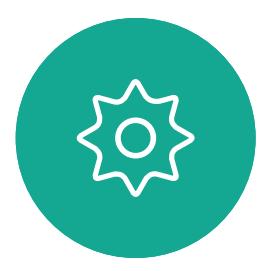

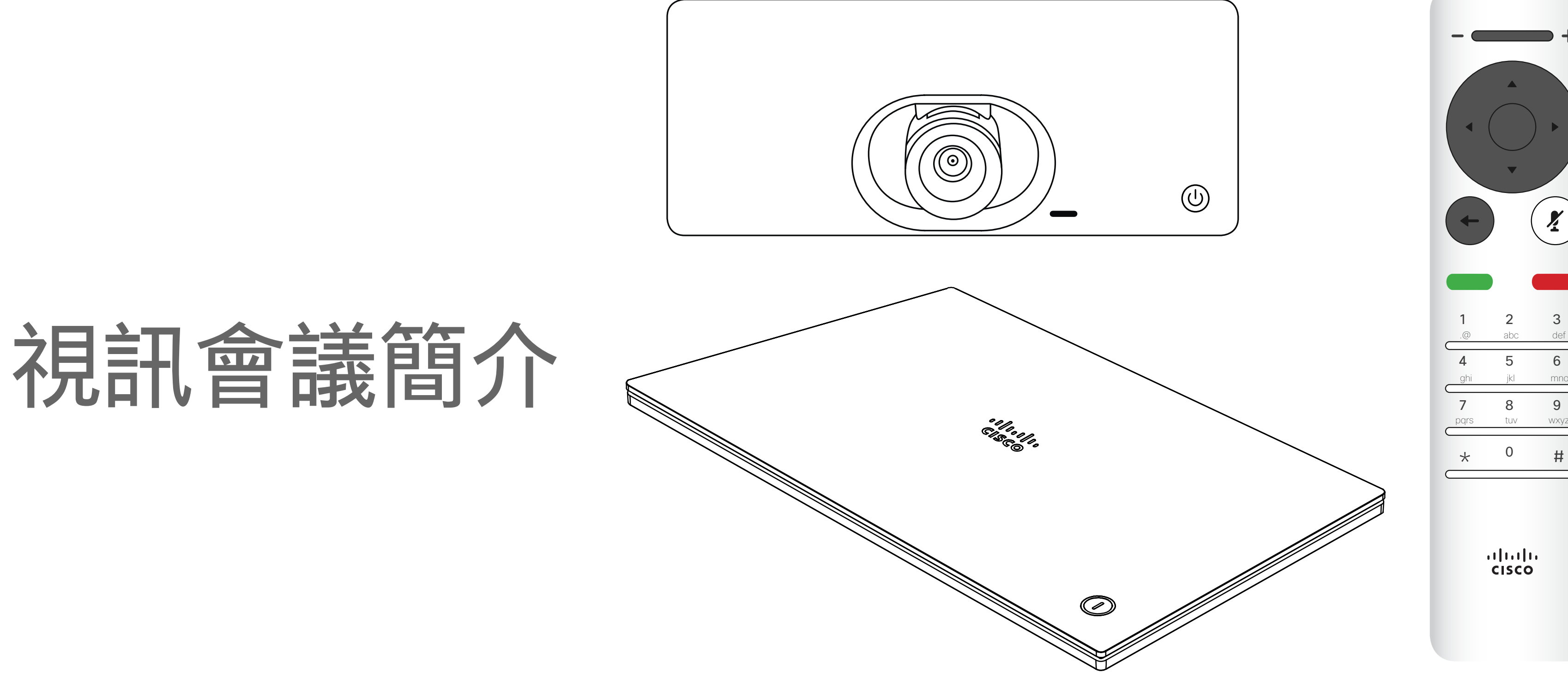

# $\begin{array}{c|c|c|c} \hline \cdots & \cdots & \cdots \\ \hline \text{CISCO} & \end{array}$

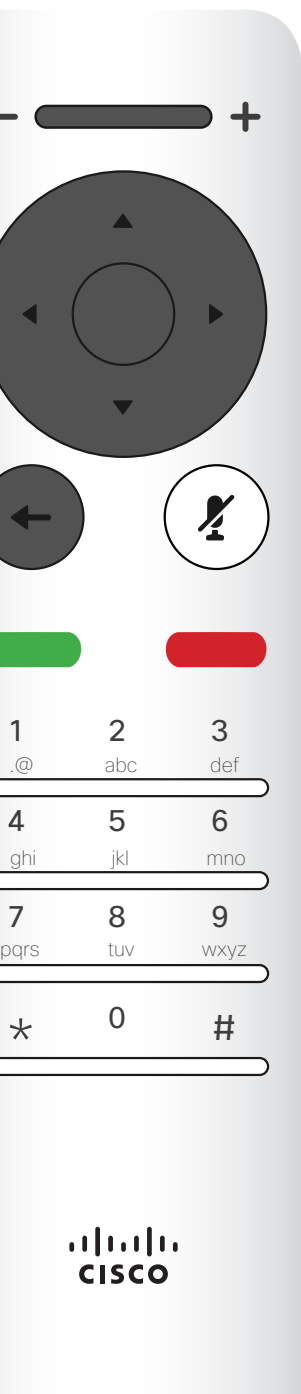

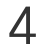

提示:當設定為「請勿打擾」時,鈴聲會設為靜音,而其他人撥打給您的通話將顯示 預設情況下,「請勿打擾」在 60 分鐘後逾時 (系統在此之後回復正常作業),但您的 為未接來電。然而您仍然可以盡情撥話。 視訊支援小組或許已經將此設定變更為不同的值。

#### CISCO

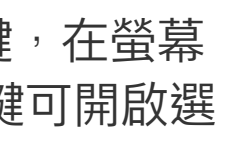

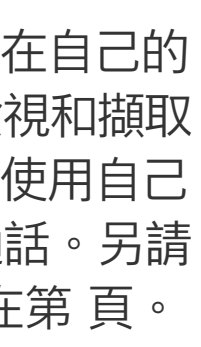

<span id="page-3-0"></span>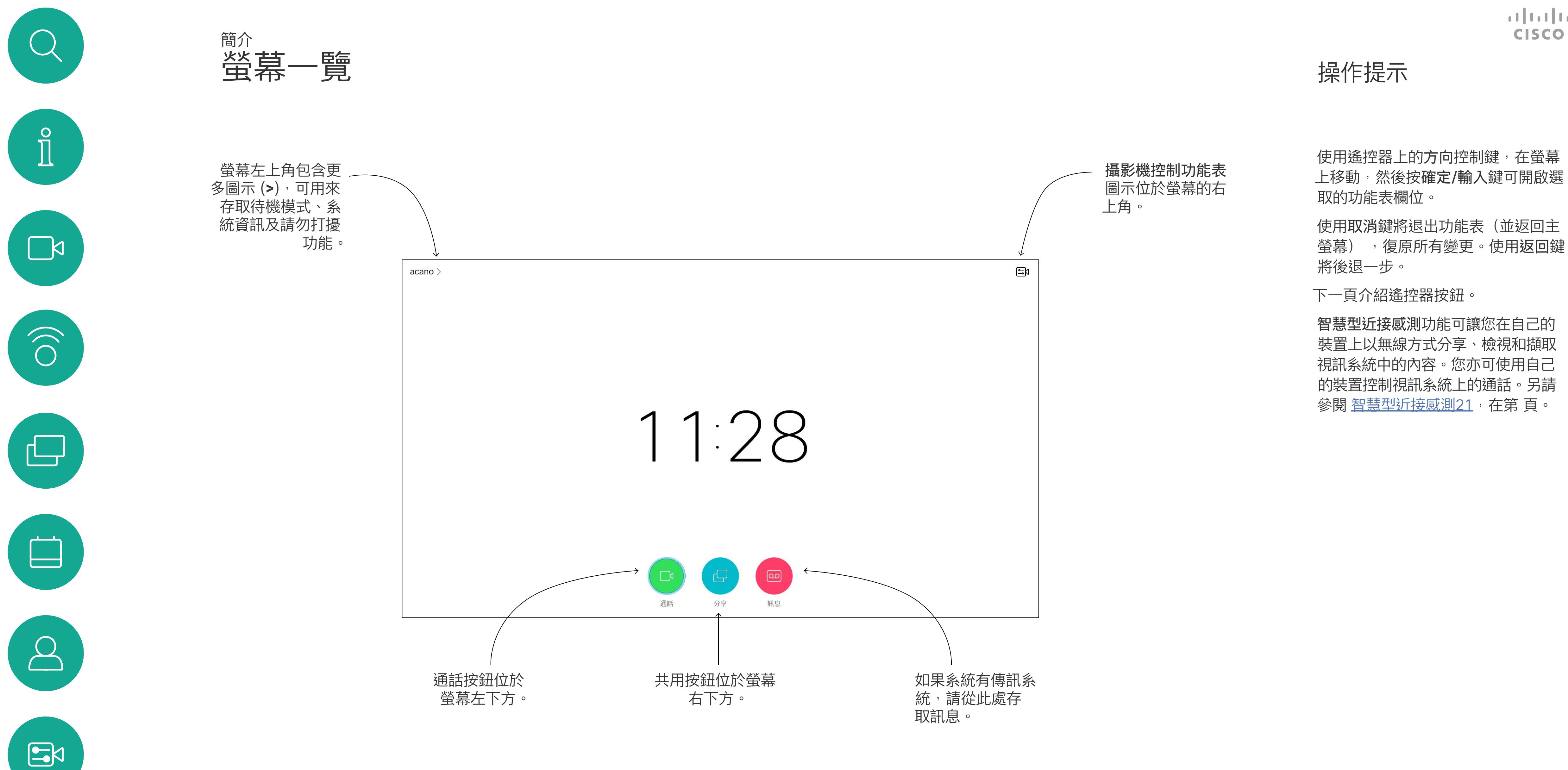

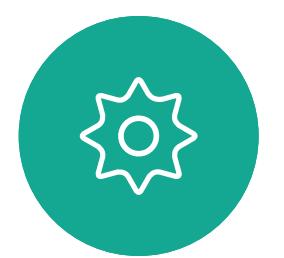

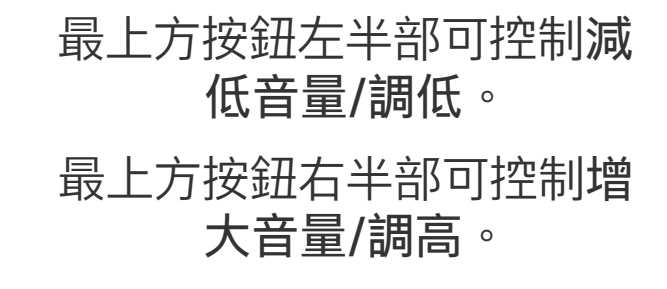

使用方向控制鍵在螢幕上移動,然後 按確定/輸入鍵可開啟選取的功能表 欄位。

使用取消鍵將退出功能表(並返回主 螢幕), 復原所有變更。使用返回鍵 將後退一步。I

確定/輸入透過 按中央環形按鍵 來完成。

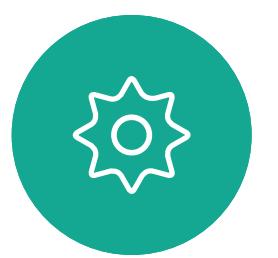

 $B$ 

往後一步是透過按左 側環形按鍵來完成。

## $\begin{array}{c|c|c|c} \hline \textbf{.} & \textbf{.} & \textbf{.} \\ \hline \textbf{.} & \textbf{.} & \textbf{.} \\ \hline \textbf{.} & \textbf{.} & \textbf{.} \end{array}$

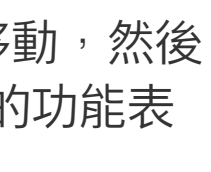

若要操作欄位選取器/方向 鍵,請使用環形區域的周圍 按鍵(左/右/上/下)。

#### 操作提示

<span id="page-4-0"></span>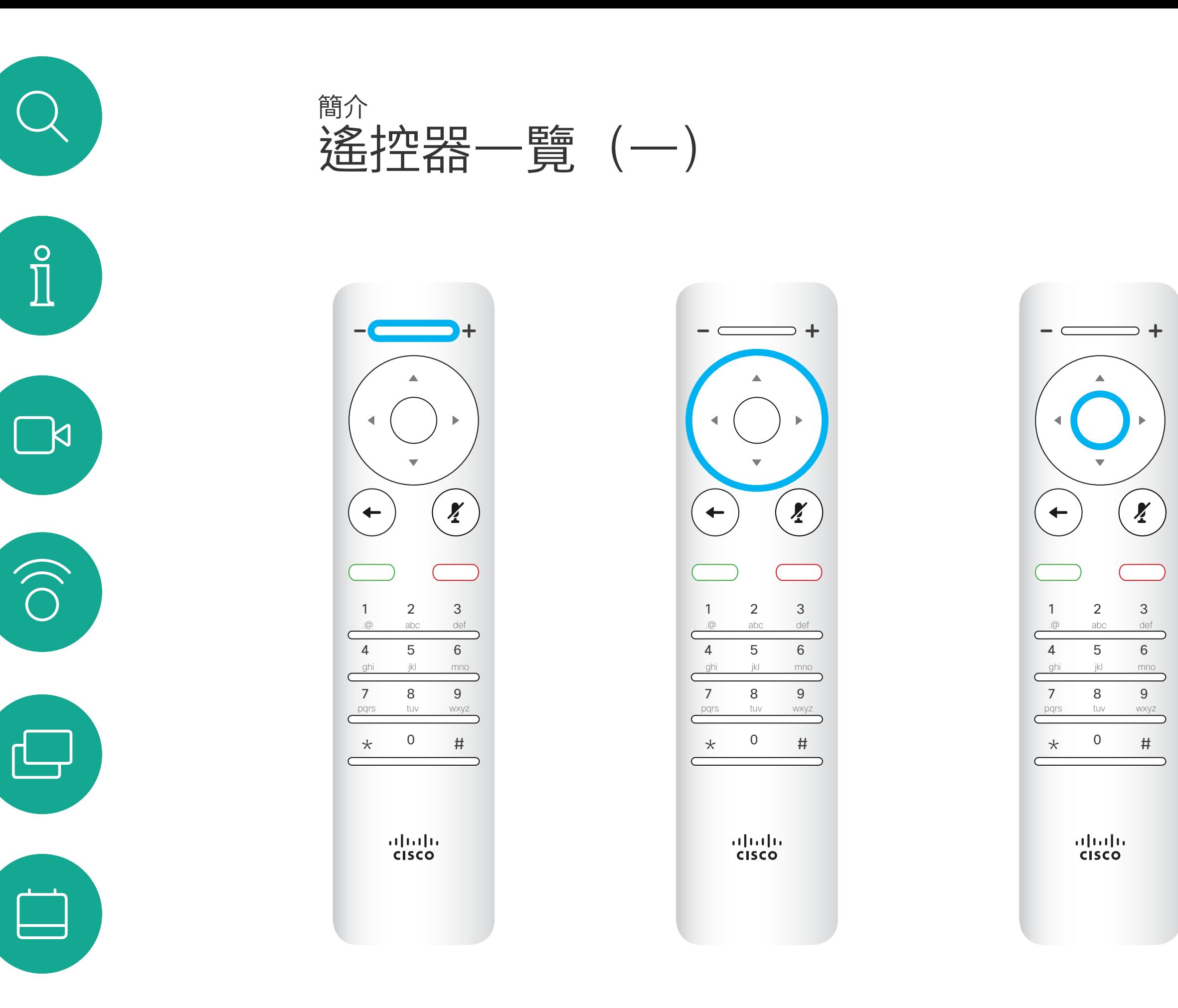

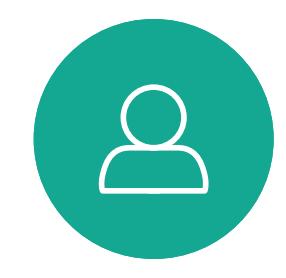

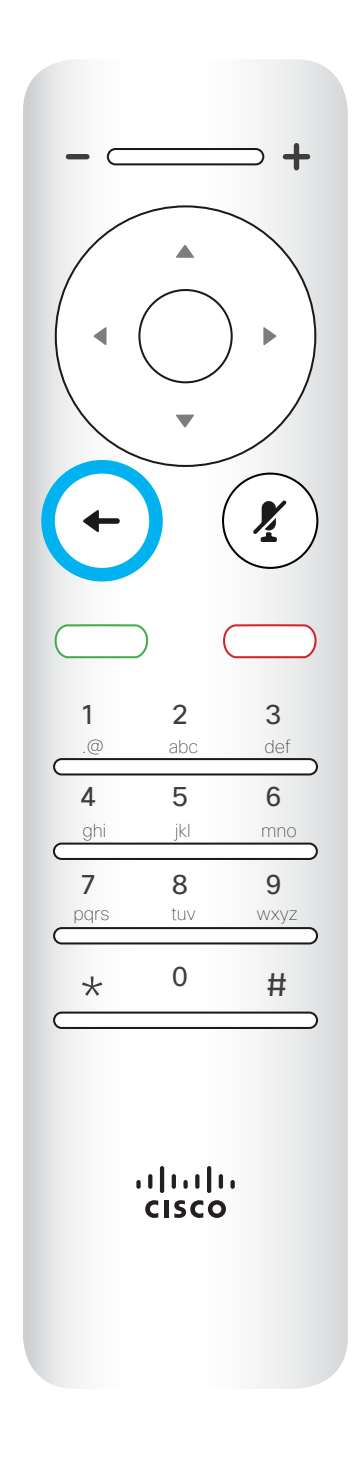

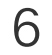

小鍵盤用於撥打某人的電 話或輸入數字。數字鍵 5 上有凸塊,用於識別按鍵。

## $\begin{array}{c|c|c|c} \hline \textbf{.} & \textbf{.} & \textbf{.} \\ \hline \textbf{.} & \textbf{.} & \textbf{.} \\ \hline \textbf{.} & \textbf{.} & \textbf{.} \end{array}$

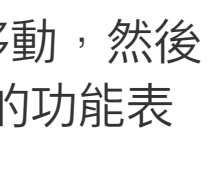

使用方向控制鍵在螢幕上移動,然後 按確定/輸入鍵可開啟選取的功能表 欄位。

使用取消鍵將退出功能表(並返回主 螢幕),復原所有變更。使用**返**回鍵 將後退一步。I

面(非通話時)。

<span id="page-5-0"></span>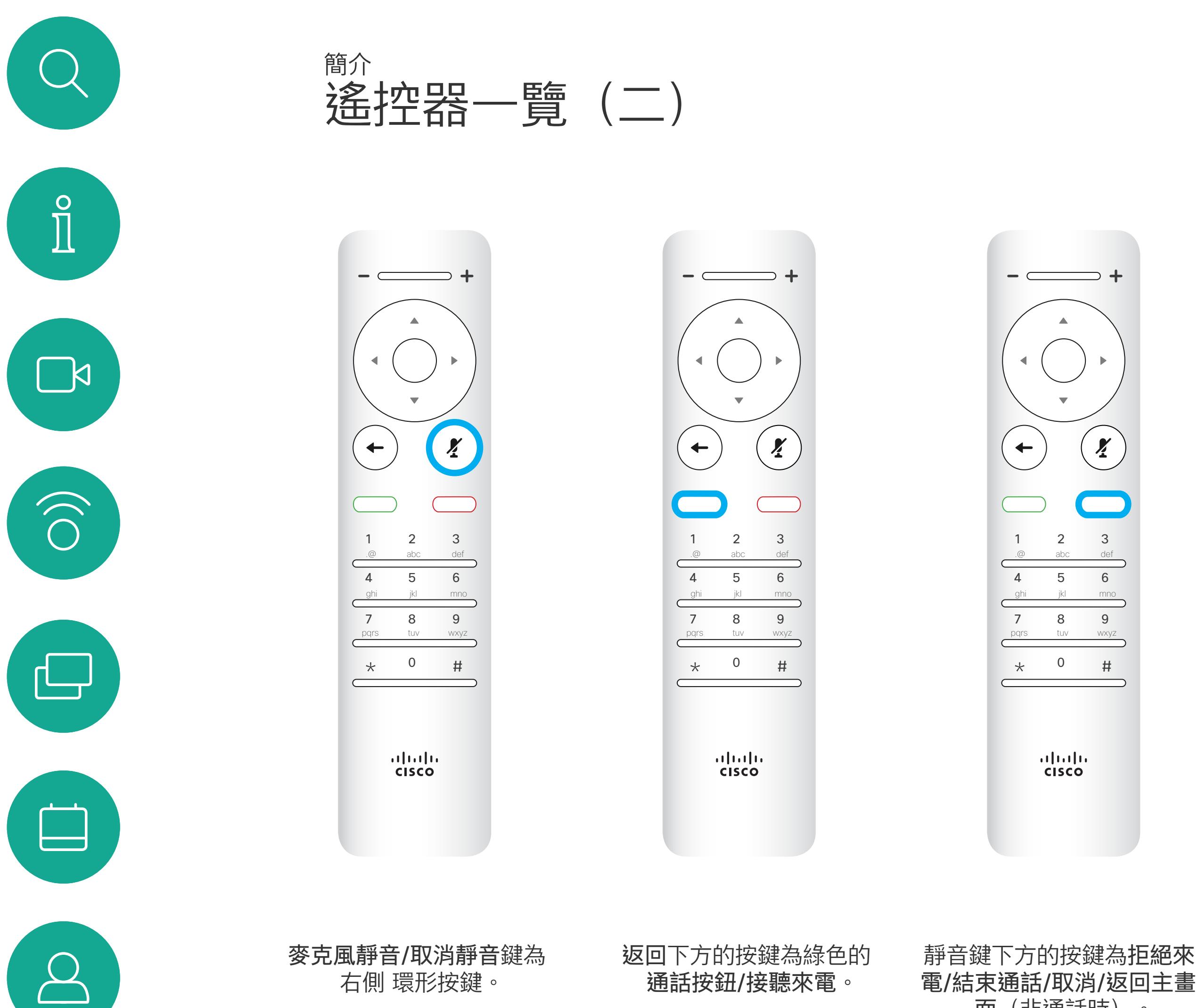

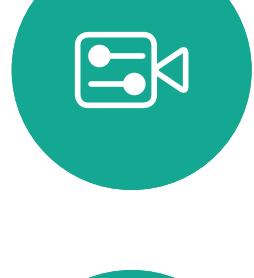

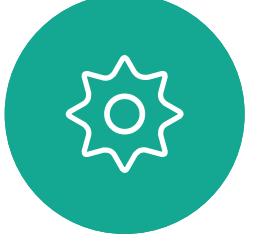

#### 操作提示

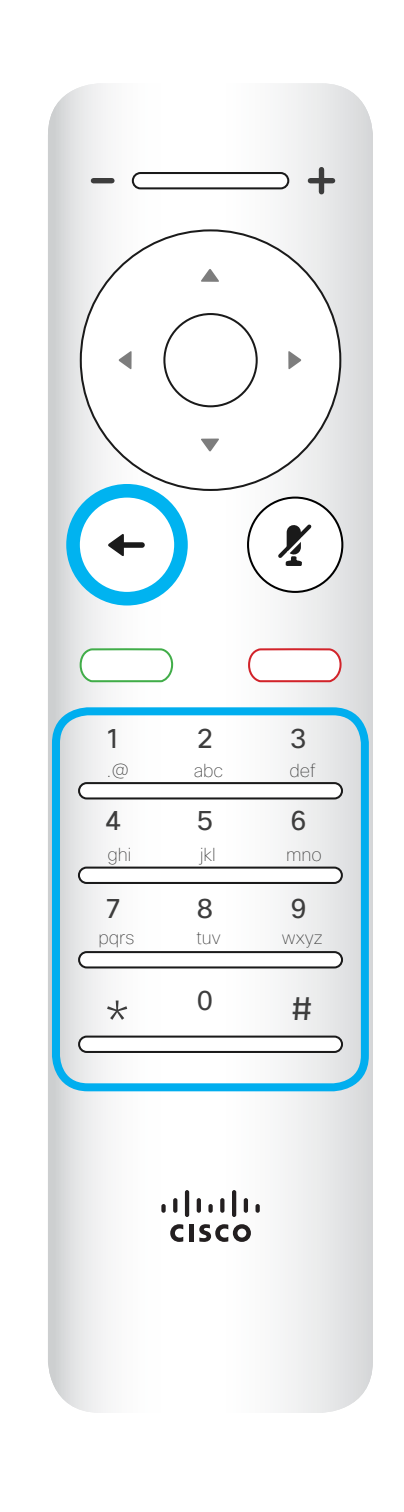

<span id="page-6-0"></span>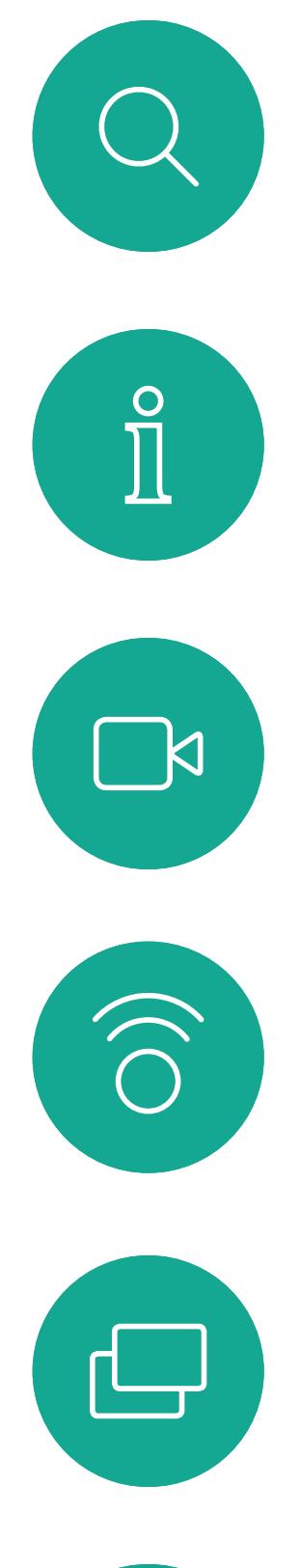

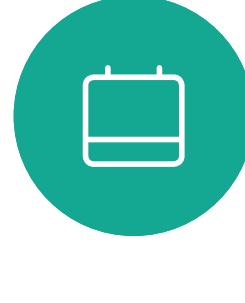

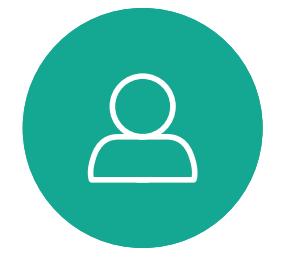

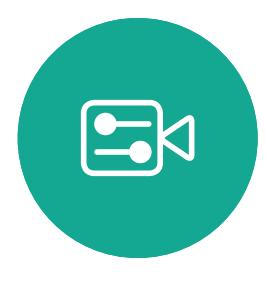

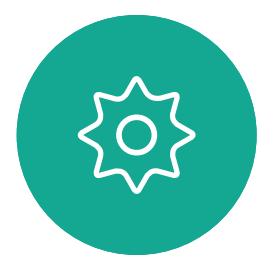

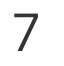

D1509717 使用者指南 Cisco TelePresence SX10、SX20 2018 年 11 月製作,適用於 CE9.6 所有內容 © 2010–2018 …………<br>思科系統股份有限公司,保留一切權利。

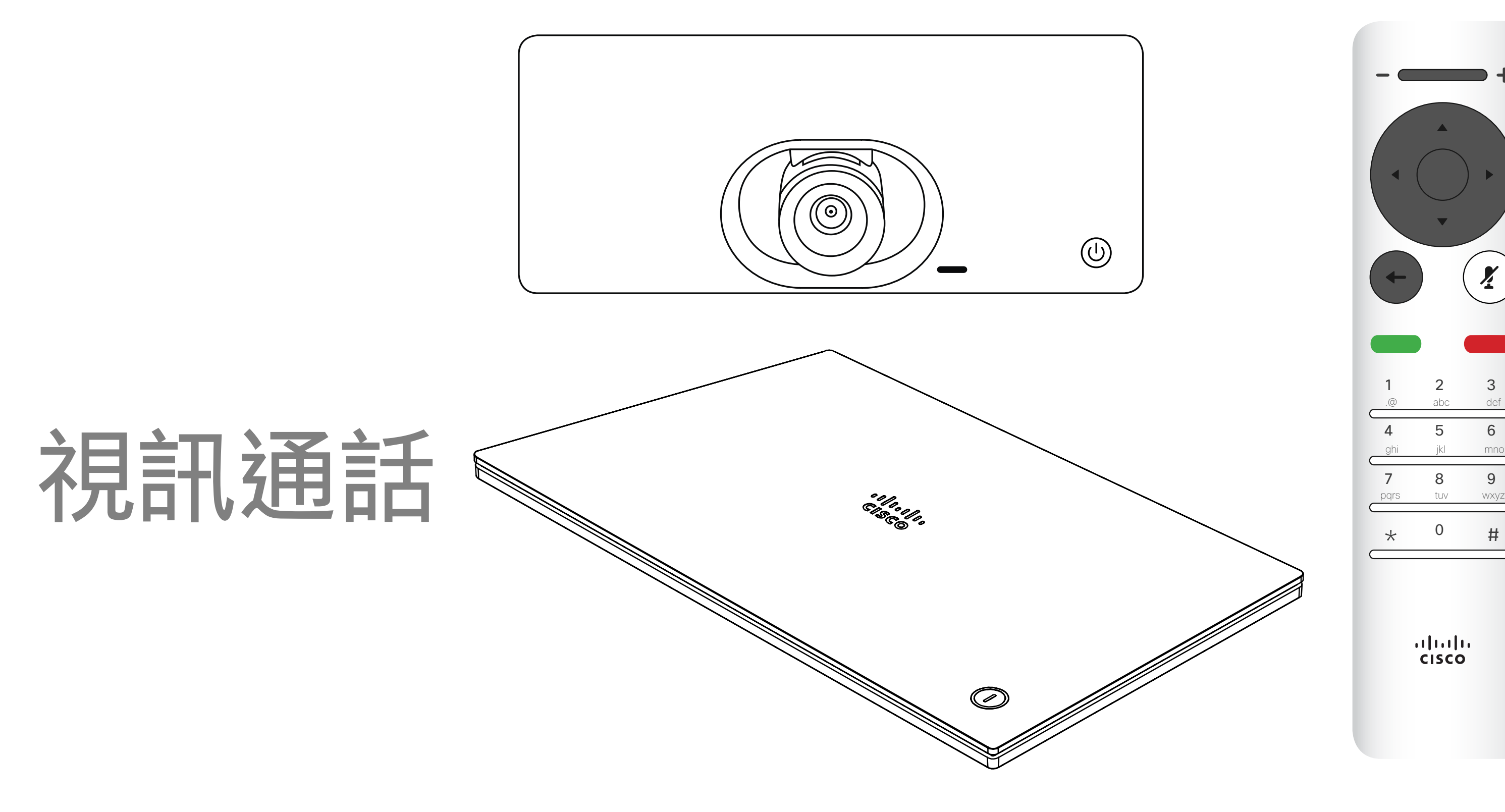

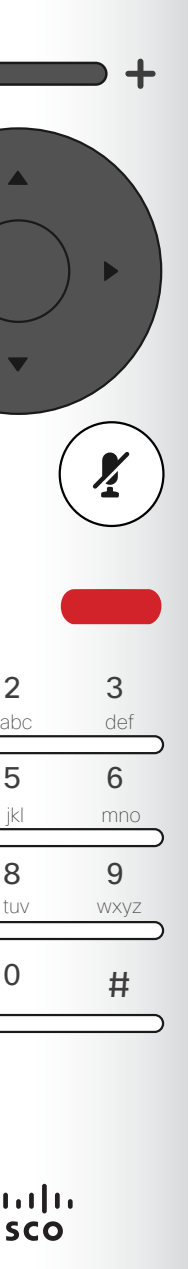

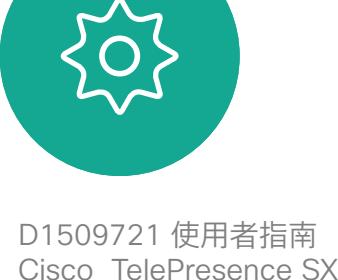

 $\Xi$ 

Cisco TelePresence SX10、SX20 製作日期: 2019 年 11 月, 適用於 CE9.10 所有內容 © 2010–2019 思科系統股份有限公司 保留一切權利。

您的聯絡人名單由下列三部分所組 成:

最愛。您已將這些聯絡人加入當中。 這些項目通常為您經常撥話的人, 或者您需要不時以快速、便捷的方式 聯絡到的人。我的最愛會以金色星號 標示

目錄通常為視訊支援小組在您的系統 安裝的公司目錄。

在「通話」功能表中, 按下遙控器上的確定 或綠色通話按鈕,即可撥打電話。

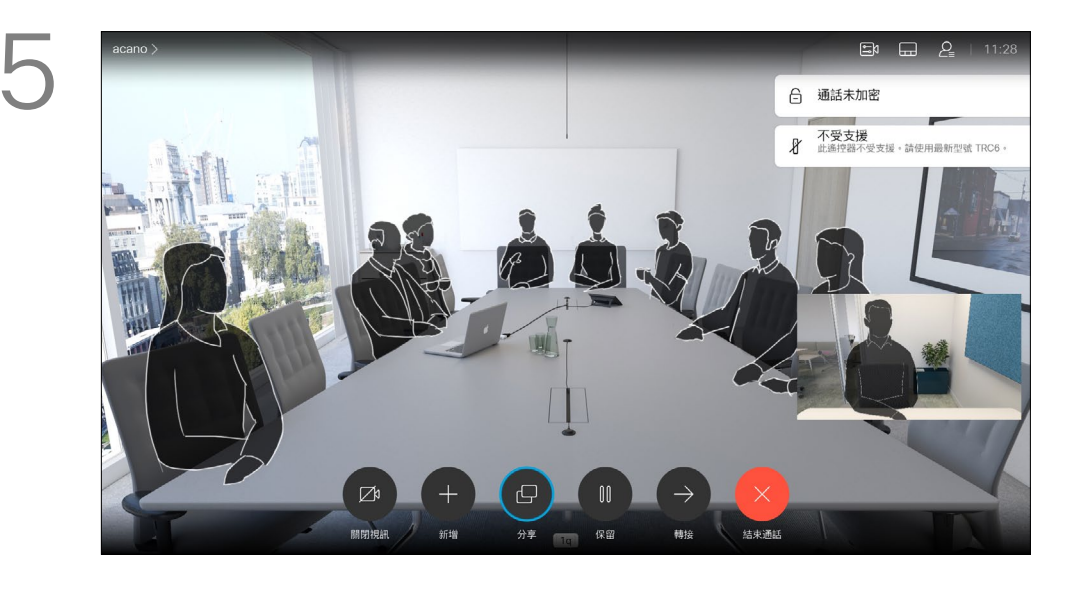

最近通話是指您已撥、已接或未接的 電話。

選取一個項目後,按遙控器上的確定鍵<sup>,</sup> 啟用通話功能表。

下列選項適用:

按下遙控器上的紅色結束通話按鈕,或使用 方向鍵在螢幕上選取結束通話,然後按確定 來終止通話。

- 您可以輸入姓名、號碼或 IP 位址, 系統會為您搜尋所有名單。
- 您可以點選標籤,然後捲動清單或輸 入姓名或號碼,您的搜尋將僅限於該 特定名單。
- 您可以將項目新增至「我的最愛」名 單;在撥號前編輯項目的各項設定,以 及/或是變更通話速率 (適用於通話 的頻寬)。

#### CISCO

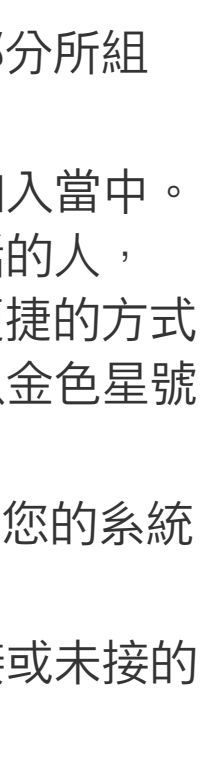

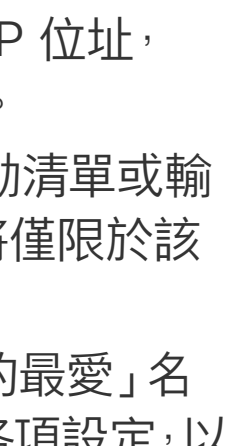

<span id="page-7-0"></span>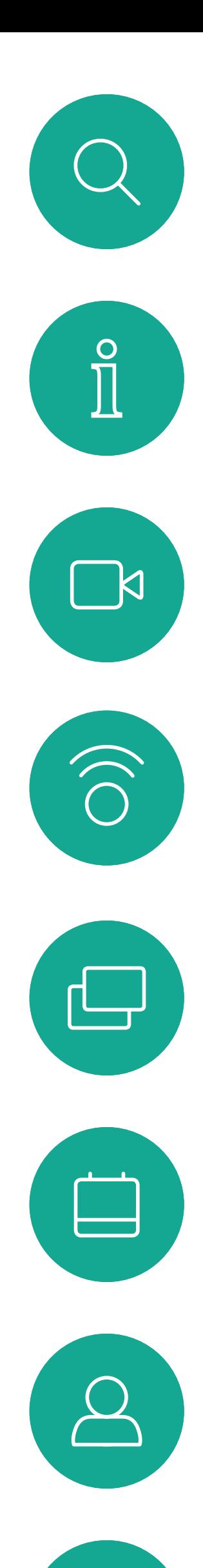

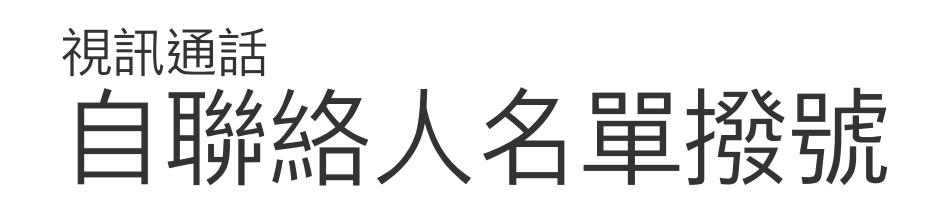

#### 關於聯絡人名單

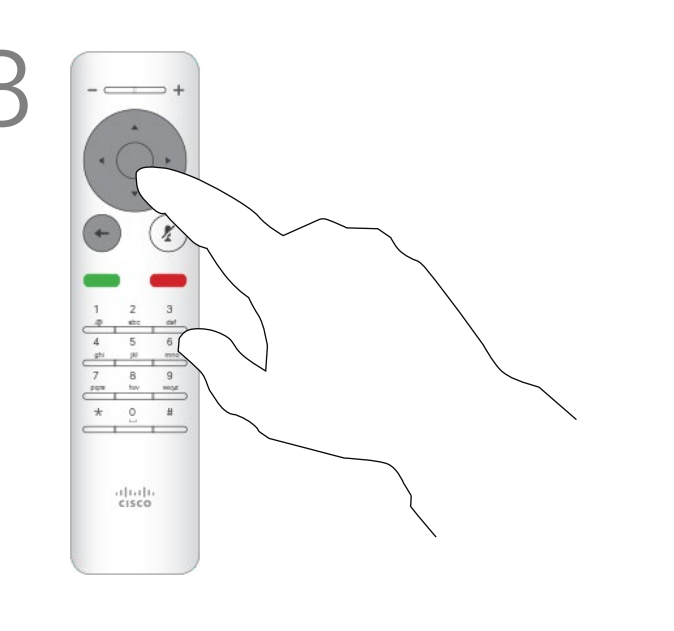

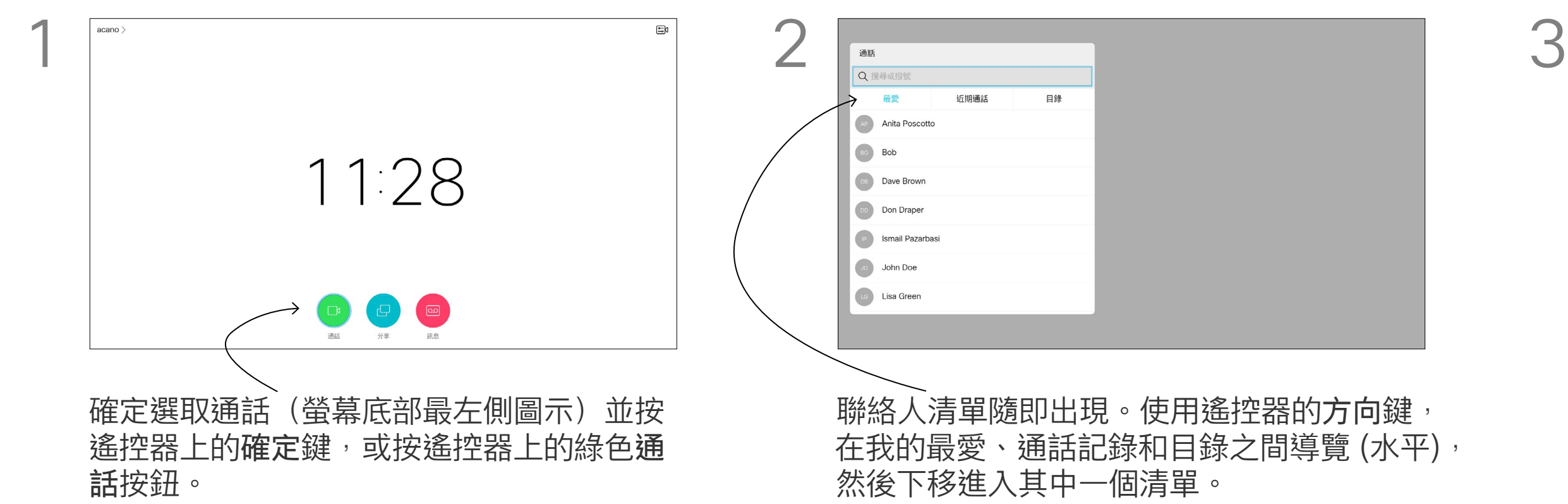

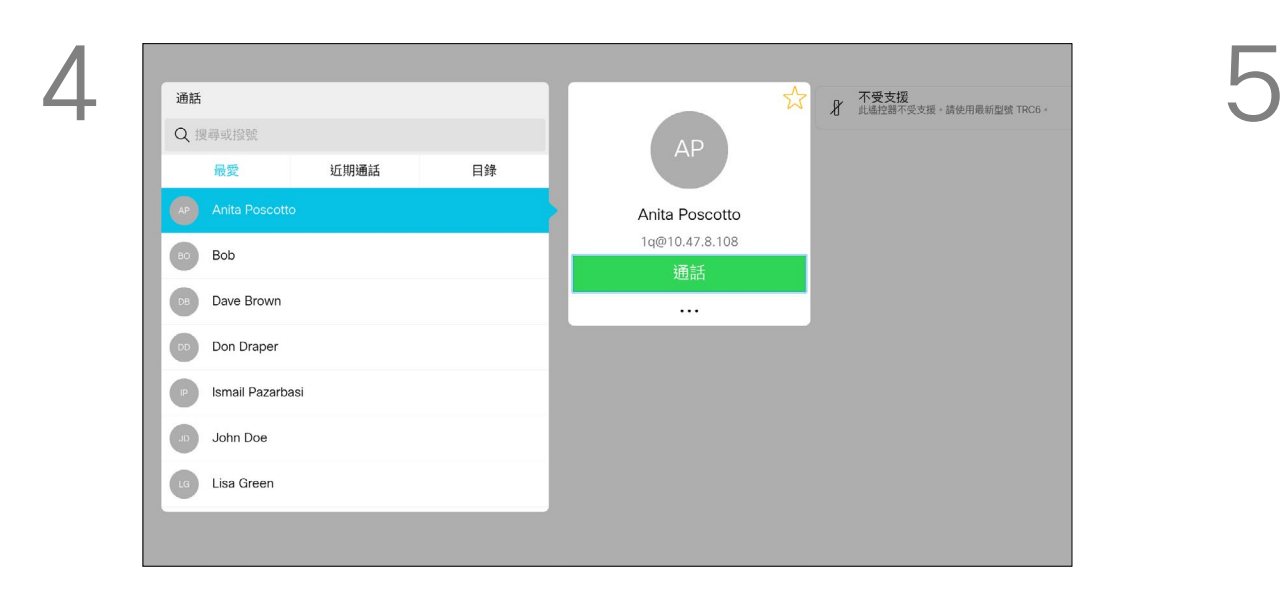

如需更多關於聯絡人清單的資訊, 請參閱上一頁。 您可能需要在撥號前編輯其中一個 聯絡人清單中的項目,例如要新增首 碼、尾碼,或者更改項目以確保撥號 成功。

<span id="page-8-0"></span>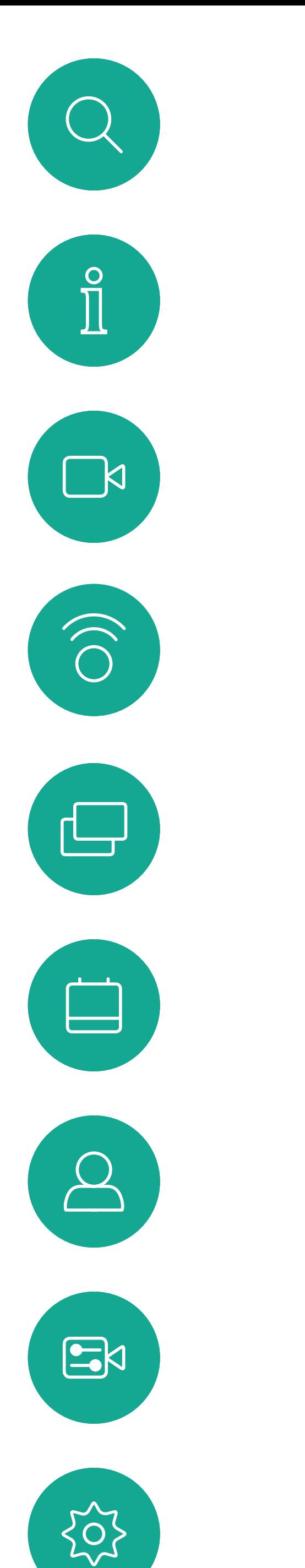

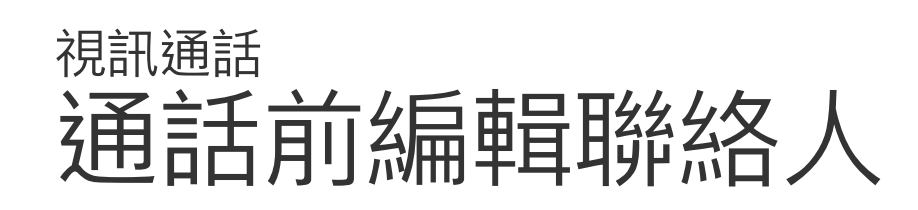

#### 關於編輯

然後按確定。

向下導覽至編輯並通話 (更多功能表的中央 欄位) 後按確定。

根據需要編輯項目,然後按遙控器上的綠色 通話按鈕即可撥打電話。

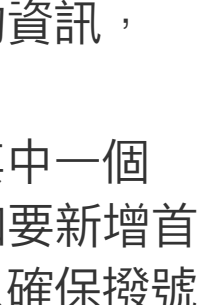

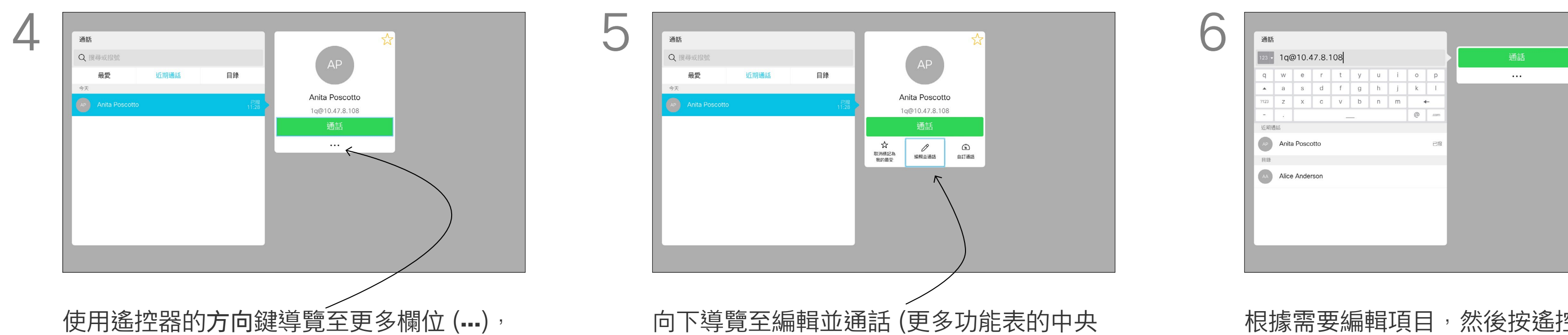

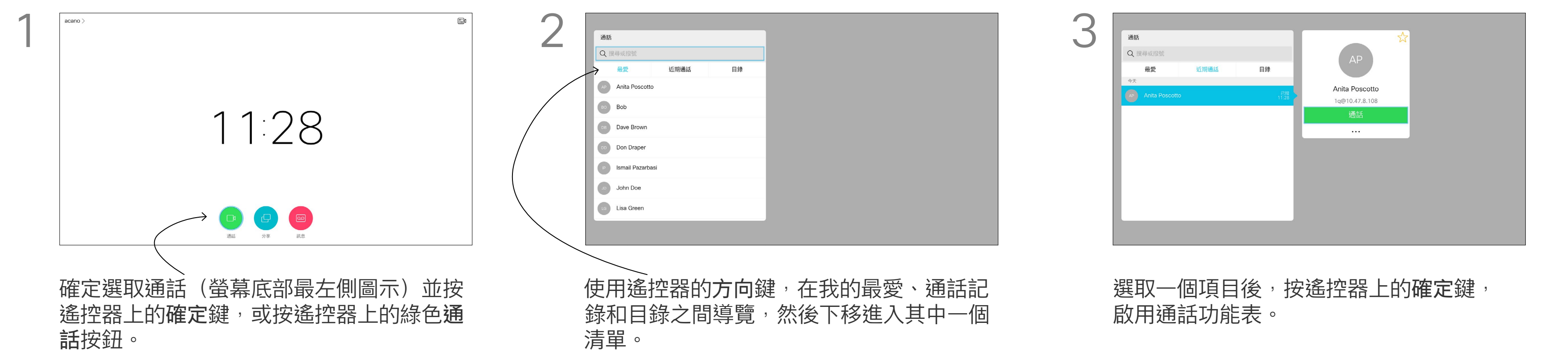

D1509721 使用者指南 Cisco TelePresence SX10、SX20 製作日期: 2019 年 11 月, 適用於 CE9.10 所有內容 © 2010–2019 思科系統股份有限公司 保留一切權利。

通話速率越高,品質越佳,但代價是 消耗的頻寬亦越多。

「通話速率」一詞用來表示分配給通 話的頻寬量,以 kbps 為度量單位 (千位元/秒)。

選取一個項目後,按遙控器上的確定鍵<sup>,</sup> 啟用通話功能表。

系統已有預設通話速率,速率通常由 視訊支援小組來設定。在正常情況 下,系統會在必要時自動調整通話速 率。當您嘗試以高於系統及連線支援 的速率撥話給某人時,便會採用此功 能來避免視訊通話阻塞。

通話速率自動設定功能若因故失敗, 最後一個方法是以手動方式執行此作 業。

您不能在通話中變更通話速率,但可 以在通話前變更,如左圖所示。

<span id="page-9-0"></span>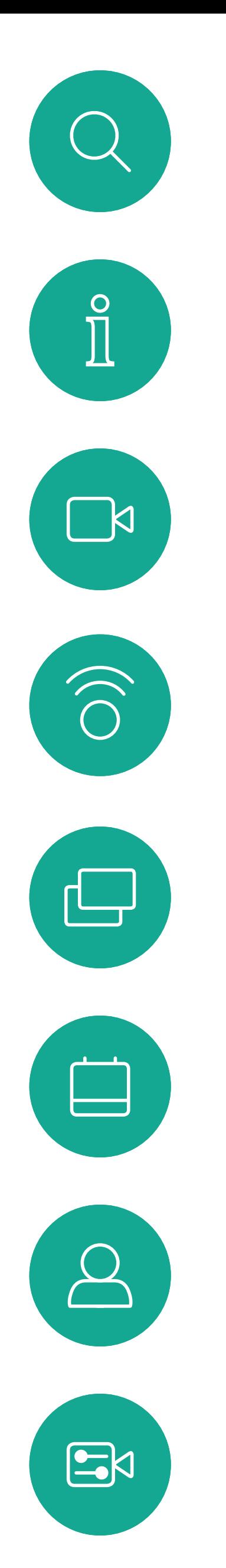

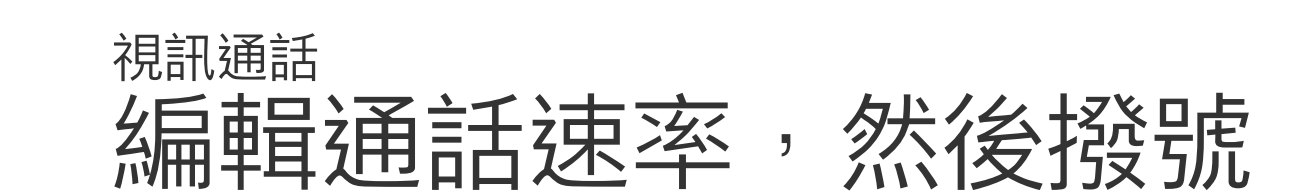

#### 關於通話速率

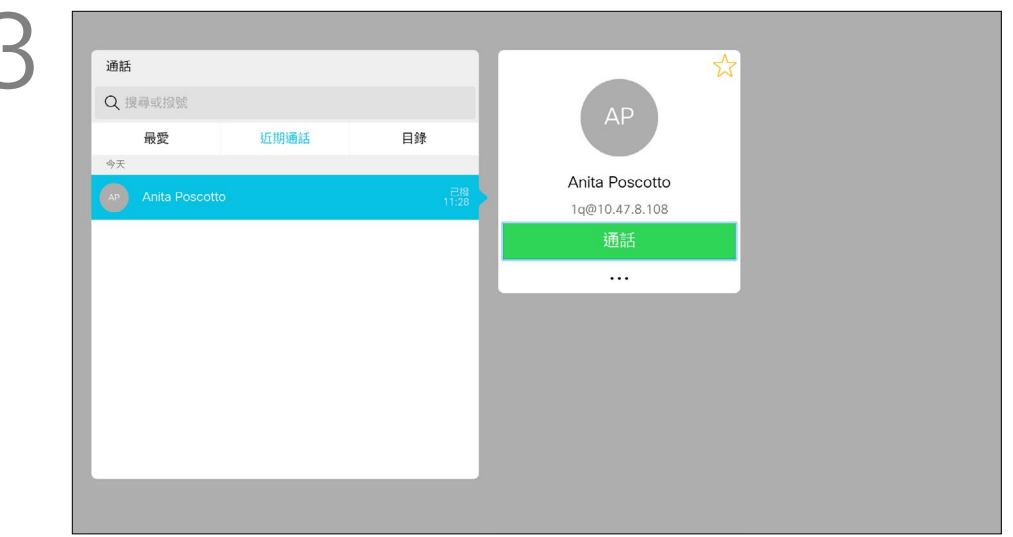

然後按確定。

通話按鈕即可撥打電話。

#### **CISCO**

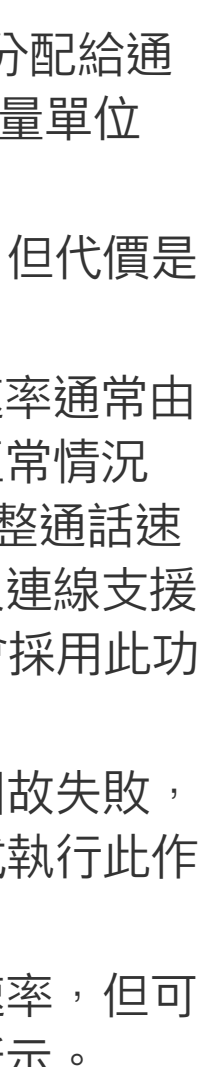

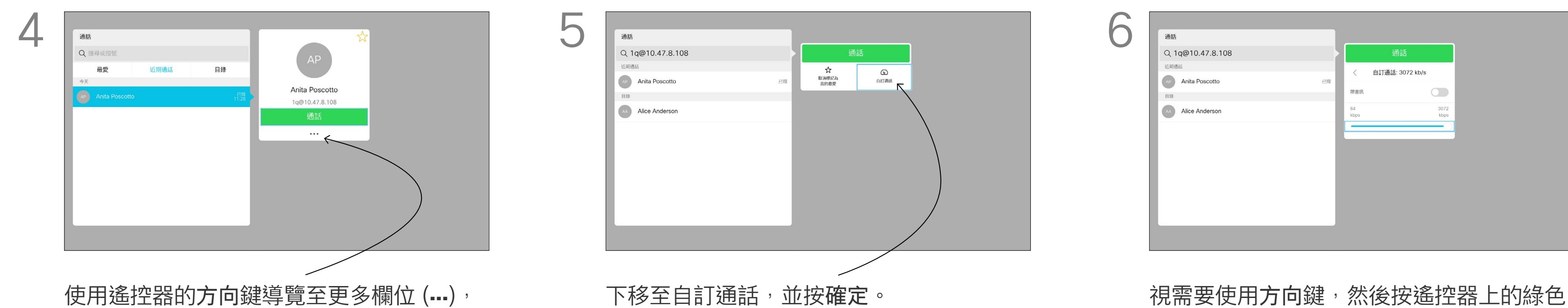

 $\{0\}$ 

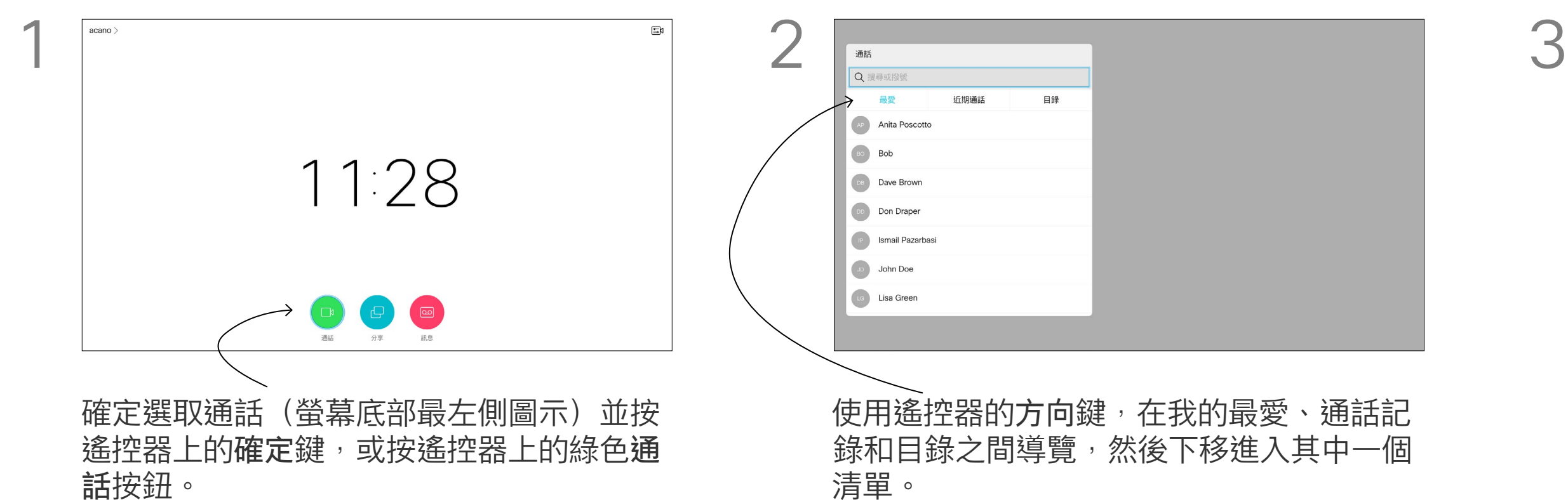

D1509721 使用者指南 Cisco TelePresence SX10、SX20 製作日期: 2019年11月, 適用於 CE9.10 所有內容 © 2010–2019 思科系統股份有限公司 保留一切權利。

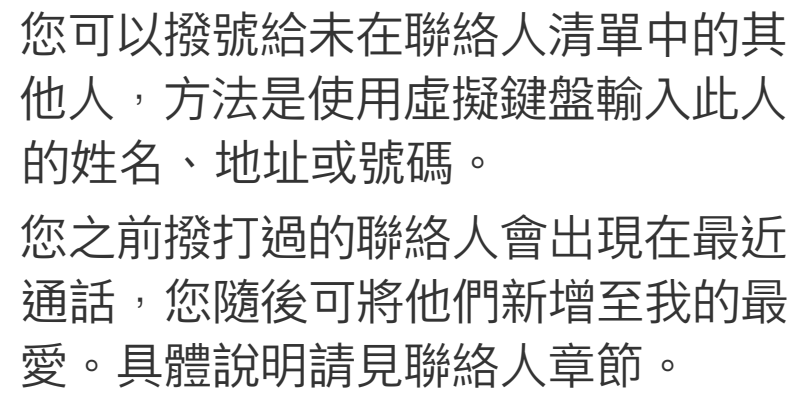

#### 使用視訊位址撥號

使用 IP 類型的視訊位址撥給聯絡人 的步驟非常相似,只需輸入位址並用\* (遙控器左下角中的星號按鈕)分隔。 系統即會將此解析為有效的 IP 位址, 使視訊位址以正確方式輸入。

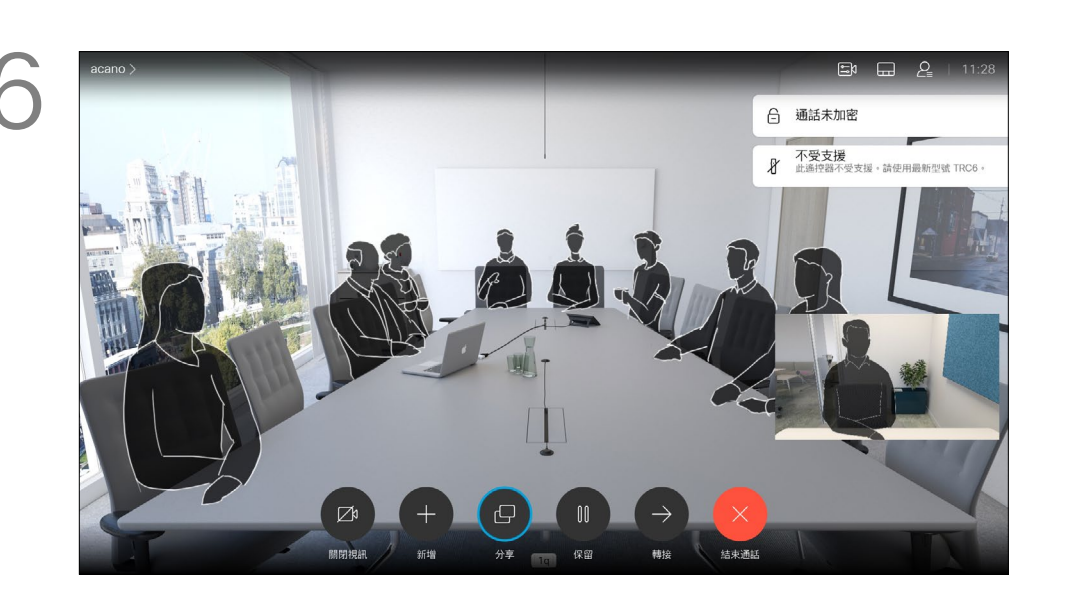

按下遙控器上的紅色結束通話按鈕,或使 用方向鍵選取結束通話,然後按確定來終 止通話。

#### CISCO

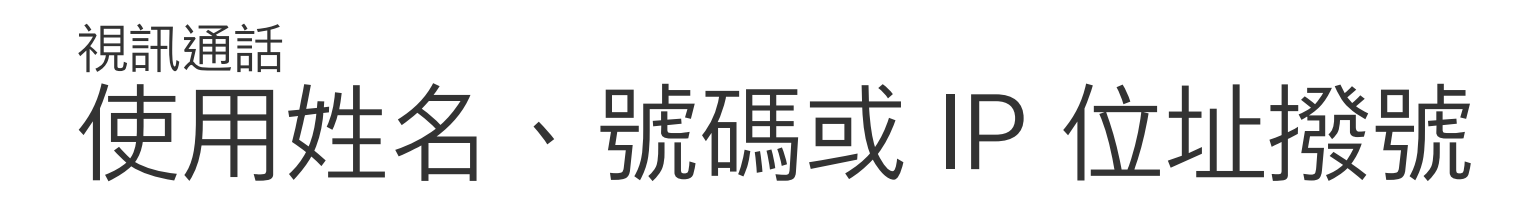

#### 關於撥打電話

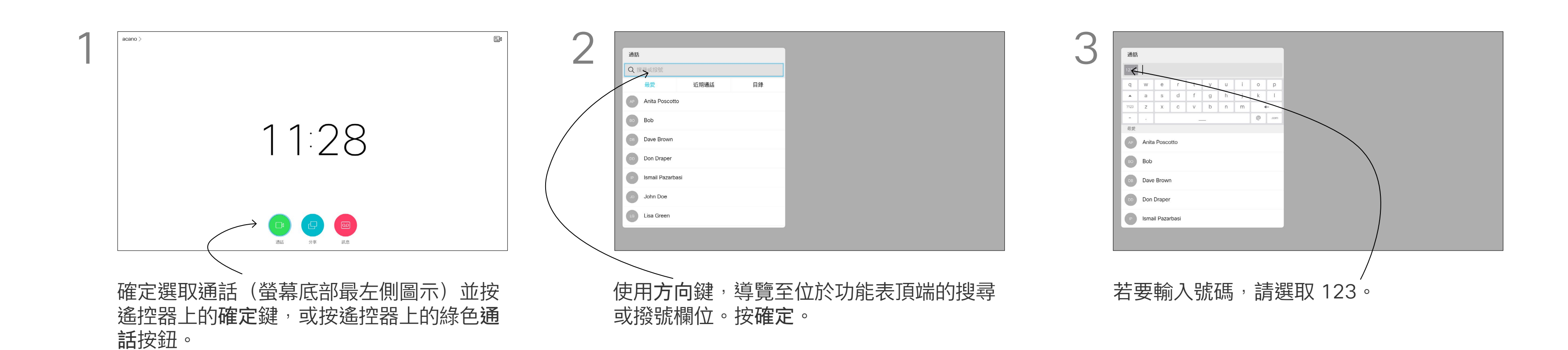

按確定。

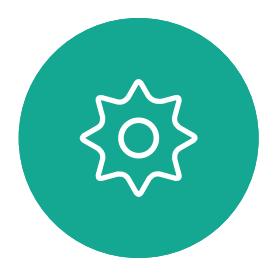

 $\mathbf{E}$ 

<span id="page-10-0"></span> $\int_{0}^{2}$ 

 $\Box$ 

 $\widehat{\bigcirc}$ 

 $\bigoplus$ 

 $\Delta$ 

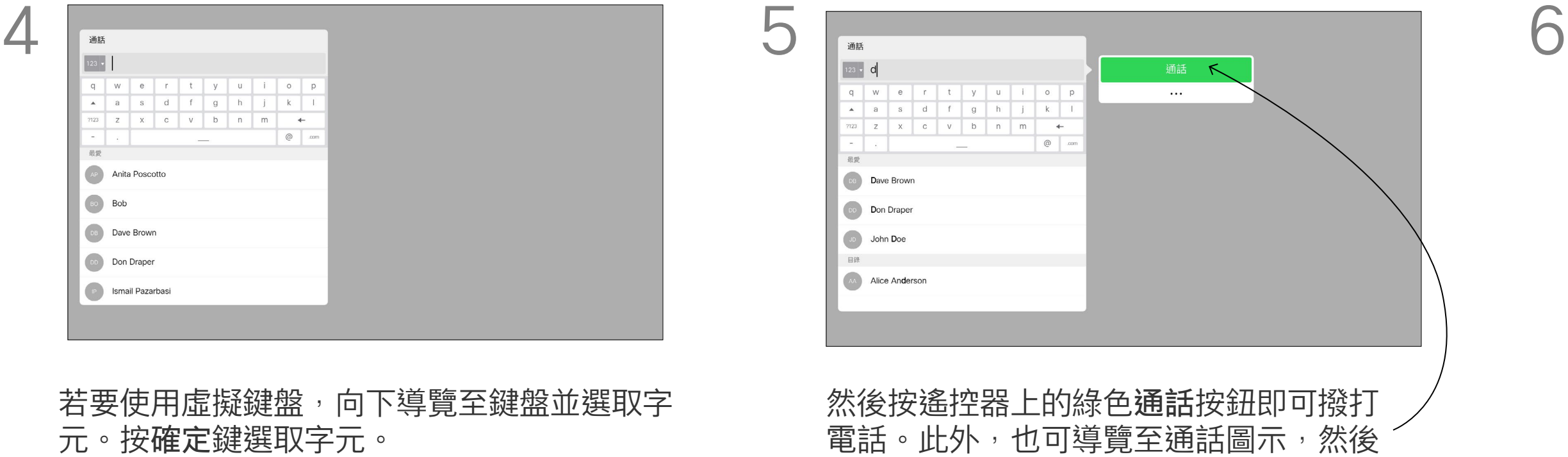

<span id="page-11-0"></span>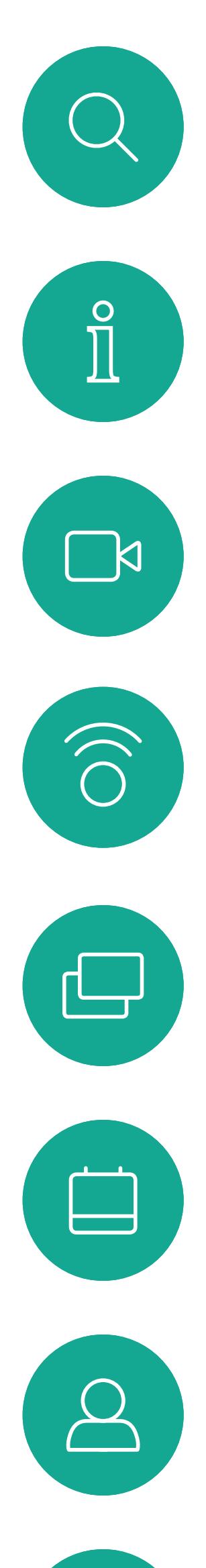

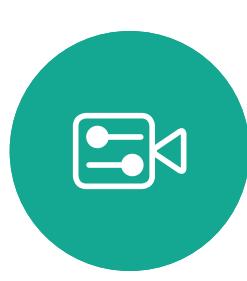

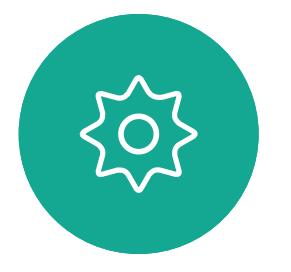

D1509721 使用者指南 Cisco TelePresence SX10、SX20 製作日期: 2019 年 11 月, 適用於 CE9.10 所有內容 © 2010–2019 思科系統股份有限公司 保留一切權利。

將其他參與者加入現有的通話 視訊通話

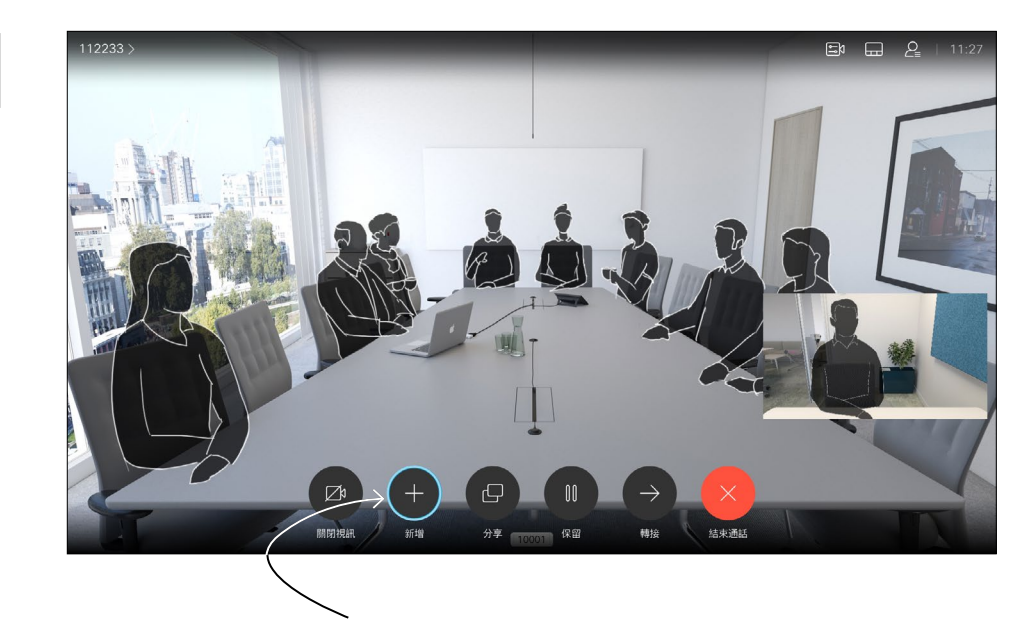

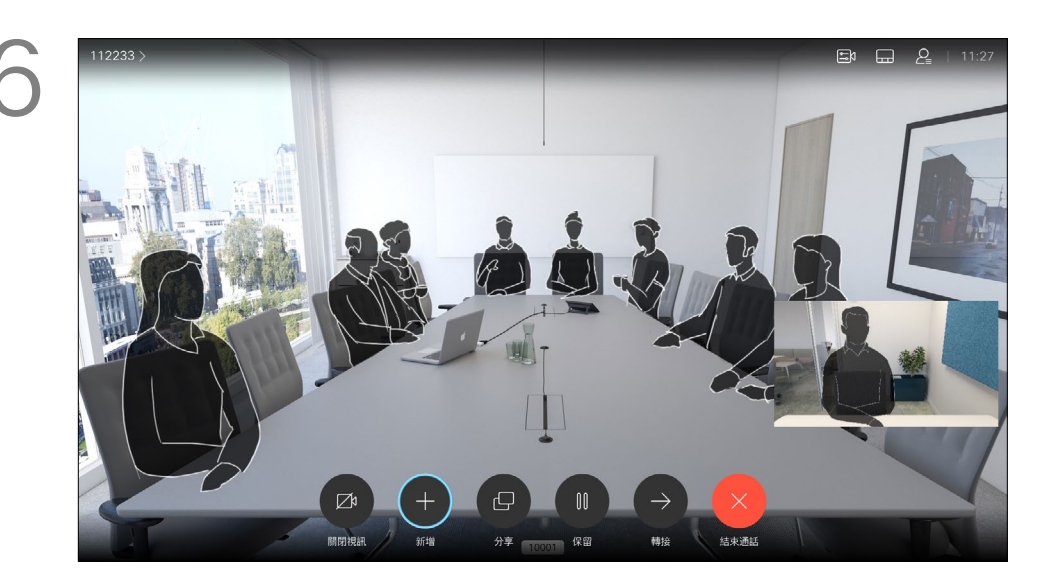

視需要重複此程序以加入更多參與者。 按下遙控器上的紅色結束通話按鈕,或使 用方向鍵選取結束通話,然後按確定來終 止通話。

## $\begin{array}{c|c|c|c} \hline \textbf{.} & \textbf{.} & \textbf{.} \\ \hline \textbf{.} & \textbf{.} & \textbf{.} \\ \hline \textbf{.} & \textbf{.} & \textbf{.} \end{array}$

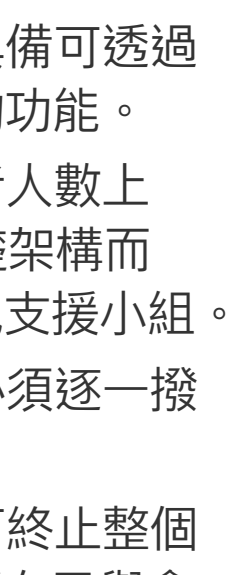

在通話中,導覽至新增然後按遙控器上的確 定鍵。這會將目前的通話設為保留。

通話即可合併。

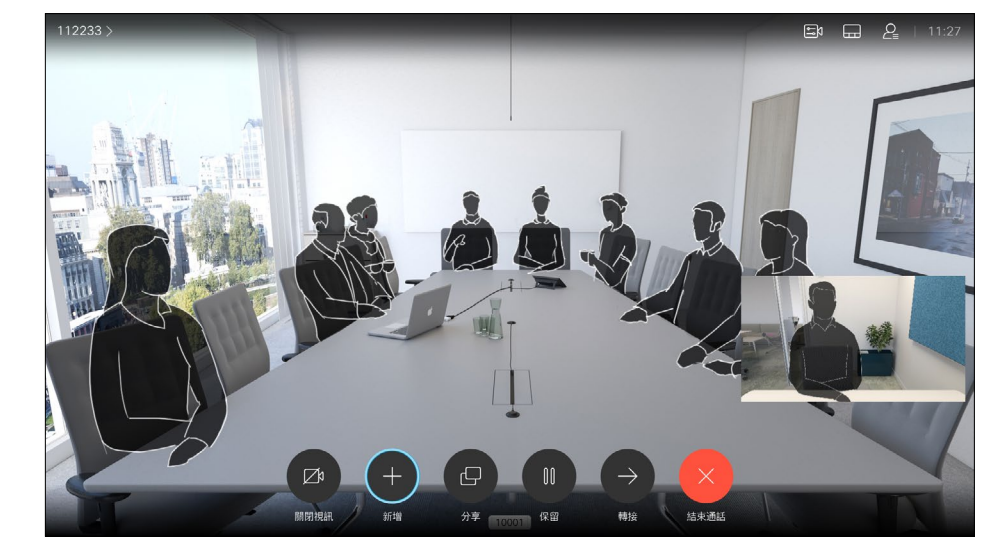

導覽至新增,然後按確定即可將通話擴展至 會議中。

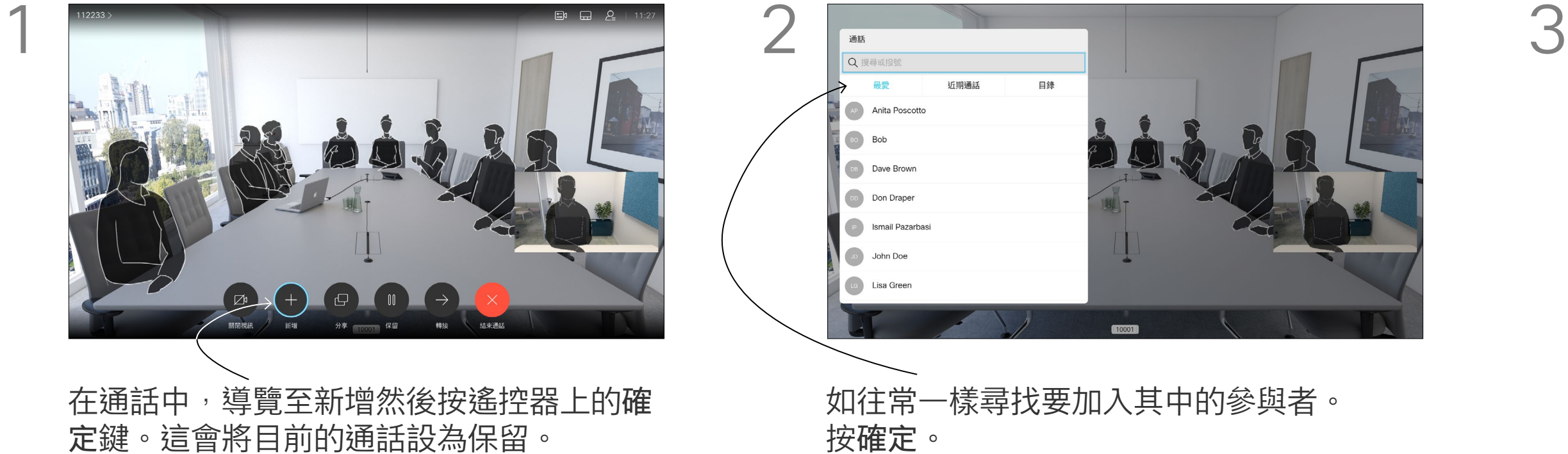

您的視訊系統網路或許已具備可透過 若干參與者發起視訊會議的功能。 您的視訊系統支援的參與者人數上 限,視系統組態及視訊基礎架構而 定。如有疑問,請聯絡視訊支援小組。 如果您要啟動視訊會議,必須逐一撥 號給各參與者。

如果您是啟動會議者,便可終止整個 會議。其他參與者只能中斷自己與會 議的連線。

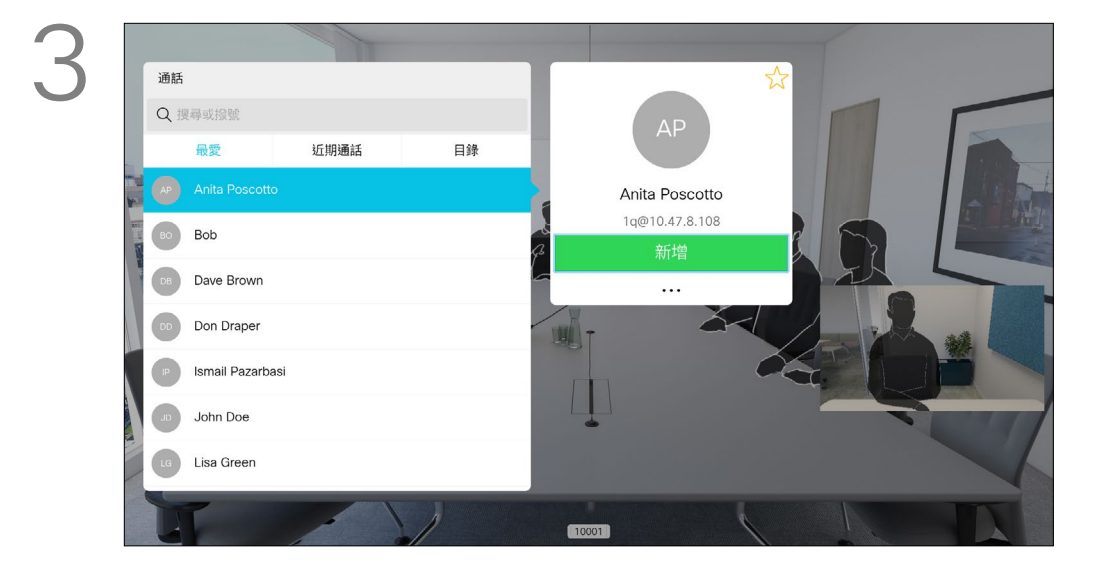

## 關於 視訊會議

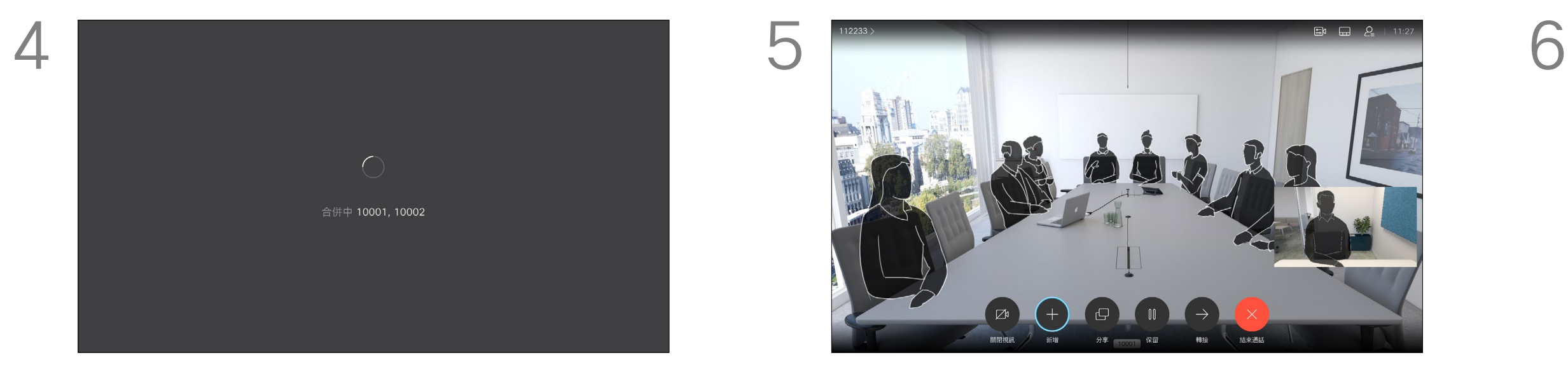

<span id="page-12-0"></span>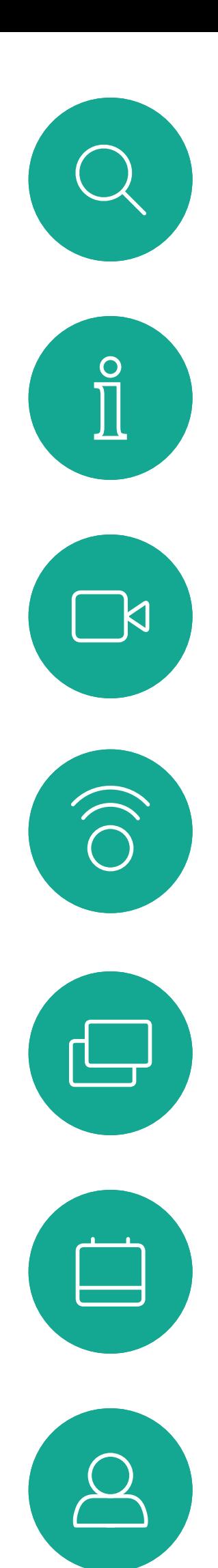

 $B$ 

 $\{0\}$ 

D1509721 使用者指南 Cisco TelePresence SX10、SX20 製作日期: 2019 年 11 月, 適用於 CE9.10 所有內容 © 2010–2019 思科系統股份有限公司 保留一切權利。

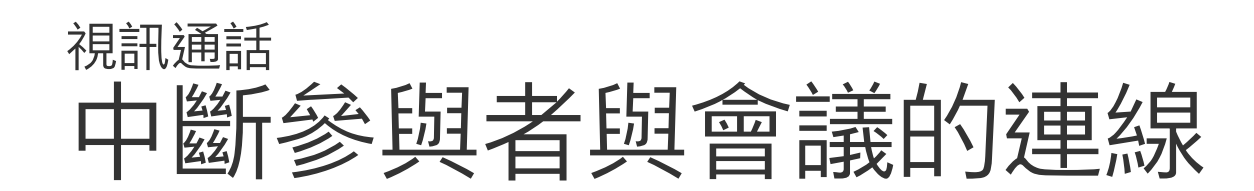

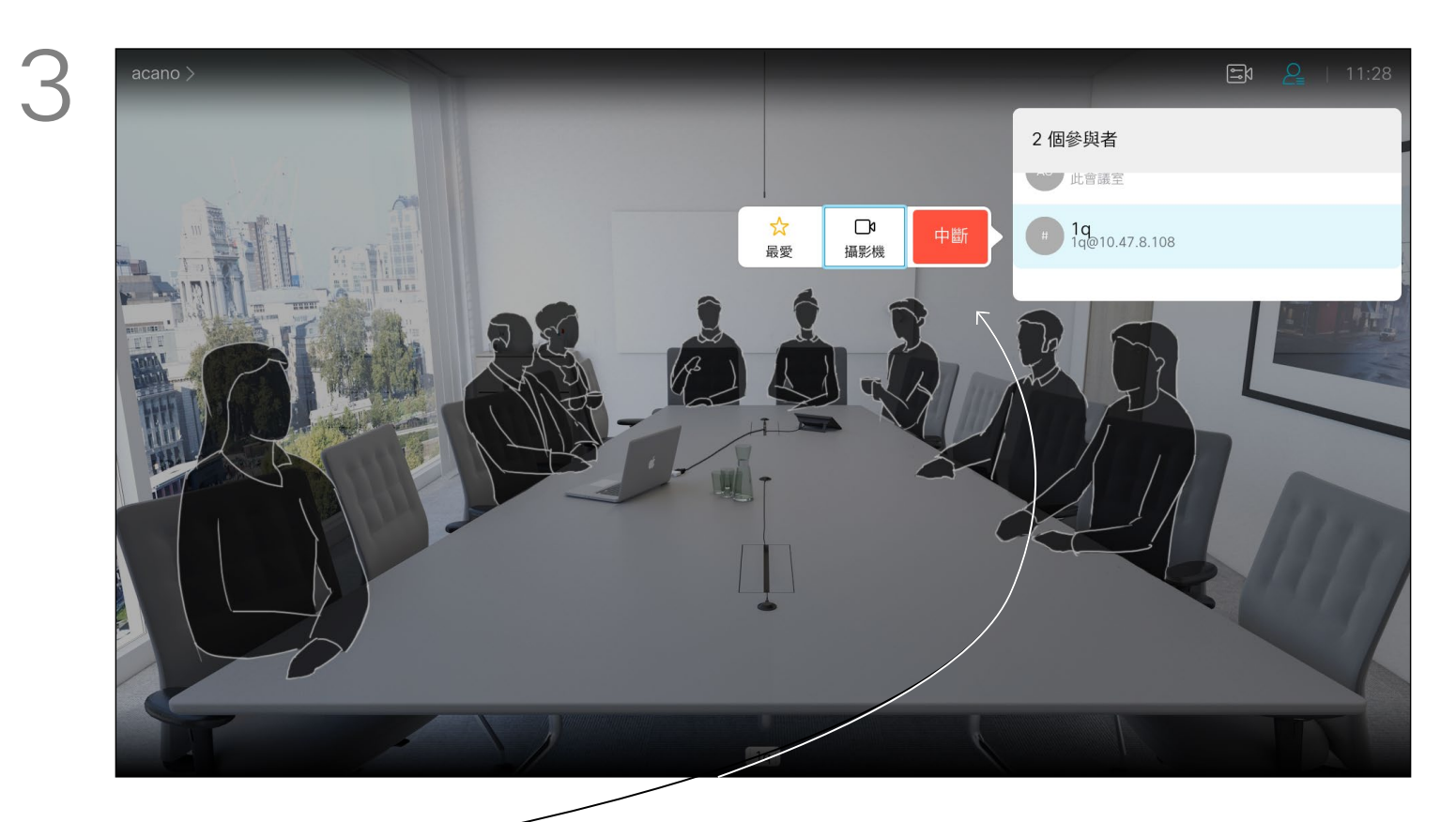

自視訊系統進行視訊會議的功能是一 項選用功能,不一定適用於您的系統。

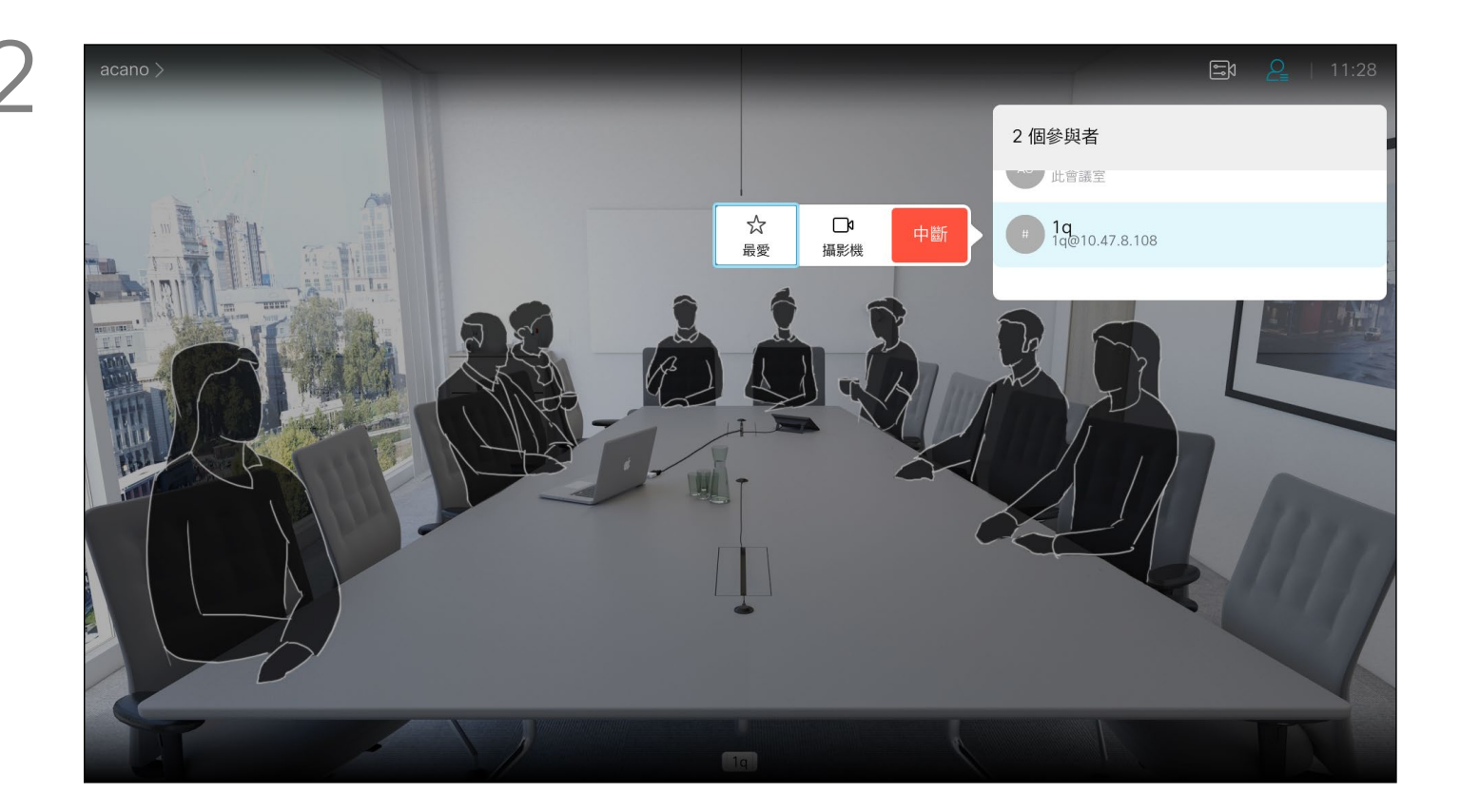

## 關於視訊會議

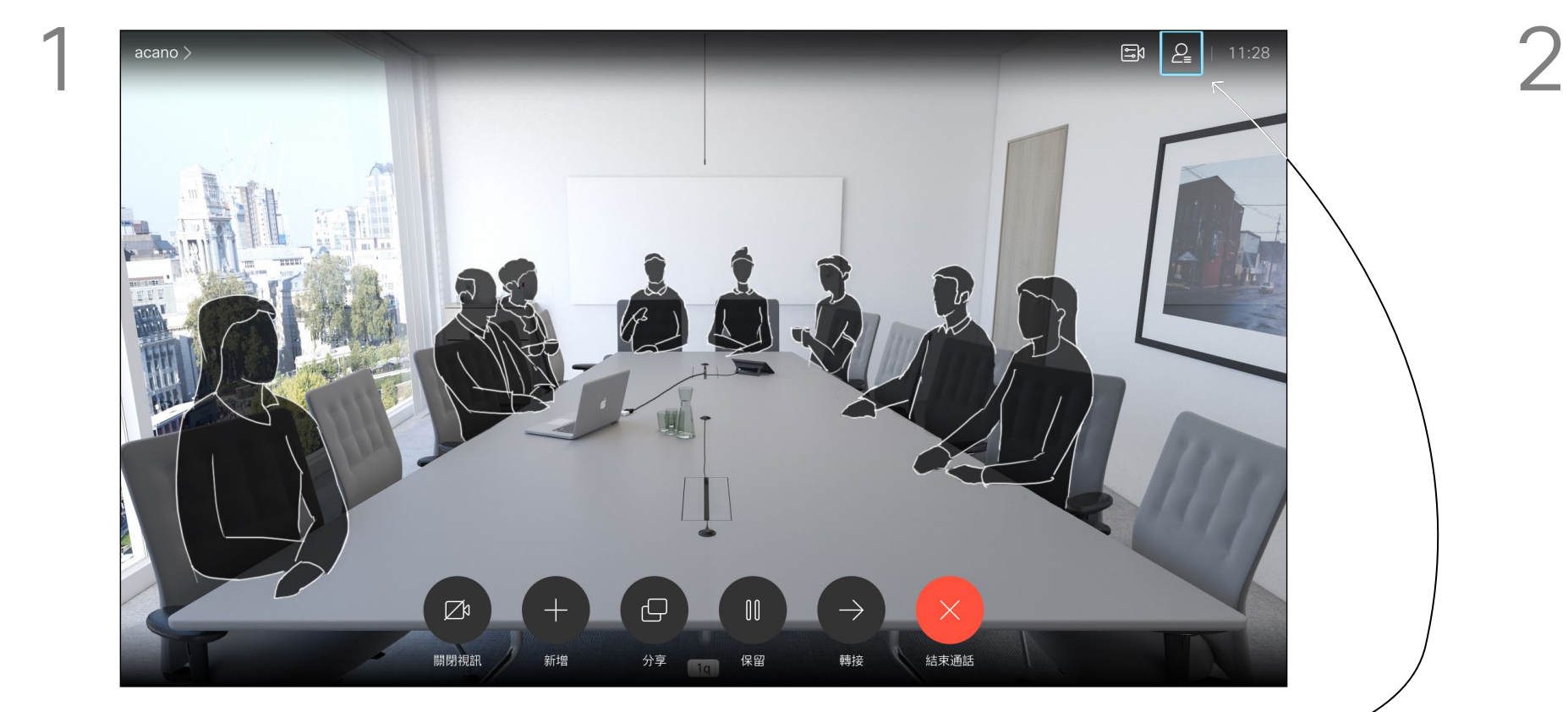

通話時導覽至右上角的參與者圖示 (如圖所示) 然後按確定以叫用參與者清單。

瀏覽至中斷圖示並按確定。

向下導覽至要與會議中斷通話的參與者,並按確定。

## $\begin{array}{c} \begin{array}{c} \text{.} \end{array} \begin{array}{c} \begin{array}{c} \text{.} \end{array} \begin{array}{c} \text{.} \end{array} \begin{array}{c} \text{.} \end{array} \begin{array}{c} \text{.} \end{array} \end{array}$

<span id="page-13-0"></span>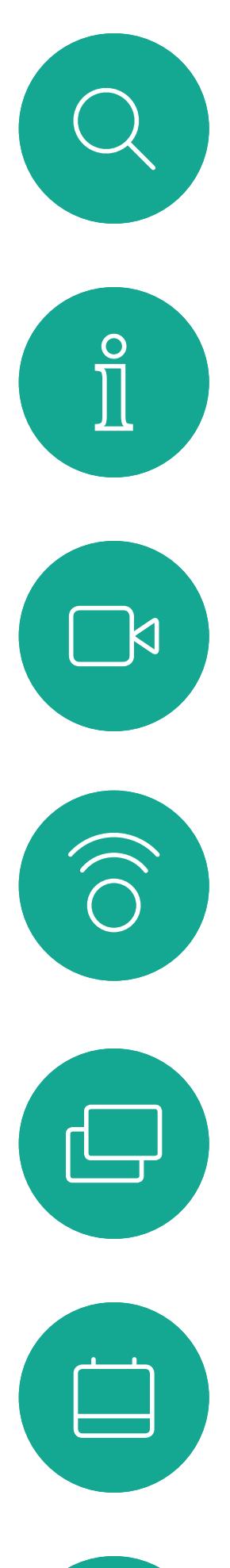

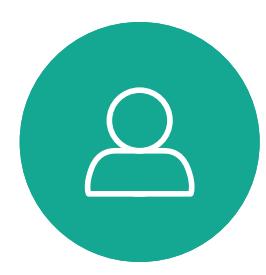

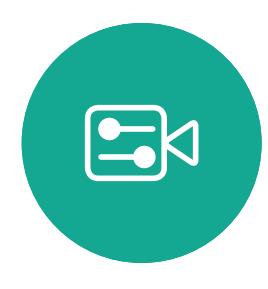

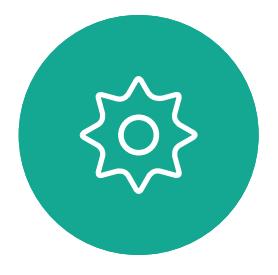

D1509721 使用者指南 Cisco TelePresence SX10、SX20 製作日期: 2019 年 11 月, 適用於 CE9.10 所有內容 © 2010–2019 思科系統股份有限公司 保留一切權利。

- 如果有人致電給您,您可以接聽、拒 接或忽略電話。
- 如果您拒接電話,系統將傳送忙線訊 息給來電方。
- 如果您忽略電話,來電方會認為您不 在(您未接聽電話)。
- 您的視訊基礎架構可能允許您接收多 通來電。如有需要,請洽詢視訊支援 小組。

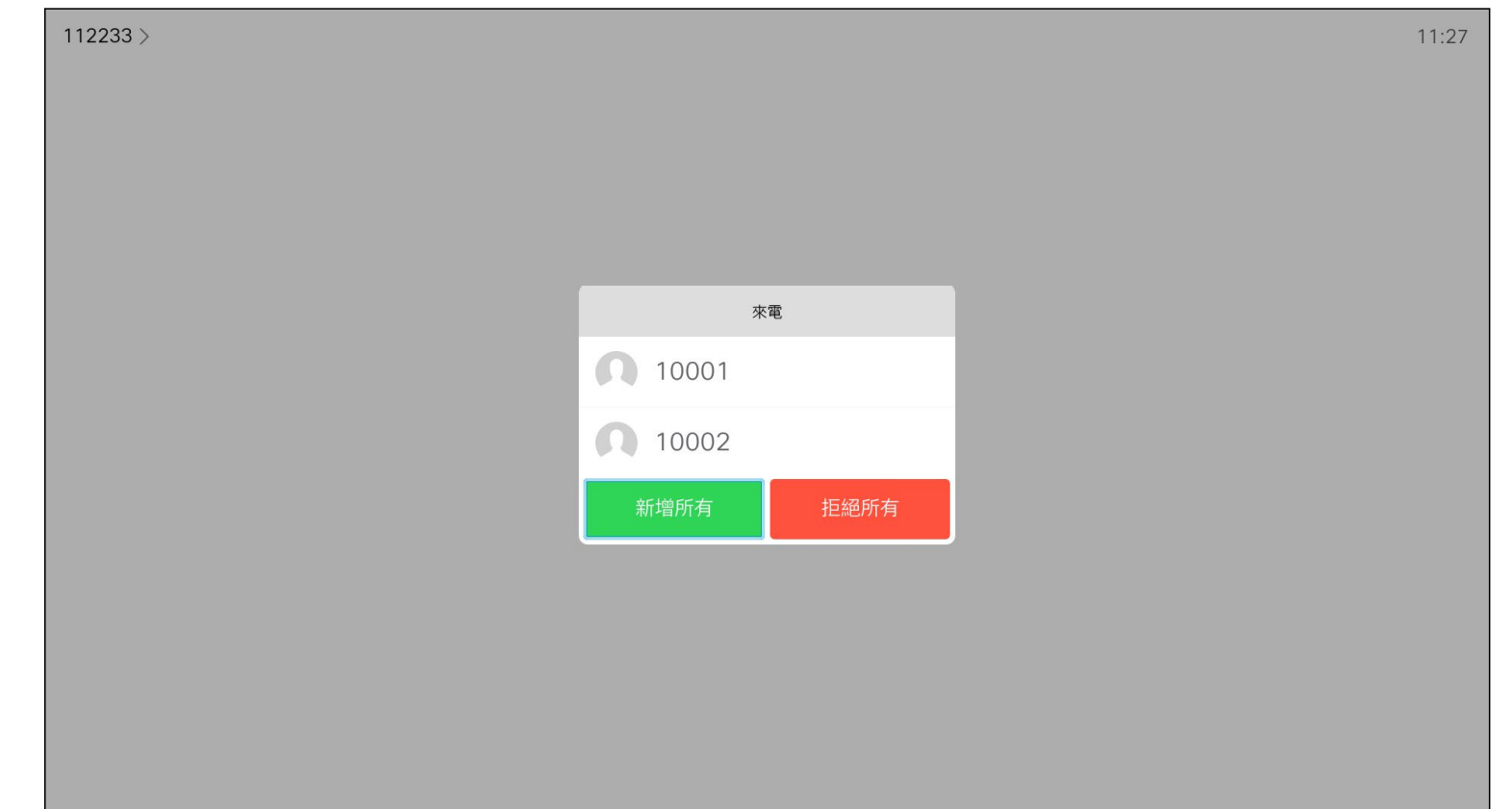

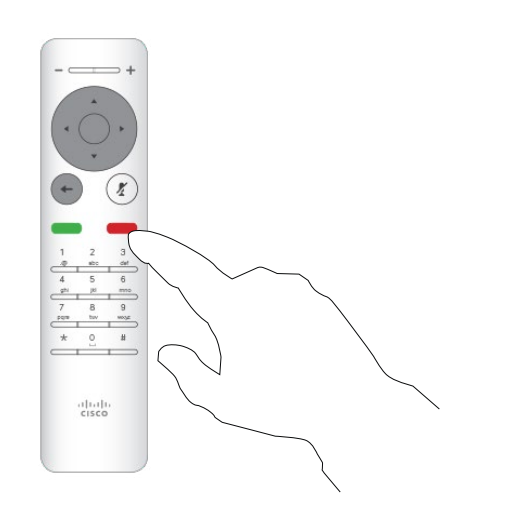

## $\begin{array}{c} \begin{array}{c} \text{.} \end{array} \begin{array}{c} \begin{array}{c} \text{.} \end{array} \begin{array}{c} \text{.} \end{array} \begin{array}{c} \text{.} \end{array} \begin{array}{c} \text{.} \end{array} \end{array}$

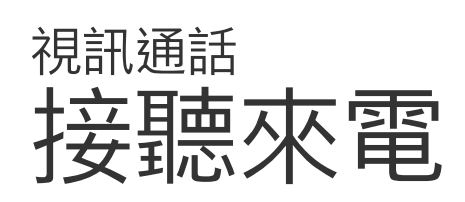

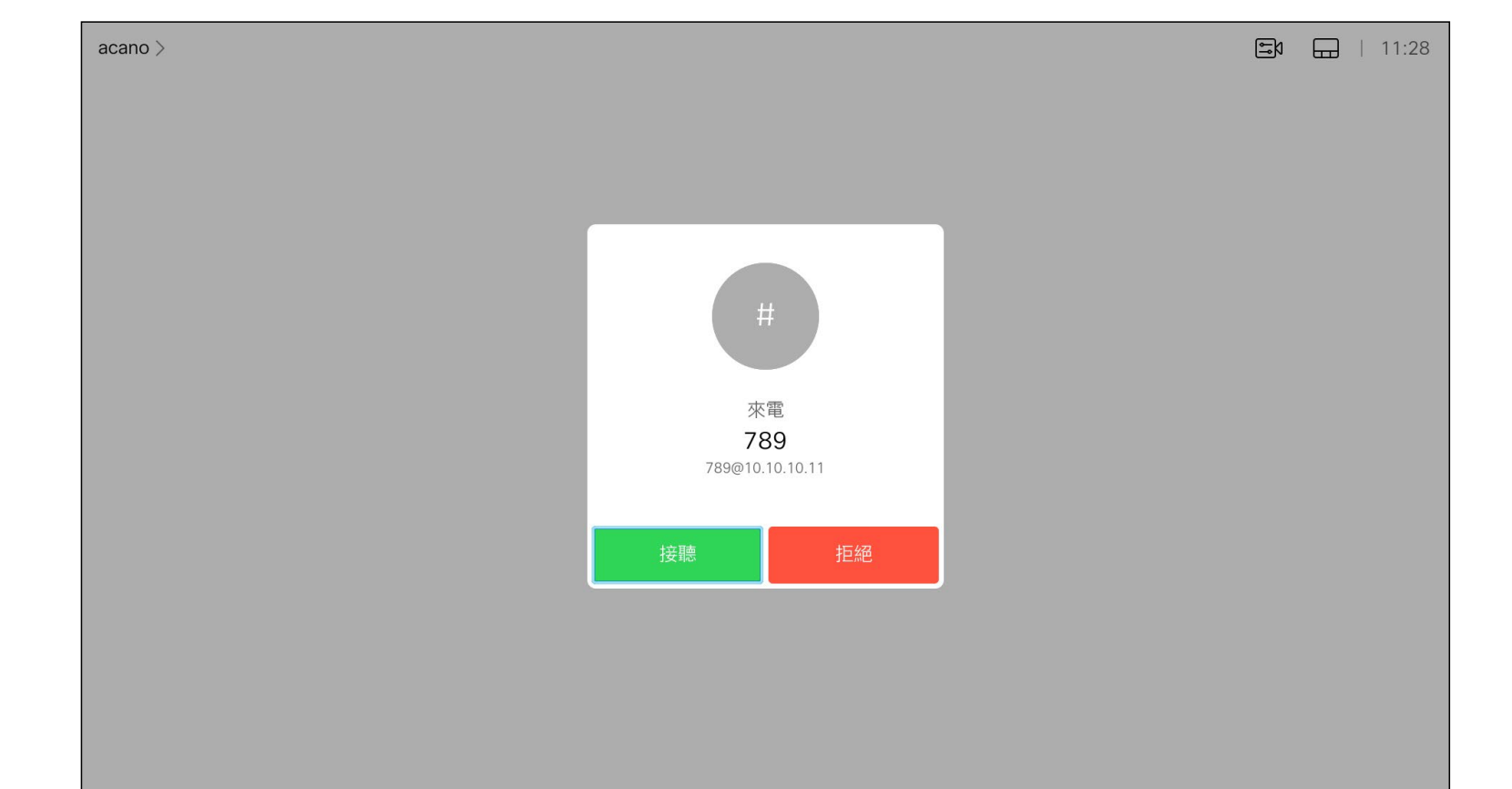

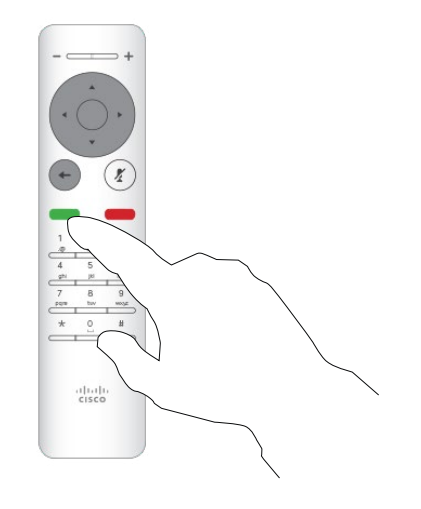

#### 如果有人致電給您

您也可以直接在遙控器上按環形按 鈕下方的通話鍵 (接聽來電的綠色左 鍵和拒絕來電的紅色右鍵)。

<span id="page-14-0"></span>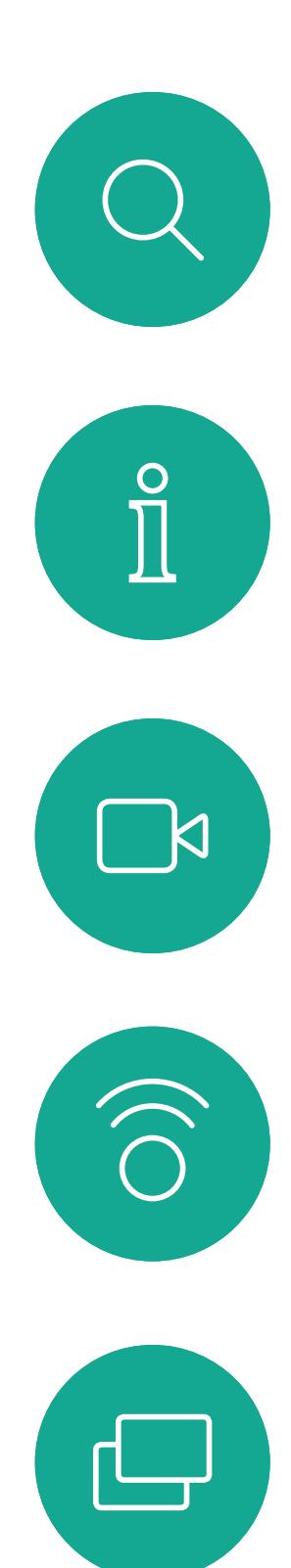

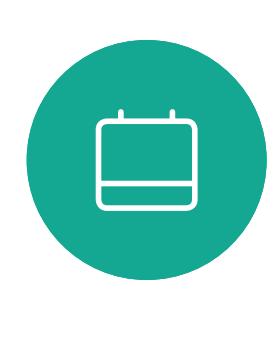

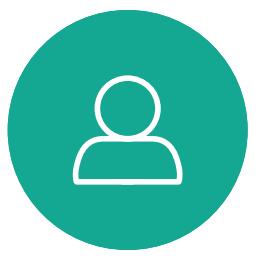

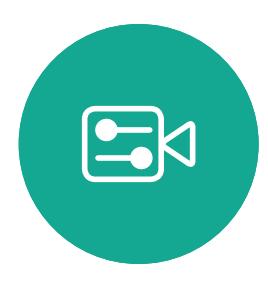

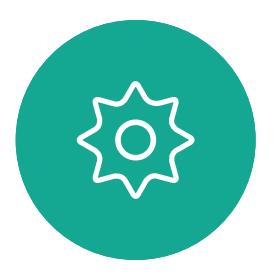

D1509721 使用者指南 Cisco TelePresence SX10、SX20 製作日期: 2019 年 11 月, 適用於 CE9.10 所有內容 © 2010–2019 思科系統股份有限公司 保留一切權利。

如果已在通話中,而有人致電給您時,您可能會拒絕此來電、 將來電者加入現有通話,或是將現有通話設為保留,同時接 聽來電

- 如果有人致電給您,您可以接聽、拒 接或忽略電話。
- 如果您拒接電話,系統將傳送忙線訊 息給來電方。
- 如果您忽略電話,來電方會認為您不 在(您未接聽電話)。
- 您的視訊基礎架構可能允許您接收多 通來電。如有需要,請洽詢視訊支援 小組。

## $\begin{array}{c|c|c|c} \hline \textbf{.} & \textbf{.} & \textbf{.} \\ \hline \textbf{.} & \textbf{.} & \textbf{.} \\ \hline \textbf{.} & \textbf{.} & \textbf{.} \end{array}$

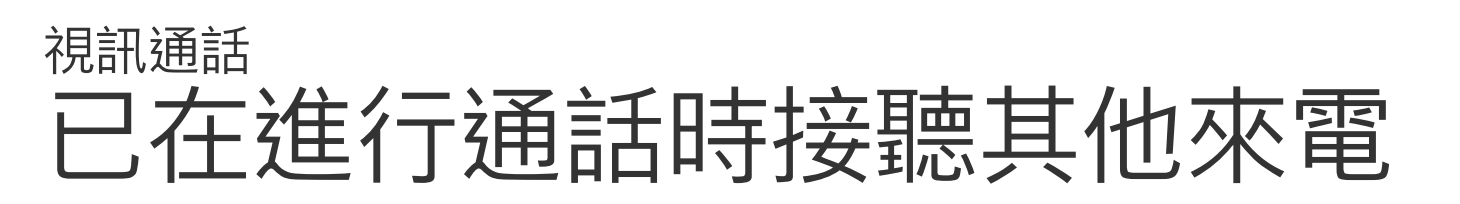

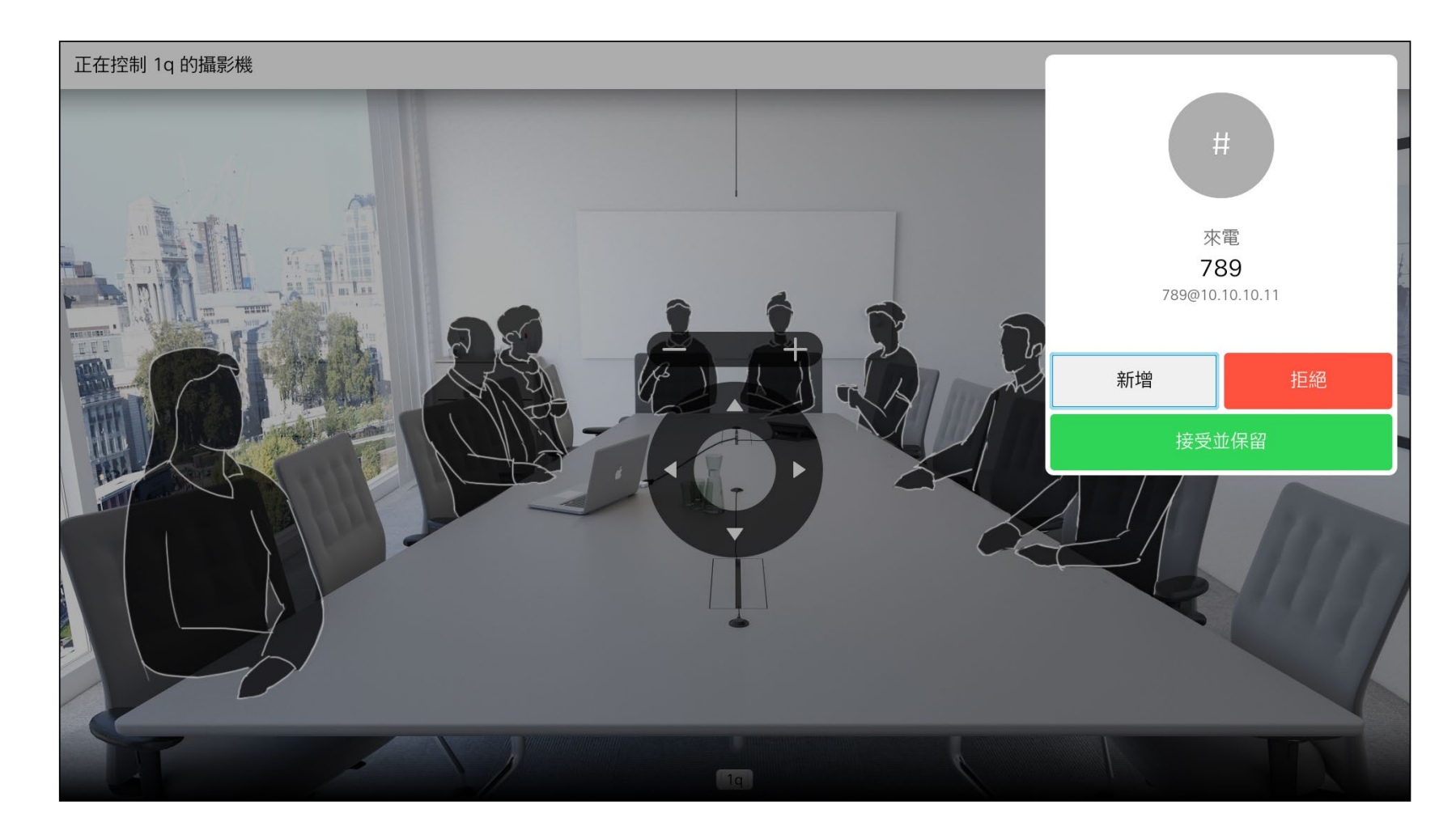

#### 擴展通話

<span id="page-15-0"></span>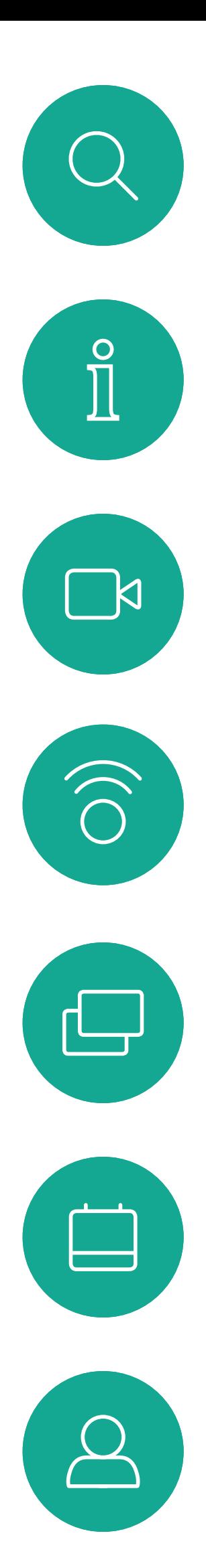

 $E$ 

 $\{0\}$ 

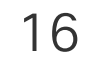

D1509721 使用者指南 Cisco TelePresence SX10、SX20 製作日期: 2019 年 11 月, 適用於 CE9.10 所有內容 © 2010–2019 思科系統股份有限公司 保留一切權利。

選取綠色的通話圖示,然後按確定或使用遙控器上的綠色通話 按鈕。

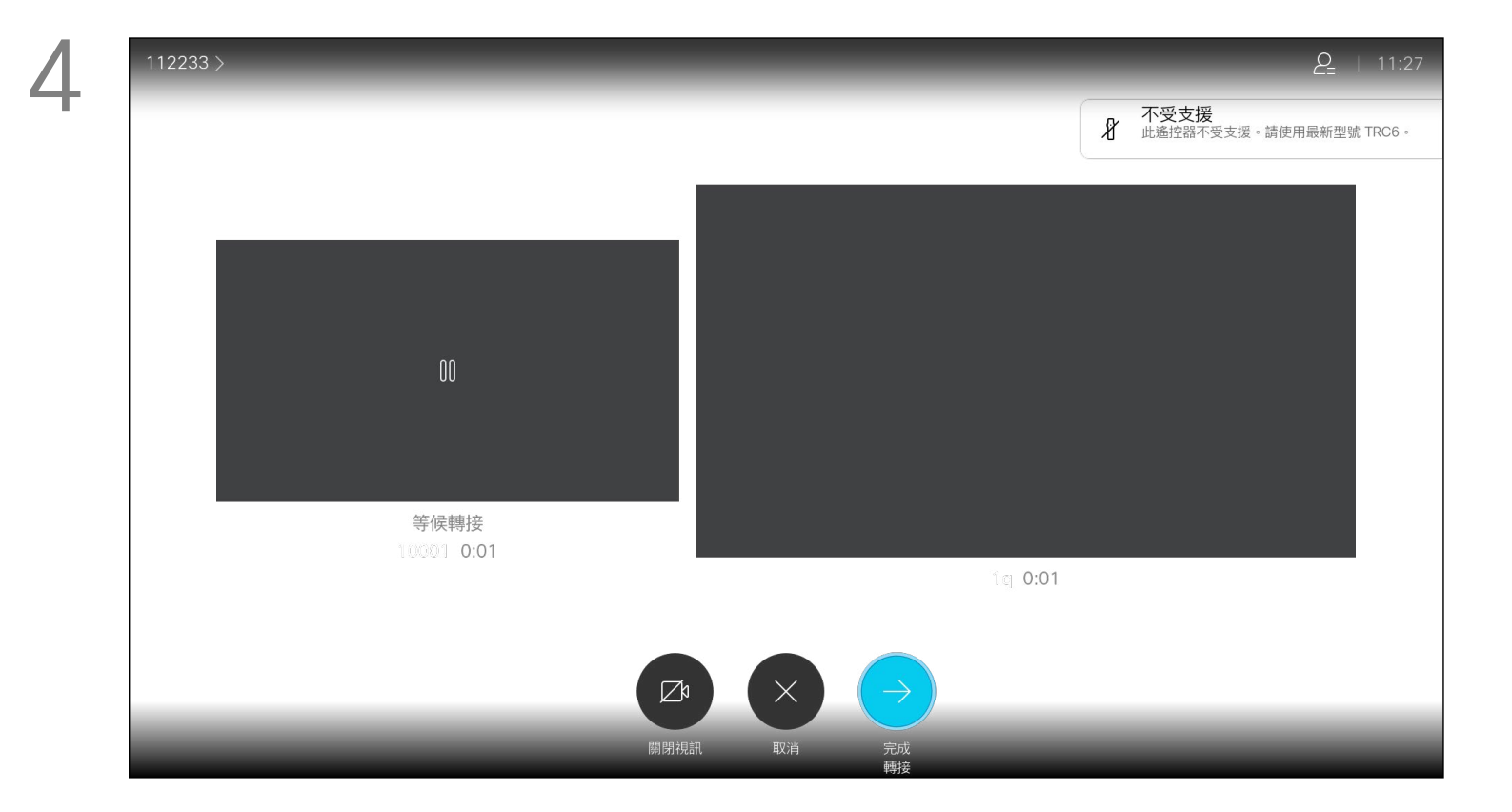

與此人交談,以確認可以將來電轉接給他。即將轉接來電的對象依 然在保留中。選取完成轉接,然後按遙控器上的確定鍵。

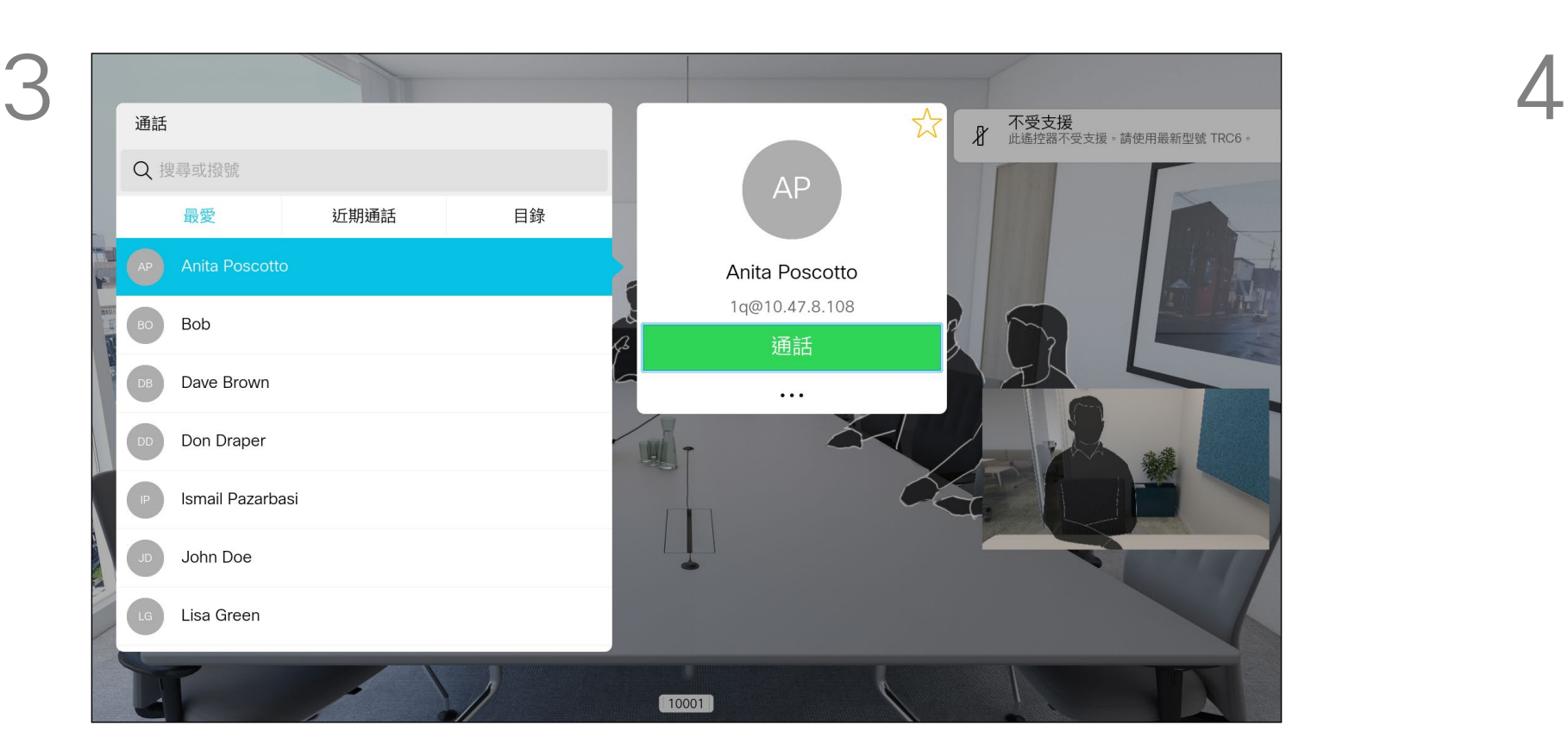

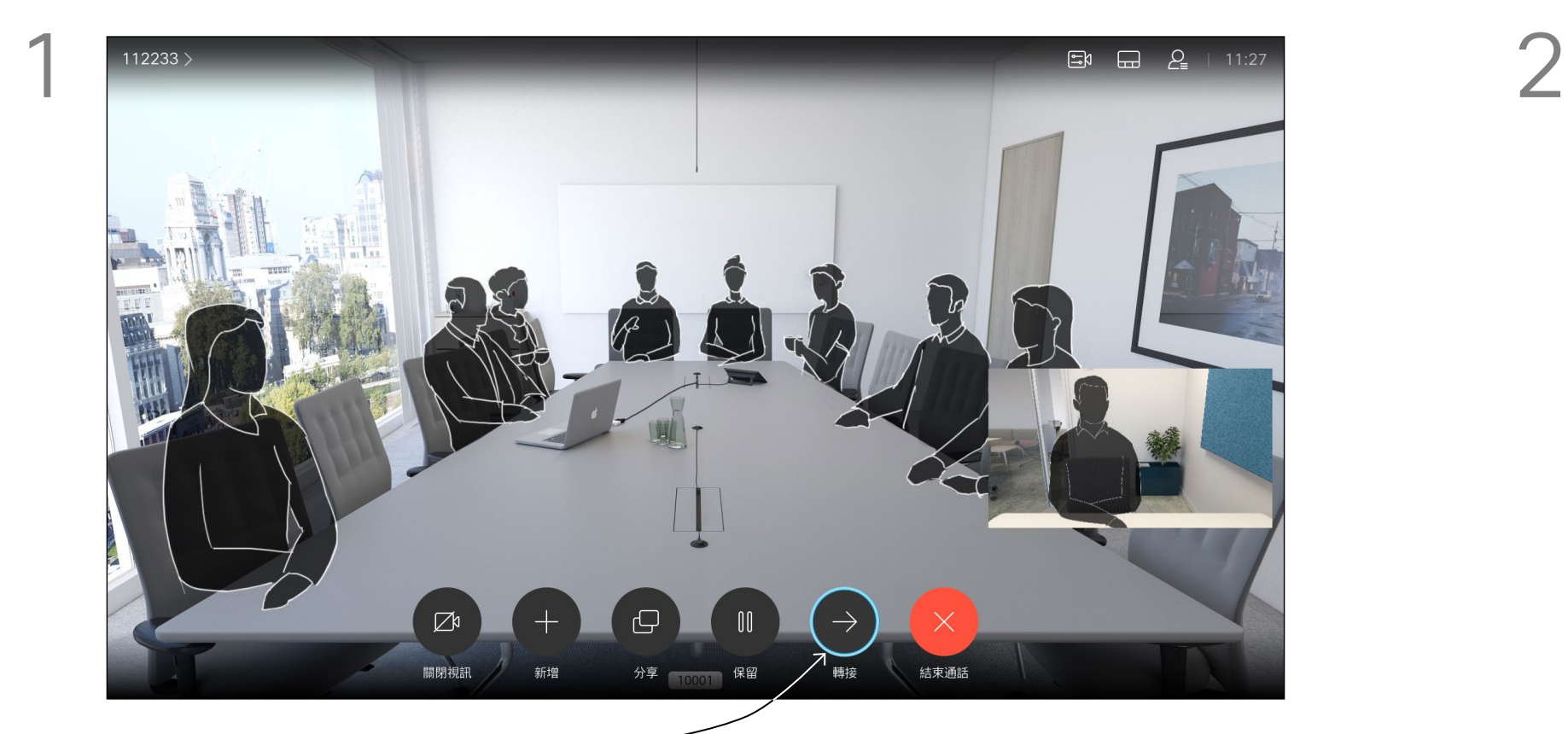

導覽至轉接,然後按遙控器上的確定。這會將目前的通話設為 保留。

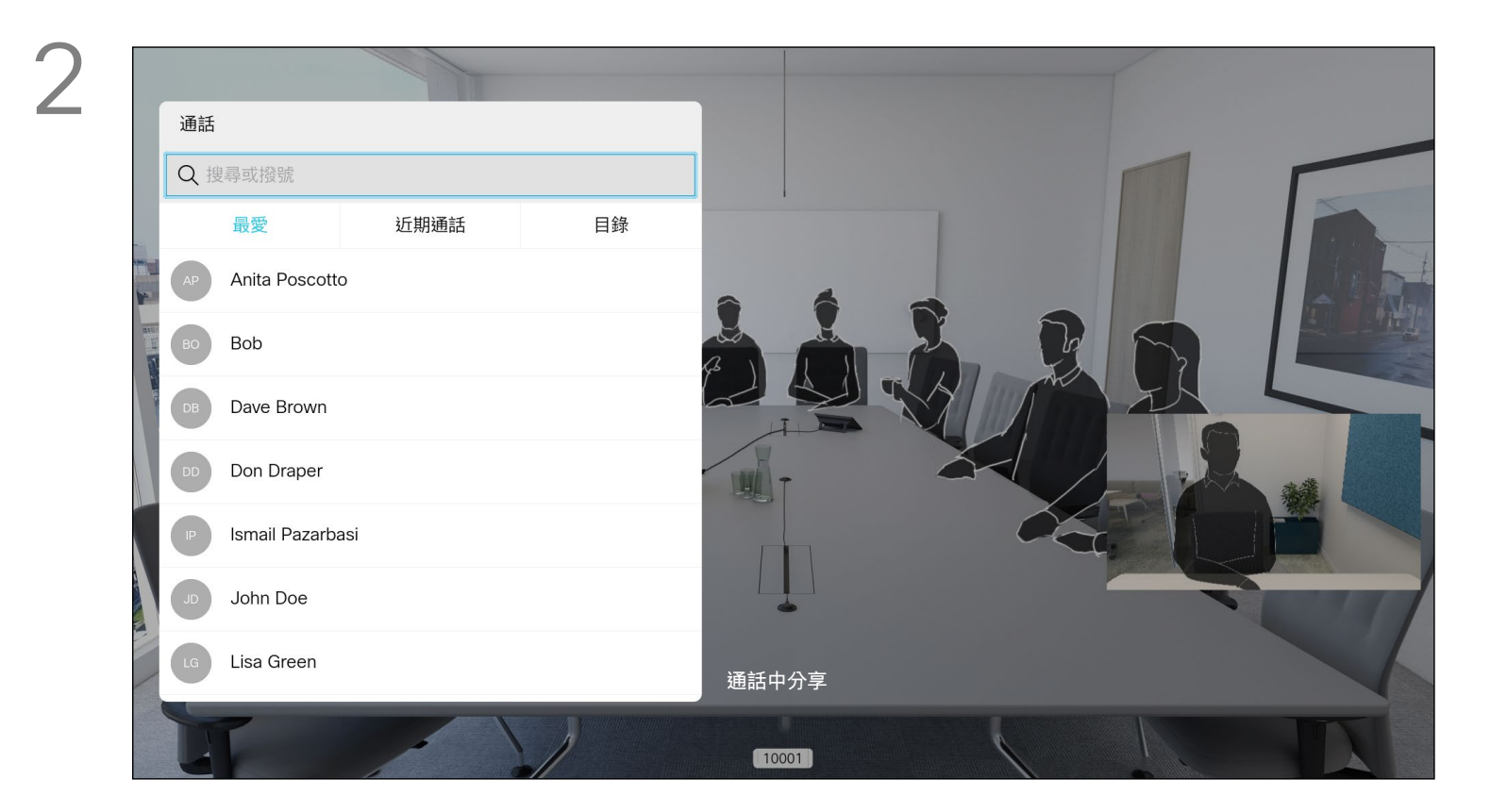

如往常的方式一樣搜尋您要撥號的聯絡人。

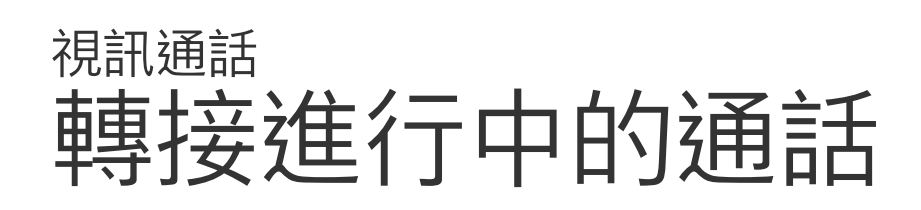

<span id="page-16-0"></span>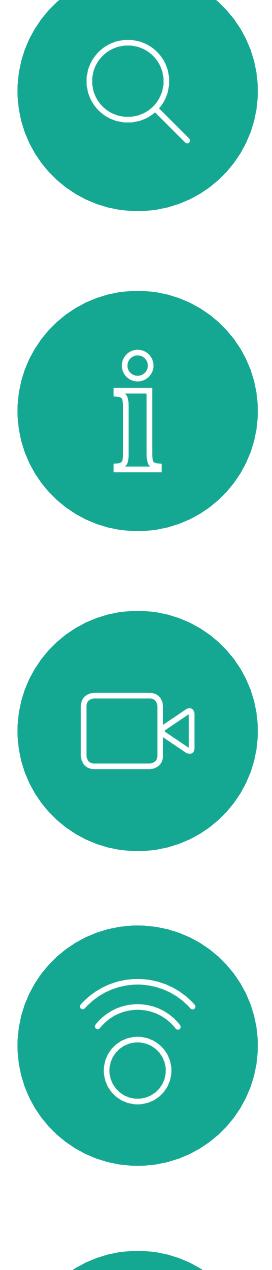

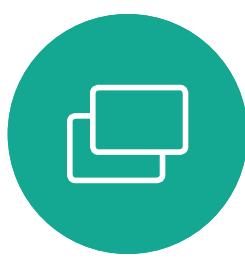

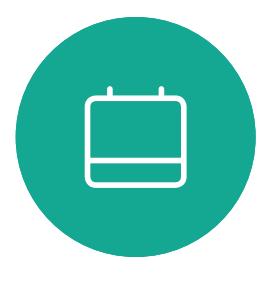

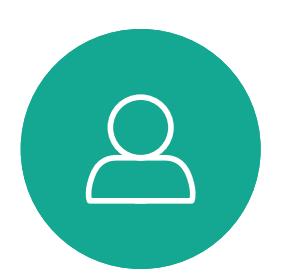

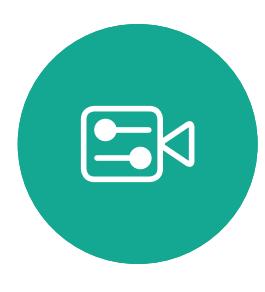

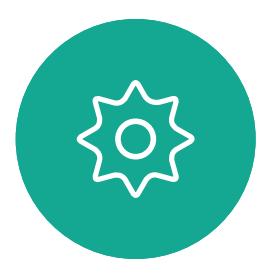

每當您分享內容或參加視訊會議時, 都能夠變更顯示於螢幕上的視訊版面 配置。

您的系統無法啟動視訊會議,除非貴 組織配備某些基礎架構。如有疑問, 請諮詢視訊支援小組。

導覽至右上角的版面配置,然後按遙控器上的確定鍵。此圖示僅 在關聯時才會出現。

不過其他人仍可邀請您參加視訊會議。 隨後您即可使用變更螢幕版面配置的 功能。

請注意,系統所提供的版面配置變更 選項取決於環境和參與者人數。 您在此做出的任何變更不會影響其 他人。

## $\begin{array}{c|c|c|c} \hline \textbf{.} & \textbf{.} & \textbf{.} \\ \hline \textbf{.} & \textbf{.} & \textbf{.} \\ \hline \textbf{.} & \textbf{.} & \textbf{.} \end{array}$

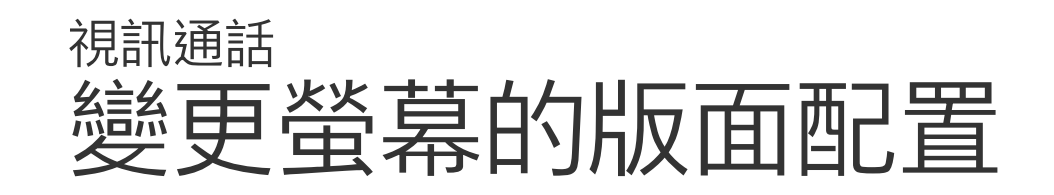

### 關於版面配置

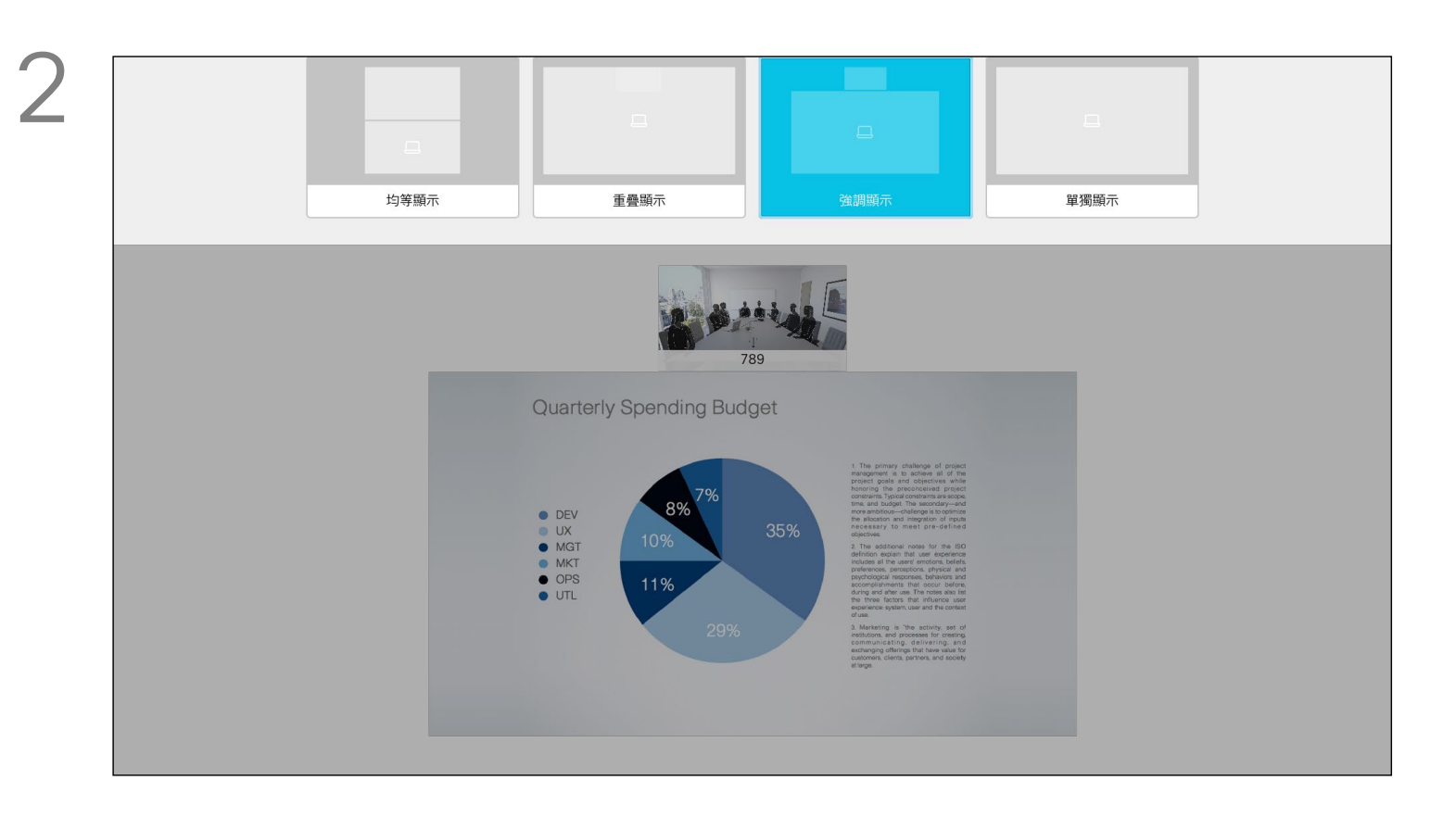

使用方向鍵,導覽至您想要使用的新版面配置,然後按確定。

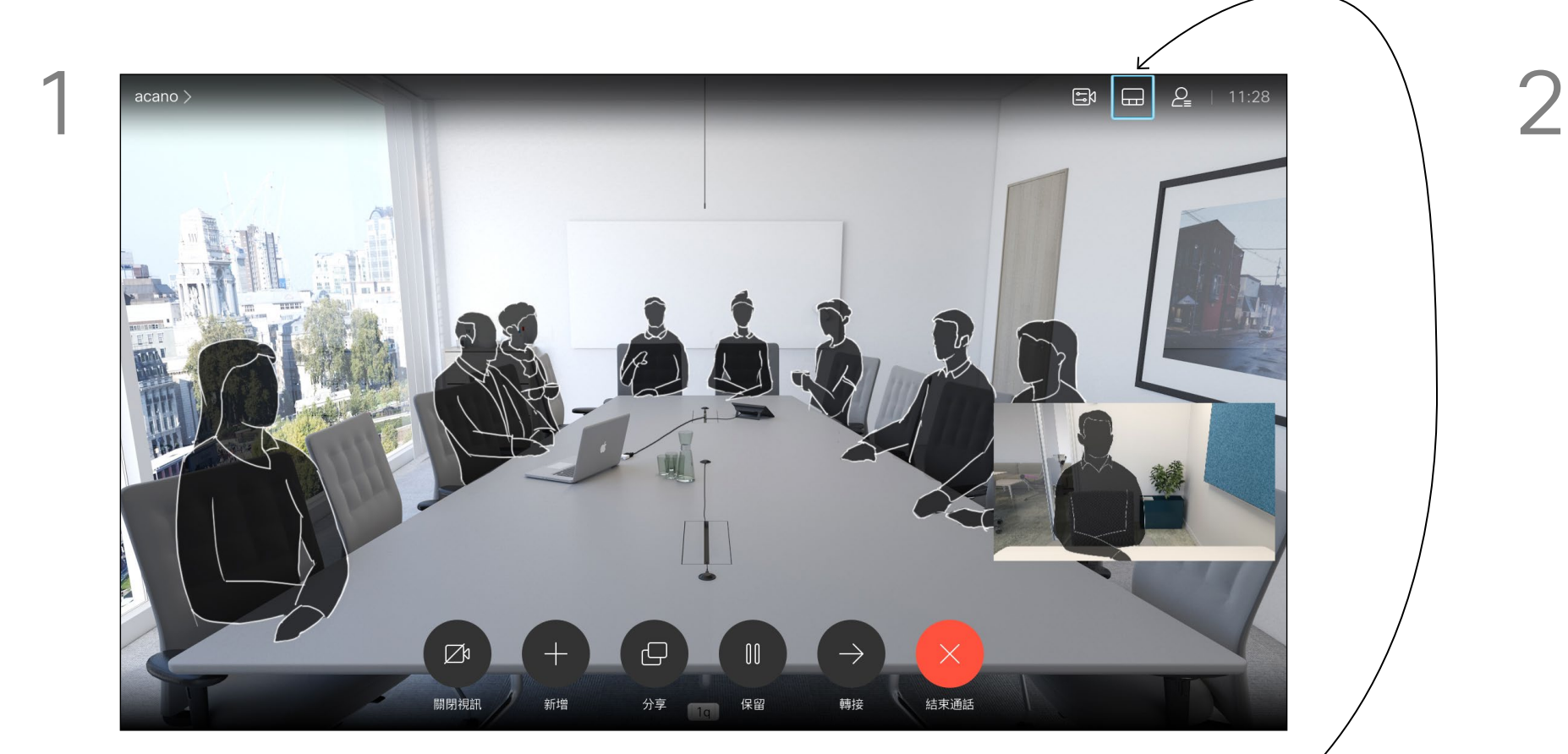

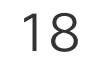

預設情況下,「請勿打擾 」在 60 分 鐘後逾時 (系統在此之後回復正常作 業),但您的視訊支援小組或許已經將 此設定變更為不同的值。

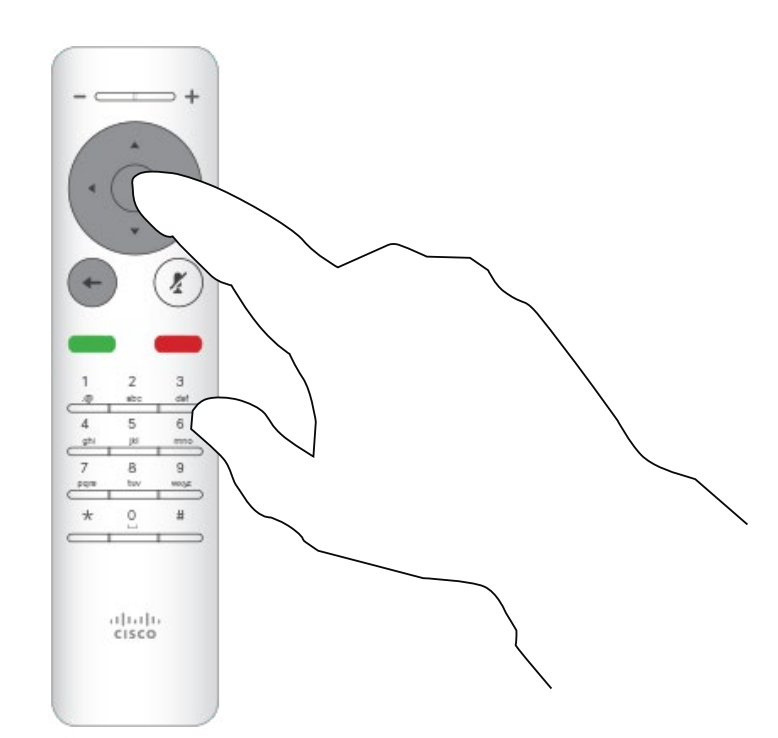

可對系統進行設定,使其不回應來電。 當設定為「請勿打擾」時,鈴聲會設 為靜音,而其他人撥打給您的通話將 顯示為未接來電。然而,您仍然可以 盡情撥話。

開啟主螢幕,然後使用遙控器上的方向鍵選取螢幕左上角的更多 圖示 (>)。

使用遙控器的方向鍵向下導覽至勿打擾,然後使用遙控器的確定 鍵將其設定為開啟或關閉 (切換)。

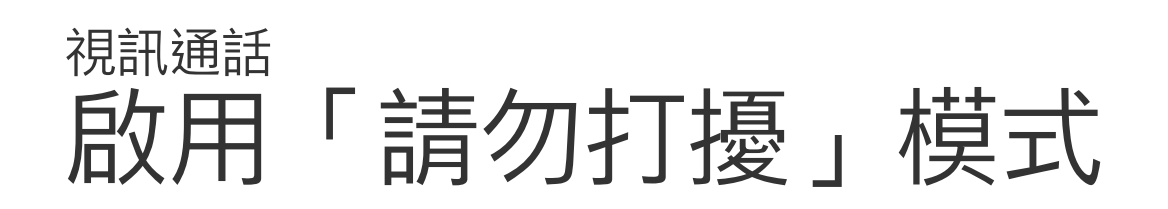

### 關於「請勿打擾」模式

按遙控器上的確定鍵。

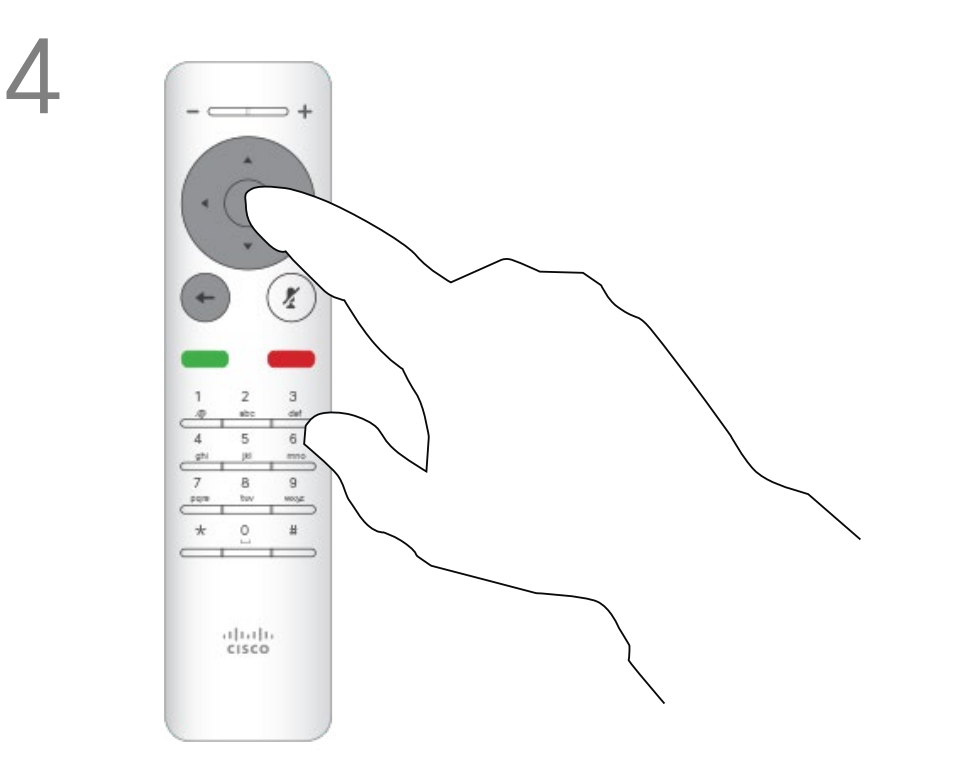

按遙控器上的確定鍵結束功能表,使變更生效。

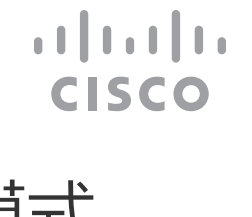

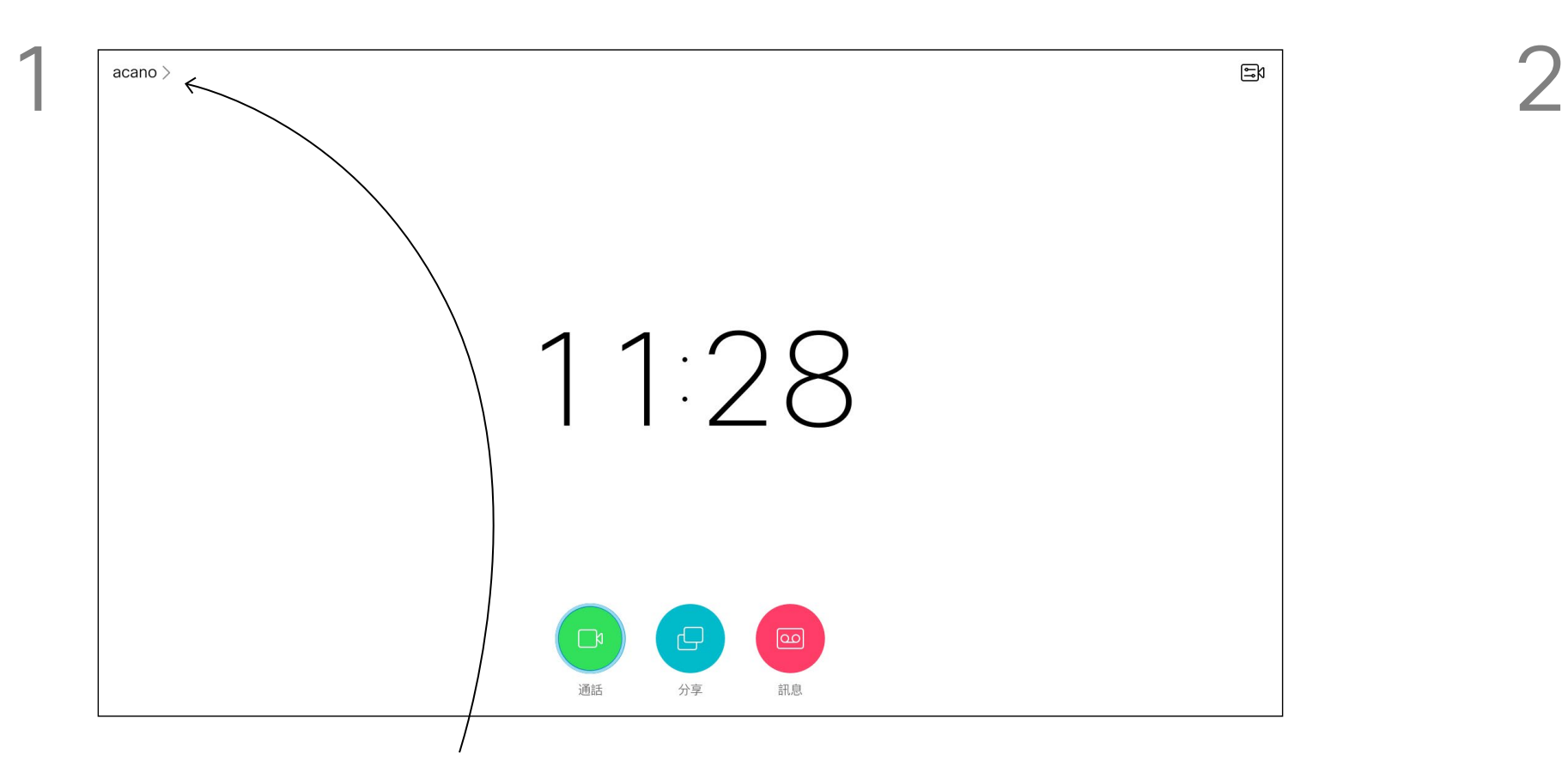

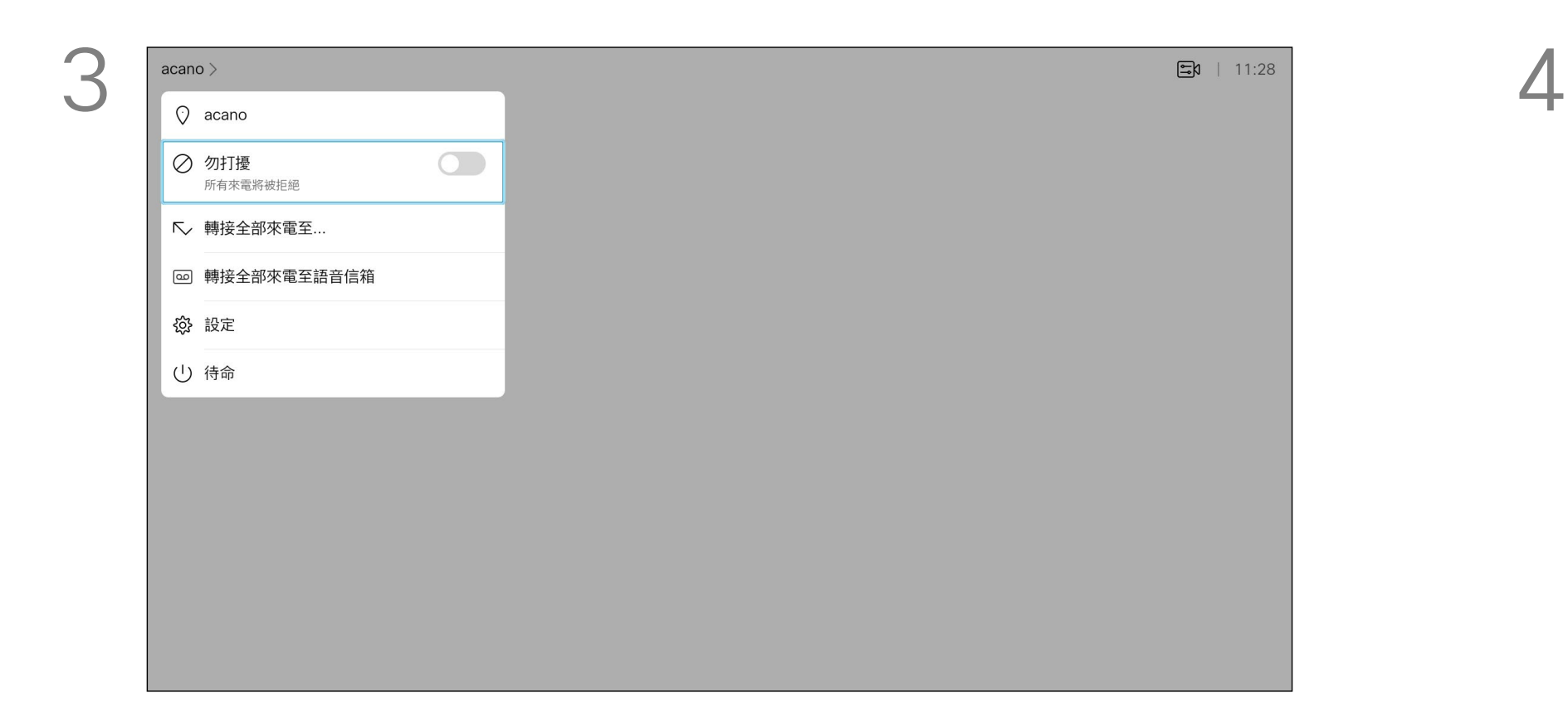

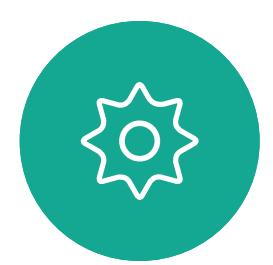

 $B$ 

<span id="page-17-0"></span> $\int_{0}^{2}$ 

 $\Box$ 

 $\widehat{\bigcirc}$ 

 $\Box$ 

 $\qquad \qquad \Box$ 

 $\sum$ 

 $\{0\}$ 

開啟主螢幕,然後使用遙控器上的方向鍵選取螢幕左上角的更多 圖示 (>)。

系統可設定為「待命」以節省電量。 您仍能照常接聽電話。

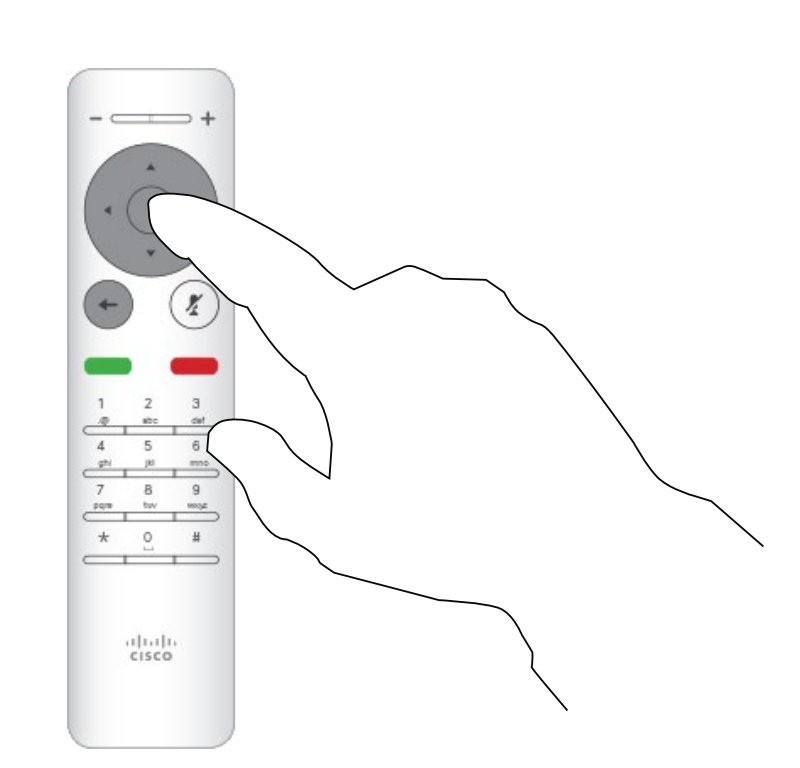

<span id="page-18-0"></span>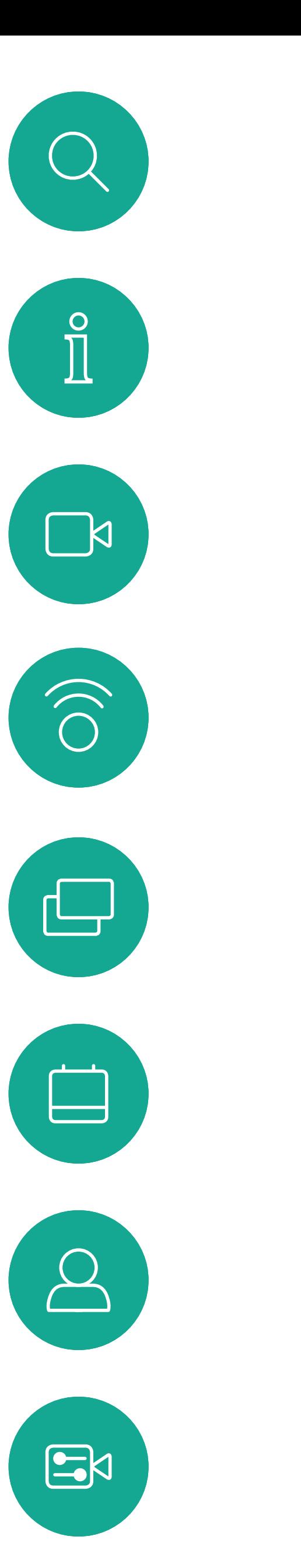

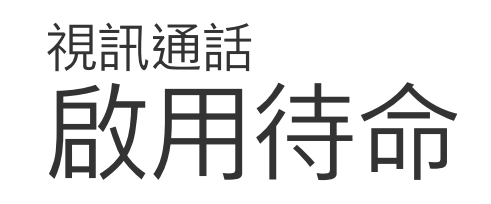

## 關於待命

按遙控器上的確定鍵。

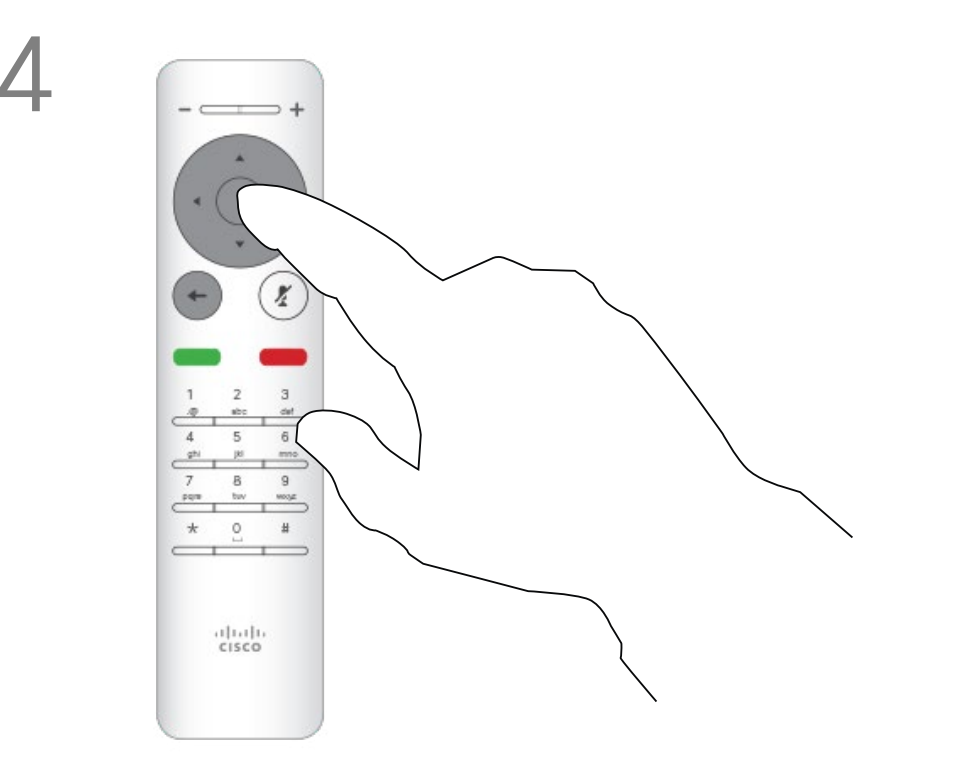

使用方向鍵向下導覽至待命。 按遙控器上的確定鍵結束功能表,使變更生效。

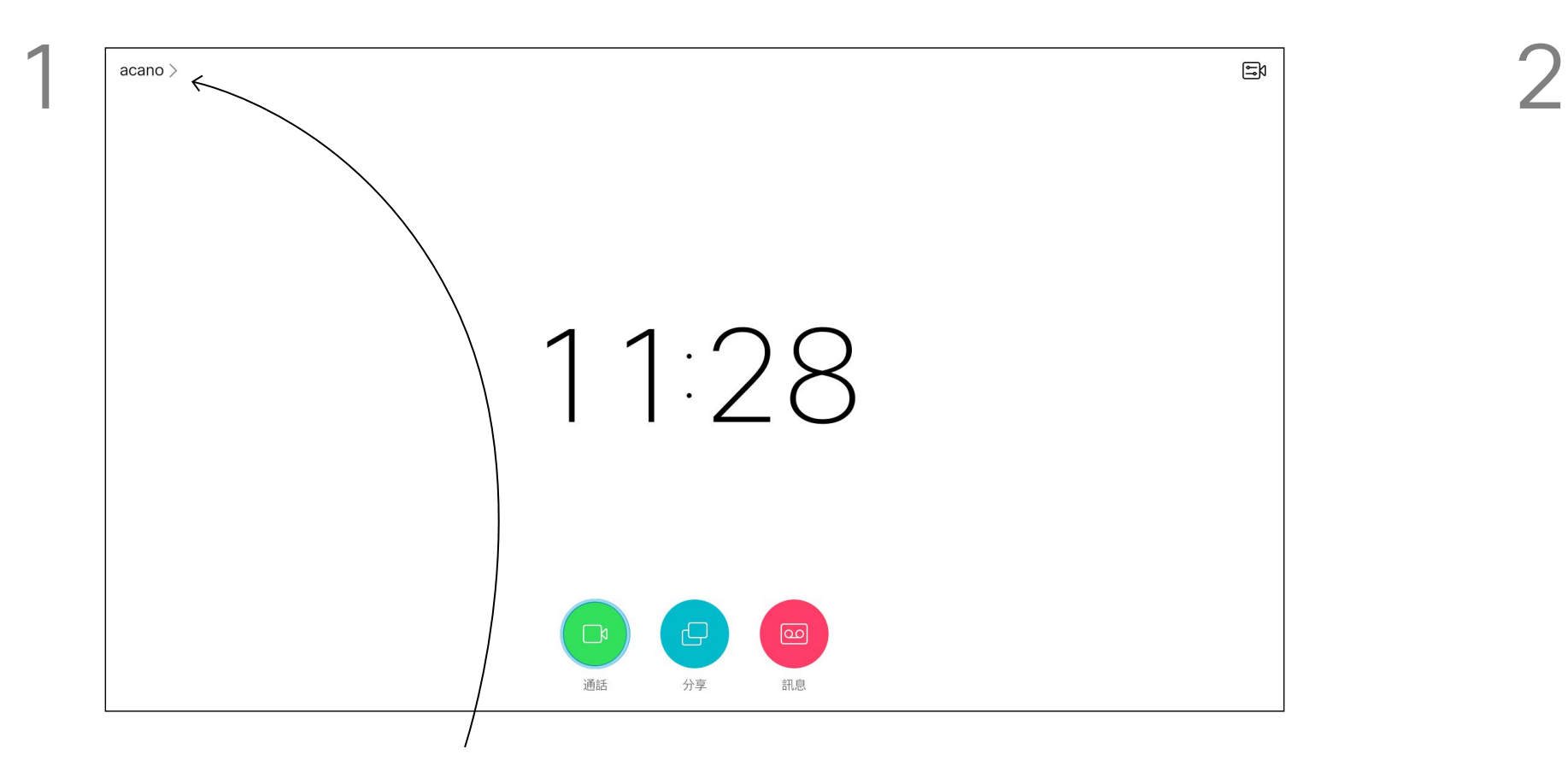

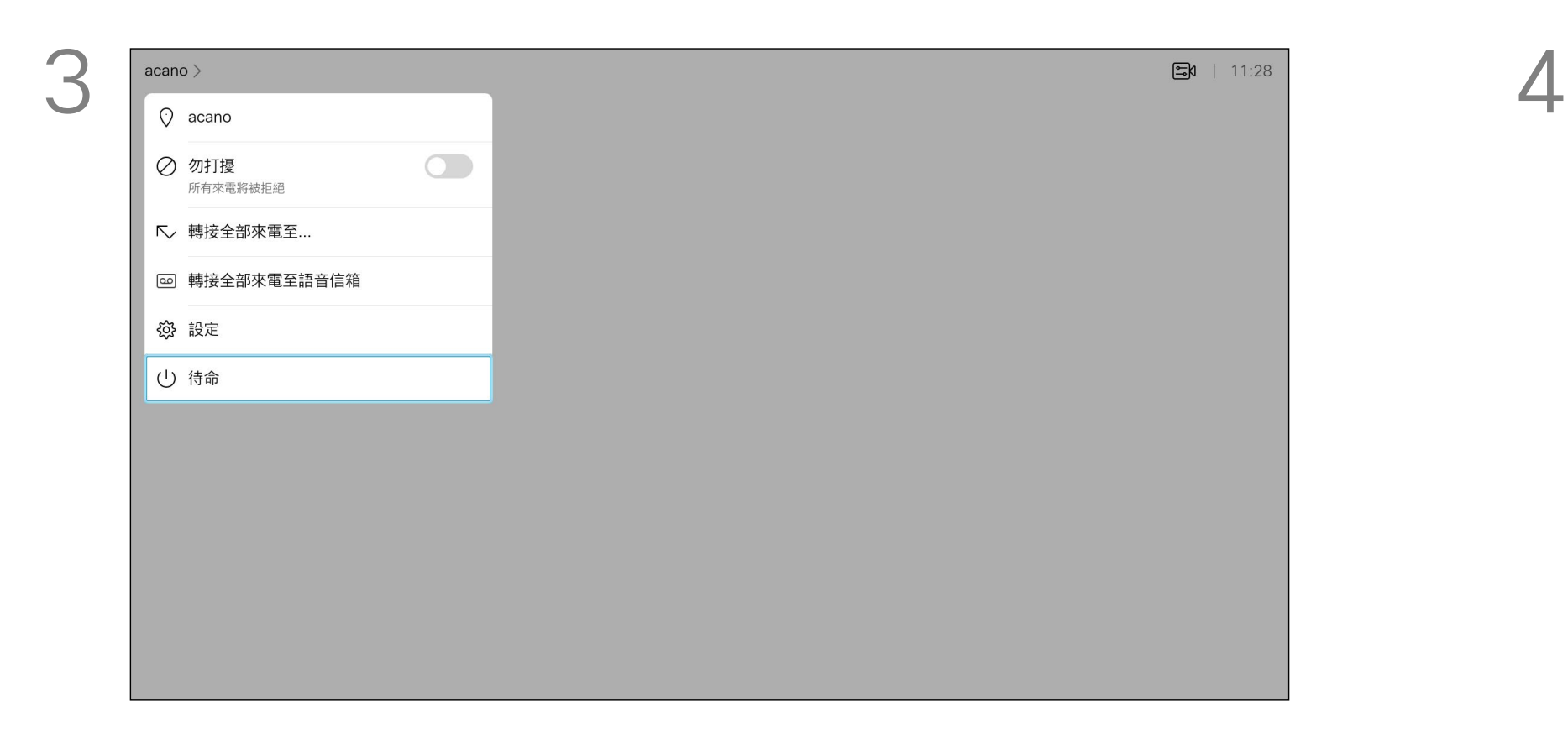

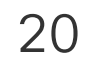

開啟主螢幕,然後使用遙控器上的方向鍵選取螢幕左上角的更多 圖示 (>)。

視訊支援小組可能已啟用轉接所有來 電的選項。如此一來,您便可在語音 信箱和您所指定的受話方之間選擇。 如果您選取轉接所有通話,就會出現 熟悉的通話功能表讓您指定要接收來 電的一方。

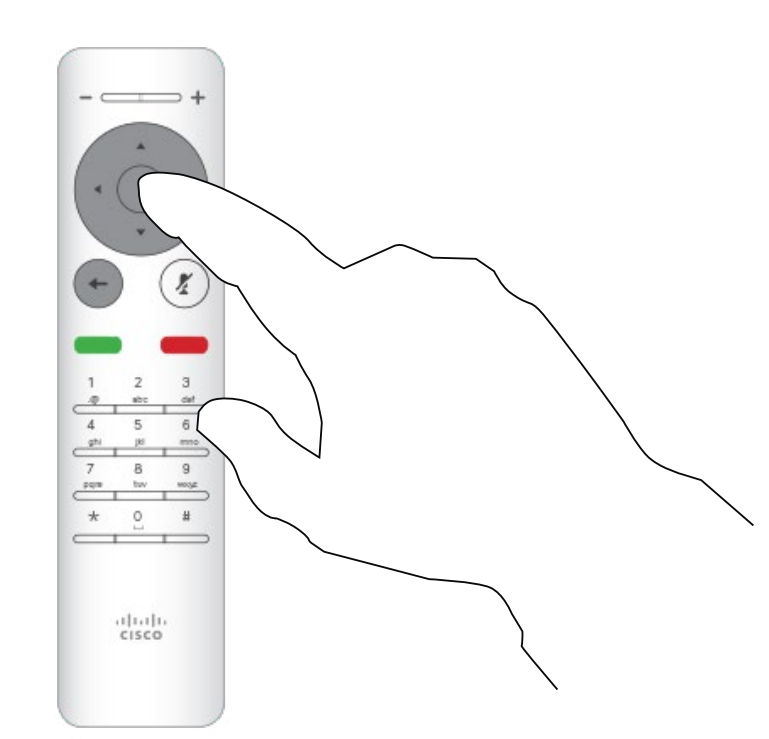

<span id="page-19-0"></span>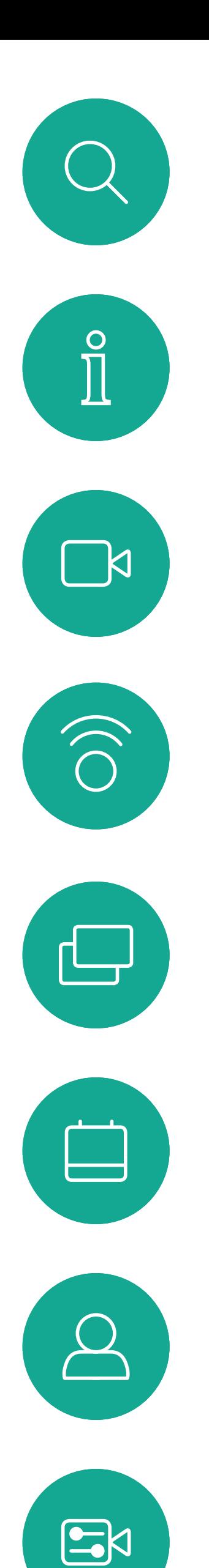

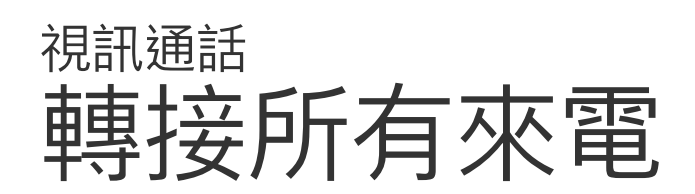

#### 關於轉接

按遙控器上的確定鍵。

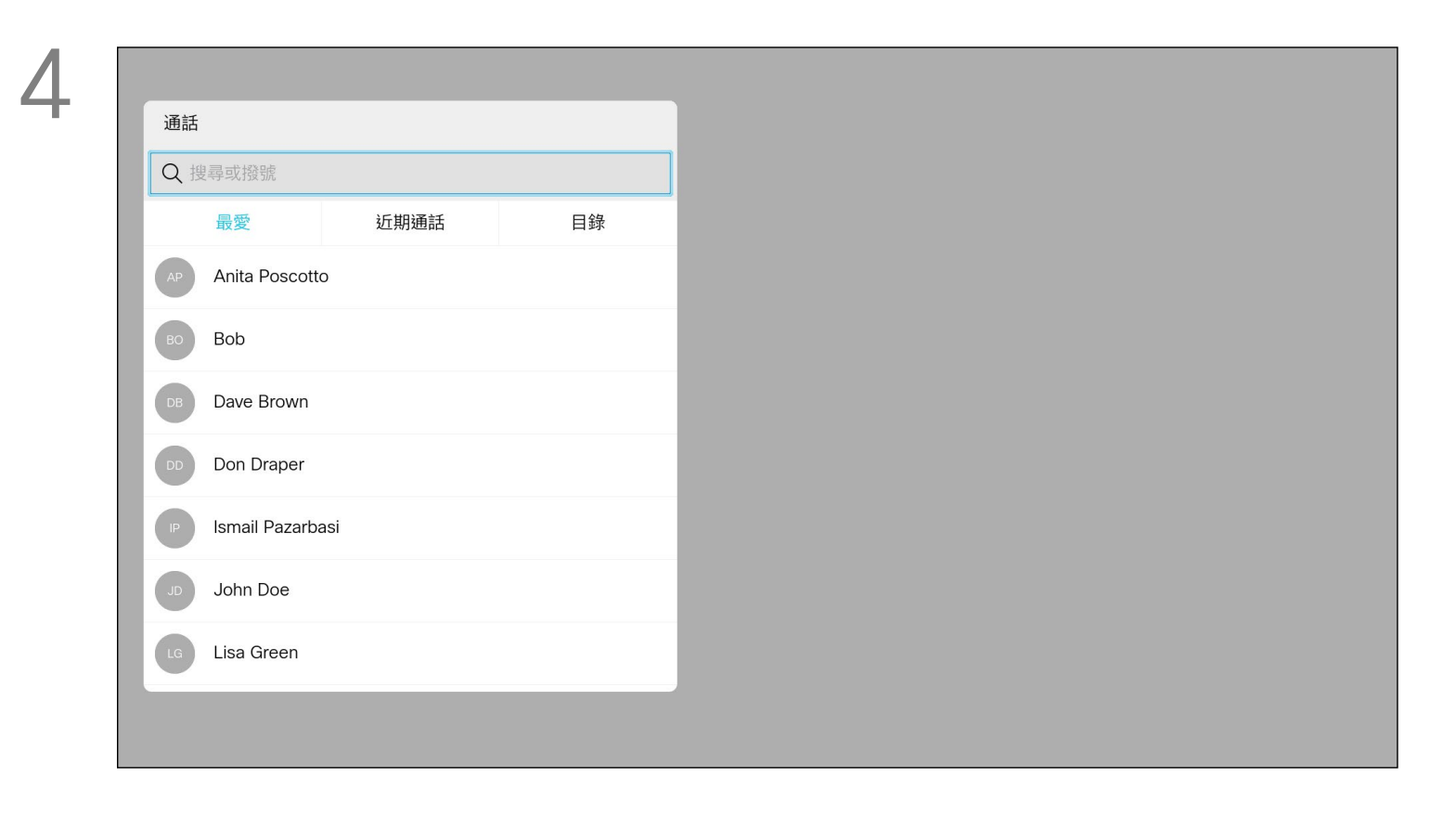

使用方向鍵瀏覽至轉接全部來電至... 如果您想要將所有通話改為 轉接至語音信箱,請導覽至轉接全部來電至語音信箱,然後按確 定就可以了。

選擇轉接全部來電至...會帶您到通話功能表。選取要接聽所有來電的聯 絡人,就如您將要撥號給這個人一般。

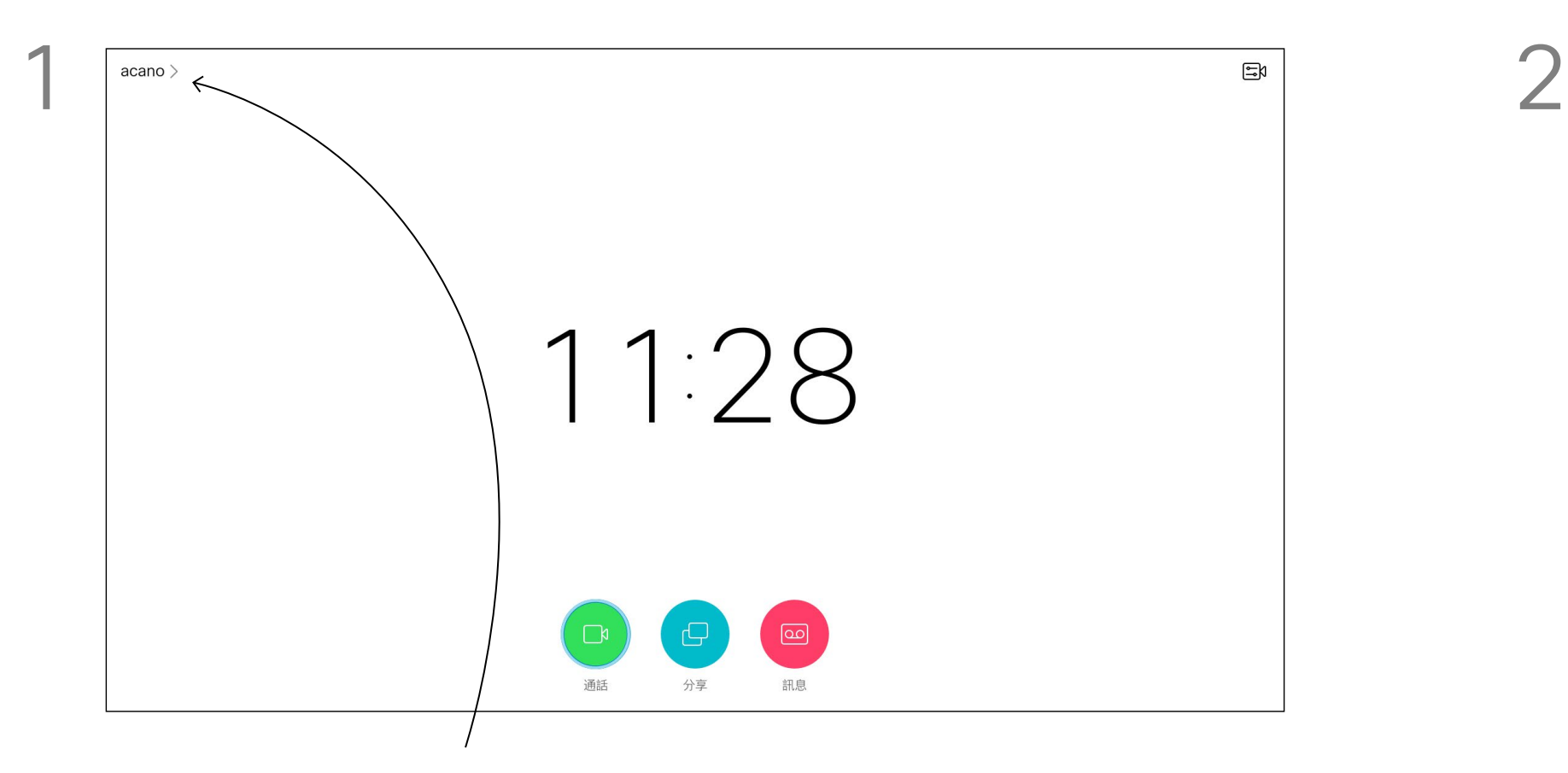

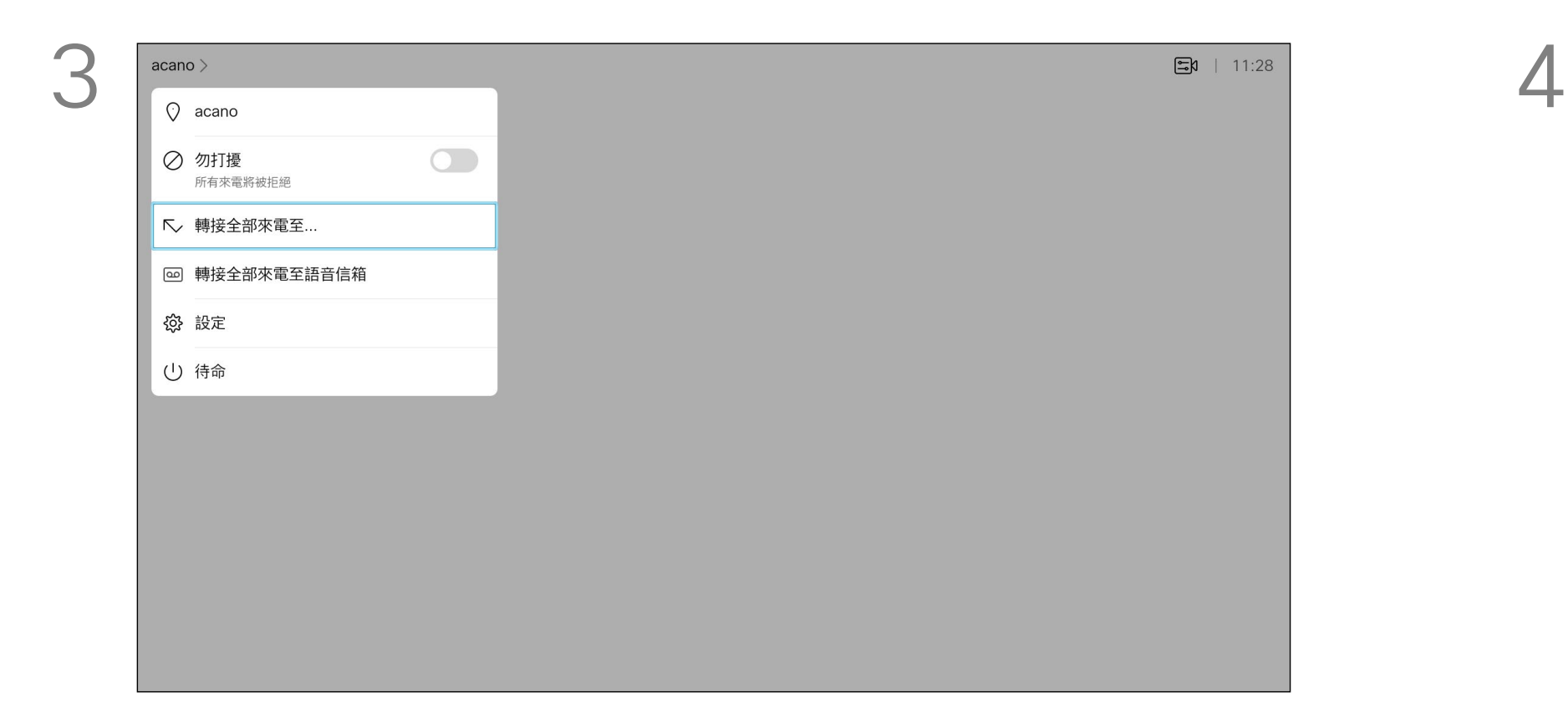

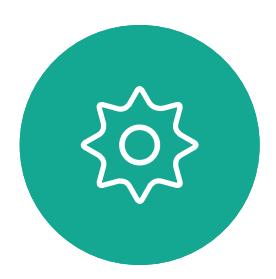

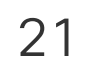

<span id="page-20-0"></span>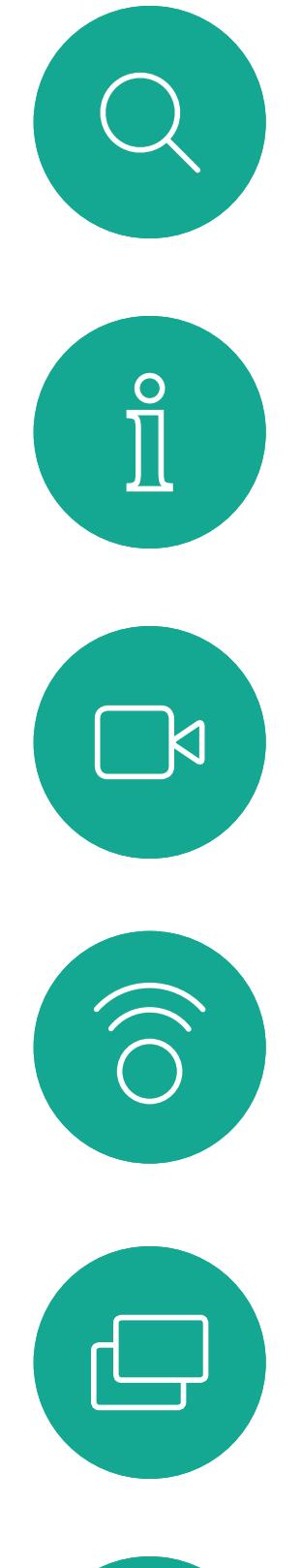

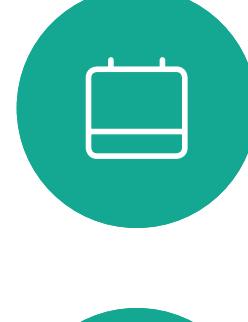

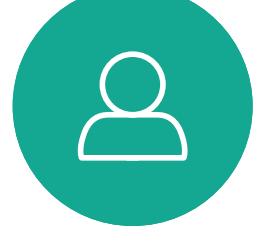

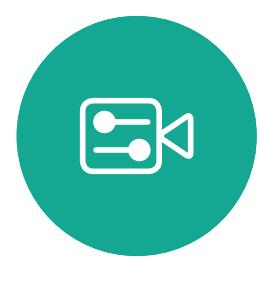

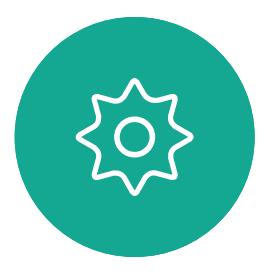

<span id="page-20-1"></span>

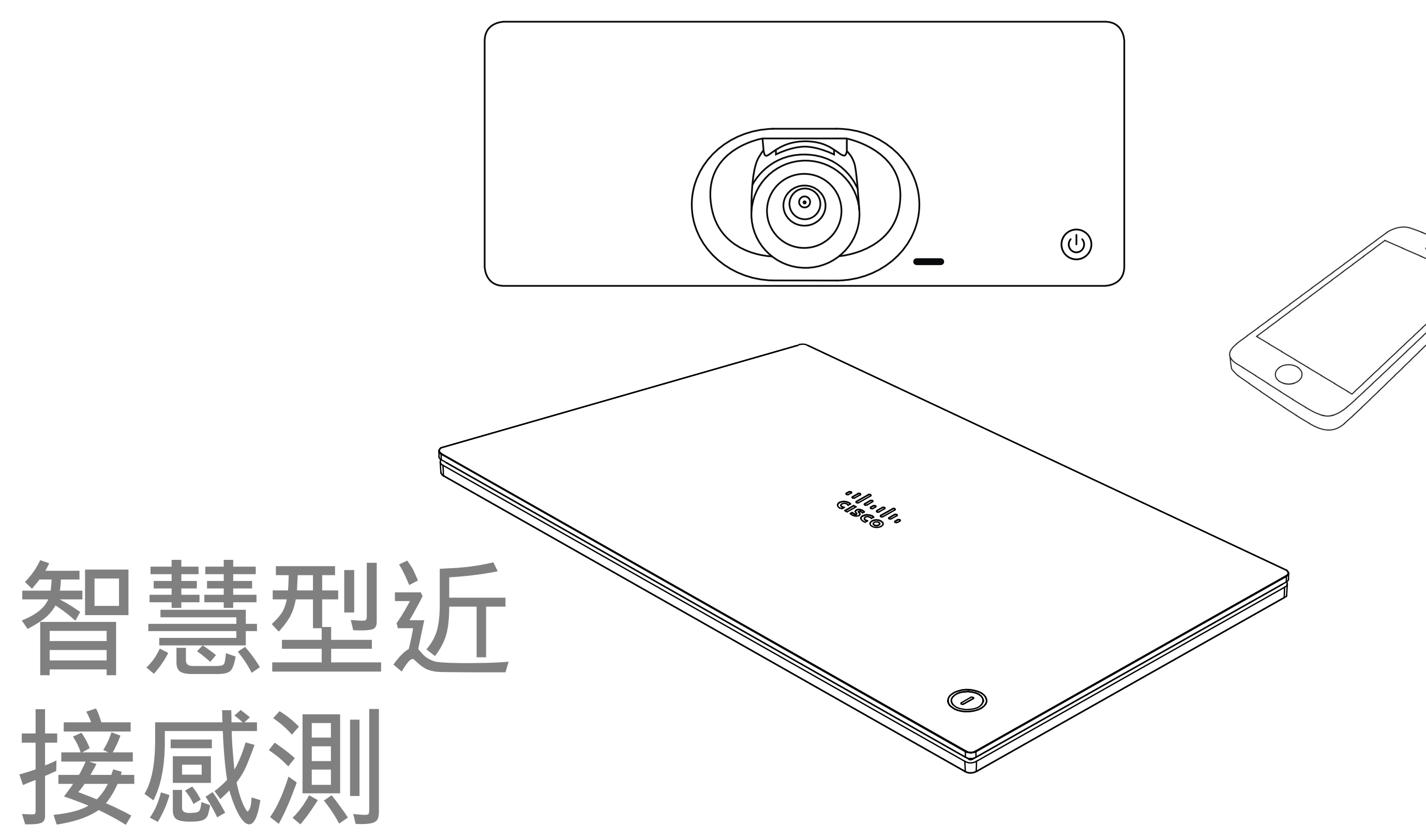

# $\begin{array}{c|c|c|c} \hline \cdots & \cdots & \cdots \\ \hline \text{CISCO} & \end{array}$

![](_page_20_Picture_9.jpeg)

![](_page_21_Picture_24.jpeg)

<span id="page-21-0"></span>![](_page_21_Picture_0.jpeg)

#### 關於 Proximity

Cisco 視訊系統會發射超音波,為 Proximity 功能 的一部分。大多數人每天都在許多環境中或多或少 地接觸超音波,包括工業、商業應用及家用電器。 雖然空中超音波對某些人可能產生主觀效應,但低 於 75dB 的聲壓級產生效應的可能性非常低。超 音波暴露限值的指導原則會因國家/地區而有很大 的差異, 但是 75dB 是目前在 20kHz 頻帶附近所 發現的最低限值,這就是 Cisco Proximity 訊號發 射處。

對於 Cisco Webex Board 而言,超音波聲壓級 在距離顯示器正面 20 公分或更遠的地方會低於 75dB。顯示器正下方的聲壓級可能會稍微高一 點,因為喇叭面朝下。

在大部分的實際案例中,在典型房間內時,由於喇 叭指向性、距離衰減及高度高頻吸收,聲壓級在使 用者耳朵附近時將比這些最高位準要低得多。聲壓 級範圍如下:從在會議空間內可聽見聲音屬於典型 背景/環境噪音級別<sup>,</sup>到正常講話時所謂的對話級 別。

如需此資訊的實用參考,請參閱加拿大衛生部的 指導原則: [http://www.hc-sc.gc.ca/ewh-semt/](http://www.hc-sc.gc.ca/ewh-semt/pubs/radiation/safety-code_24-securite/index-eng.php23a2.2.2) [pubs/radiation/safety-code\\_24-securite/index](http://www.hc-sc.gc.ca/ewh-semt/pubs/radiation/safety-code_24-securite/index-eng.php23a2.2.2)[eng.php#a2.2.2](http://www.hc-sc.gc.ca/ewh-semt/pubs/radiation/safety-code_24-securite/index-eng.php23a2.2.2)。

![](_page_21_Picture_3.jpeg)

顯然地,狗類等動物可以聽到近接訊號,這是因為 牠們的聽覺頻率範圍要寬得大多。

![](_page_21_Picture_9.jpeg)

 $\Xi$ 

**K** 

 $\widehat{\bigcirc}$ 

這些指導原則指出, 低於 120dB 的聲壓級尚未被 證明會導致聽力暫時或永久喪失。 對於團體用且包含整合式喇叭的 Cisco 視訊系統 而言,超音波聲壓級在距離喇叭 50 公分或更遠的 地方會低於 75dB。 對於個人用的 Cisco 視訊系統而言,超音波聲 壓級在距離喇叭 20 公分或更遠的地方會低於 70dB。 然而,聲音效應也與聲壓級有關,而且狗的聽力等 級範圍與人類並沒有很大的差異。狗在20kHz 頻 率的聽力臨界值可以低至 0-10dB,與人類耳朵在 最敏感的頻率範圍內的臨界值相似。 Cisco 並未對該訊號可能對狗造成的影響進行測試 或證明其符合標準。由於限定了聲壓級,所以我們 認為,雖然狗可以清楚聽到該訊號,但不會對其造 成困擾。

> 將狗類放在辦公室或會議室中,將暴露在聲壓級相 當於正常背景噪音或最高對話級別的超音波下。在 我們為產品採用這項功能的多年內,並未收到有動 物受此訊號干擾的報告。

> > 如需保障隱私,務必確保關閉會議室入 口大門,避免他人在隔壁室間竊聽。

#### $11111111$ **CISCO**

![](_page_21_Figure_23.jpeg)

因此被認為對人體安全,人體可持續暴露於近接訊 號下。大多數人將不會意識到有該訊號存在,而且 不會受此影響。然而,少數具有敏銳高頻聽力的人 可以聽到該訊號,這種情況在正對且靠近喇叭時最 常出現。 對於搭配第三方喇叭系統使用 Cisco 視訊編解碼 器的解決方案,Cisco 無法控制其超音波聲壓級。 在大多數情況下,必要的喇叭靈敏度和頻率響應將 會導致聲壓級低於 75dB 限值。然而, 如果使用 過多的外部揚聲器或是喇叭系統的高頻響應被增強 時,則可能會產生超過該限值的聲壓級。

然而,超音波效應對狗類造成的影響有議題亦是合 理,因為市面上亦存在使用超音波的驅狗器裝置 這些裝置通常宣稱使用令小狗不舒服但無害的超音 波。Cisco 並未對驅狗器設計進行深入了解,但是 掃描這類裝置的規格通常會發現暴露等級一般在 100dB 以上。

Intelligent Proximity 功能可讓您在 視訊系統上以無線方式共用電腦的內 容。智慧型手機及平板電腦也能直接 在其螢幕上檢視共用的內容。 您甚至可以使用自己的智慧型手機、 平板電腦、PC 或 MAC 電腦來控制視 訊系統上的通話。

請注意下列事項:

您需要從 App Store 或 Google Play 下載免費的 Cisco Intelligent Proximity 應用程式。

Windows 或 OS X 使用者請瀏覽 [https://proximity.cisco.com/。](https://proximity.cisco.com/)

您的視訊支援小組或許未啟用任何功 能、已啟用所有功能,也可能只啟用其 中一部分。

連接使用者時,Intelligent Proximity 會 利用超音波(請參閱左側資訊以了解詳 情)。請勿阻隔電腦、智慧型手機或平 板電腦的麥克風。

Intelligent Proximity 不適合在門關上 的會議室外使用。您必須靠近視訊端 點才能使用該功能。

![](_page_22_Picture_9.jpeg)

<span id="page-22-0"></span>![](_page_22_Figure_0.jpeg)

![](_page_22_Figure_1.jpeg)

![](_page_22_Picture_2.jpeg)

![](_page_22_Picture_3.jpeg)

![](_page_22_Picture_4.jpeg)

![](_page_22_Picture_6.jpeg)

![](_page_22_Picture_8.jpeg)

![](_page_23_Picture_16.jpeg)

<span id="page-23-0"></span>![](_page_23_Picture_0.jpeg)

## 開始與結束簡報 內容共用

確定簡報來源已連線並開啟<sup>。</sup>您可能需要選取分享,然後按遙控 器上的確定鍵。

使用此功能可在通話或非通話時分享 PC 上的內容。它們的步驟相同, 此處所示僅為通話時所用的方式。 若要使用近接感測功能共用內容,請 確定您的簡報來源已安裝且已啟用 Cisco 近接感測。預留一些時間進行 配對。遵循螢幕上的說明。

分享影像的大小是透過最小化/最大化圖示加以控制。如有需要, 選取此欄位並按遙控器上的確定鍵。

![](_page_23_Picture_6.jpeg)

 $\mathbb{E}$ 

![](_page_23_Picture_8.jpeg)

![](_page_23_Picture_2.jpeg)

![](_page_23_Figure_4.jpeg)

![](_page_23_Picture_10.jpeg)

您現在可以先選取本機預覽以檢查但不與他人分享內容,再選取 通話中分享,即可與他人分享。

![](_page_23_Figure_12.jpeg)

若要停止分享內容,選取停止分享,然後按遙控器上的確定鍵。

![](_page_23_Figure_15.jpeg)

![](_page_24_Picture_17.jpeg)

<span id="page-24-0"></span>![](_page_24_Picture_0.jpeg)

![](_page_24_Picture_1.jpeg)

![](_page_24_Picture_2.jpeg)

![](_page_24_Picture_3.jpeg)

![](_page_24_Picture_4.jpeg)

![](_page_24_Picture_5.jpeg)

![](_page_24_Picture_6.jpeg)

導覽至右上角的版面配置,然後按遙控器上的確定鍵。此圖示僅 在關聯時才會出現。

您在簡報期間,可變更螢幕的版面配 置。通常可用的選項包括顯示或不顯 示簡報者,以及以 PiP(子母畫面) 或 PoP(畫外畫)方式顯示簡報者。 您系統上的版面配置選項可能與此處 所示不同,但顯示的版面配置都是可 供您選擇的。

![](_page_24_Picture_8.jpeg)

## 關於簡報版面配置

![](_page_24_Picture_12.jpeg)

使用方向鍵,導覽至您想要使用的新版面配置,然後按確定。

![](_page_24_Picture_16.jpeg)

![](_page_24_Picture_9.jpeg)

![](_page_25_Picture_10.jpeg)

<span id="page-25-0"></span>![](_page_25_Figure_0.jpeg)

![](_page_25_Picture_1.jpeg)

![](_page_25_Picture_2.jpeg)

![](_page_25_Picture_3.jpeg)

![](_page_25_Picture_4.jpeg)

# 已排程會議

![](_page_25_Picture_9.jpeg)

![](_page_25_Figure_7.jpeg)

# $\begin{array}{c|c|c|c} \hline \cdots & \cdots & \cdots \\ \hline \text{CISCO} & \end{array}$

![](_page_26_Picture_16.jpeg)

視訊系統可連線至管理系統以便排程 視訊會議,隨後顯示任何排定的會議 (如左圖所示)。

使用加入以參與會議。

如果會議已經開始,您仍然可以加入。 也許會出現可用的延遲圖示。使用此 圖示可延遲這項邀請,以便在 5 分鐘 後加入,

![](_page_26_Picture_12.jpeg)

## $\frac{1}{2}$

<span id="page-26-0"></span>![](_page_26_Picture_0.jpeg)

![](_page_26_Picture_1.jpeg)

#### 加入會議

有會議允許您加入時, 您可以導覽至綠色的加 入圖示來加入。然後按 一下遙控器上的確定。

![](_page_26_Picture_106.jpeg)

![](_page_26_Picture_4.jpeg)

 $\Box$ 

![](_page_26_Picture_5.jpeg)

![](_page_26_Picture_6.jpeg)

![](_page_27_Picture_9.jpeg)

<span id="page-27-0"></span>![](_page_27_Figure_0.jpeg)

![](_page_27_Picture_1.jpeg)

![](_page_27_Picture_2.jpeg)

![](_page_27_Picture_3.jpeg)

![](_page_27_Picture_4.jpeg)

![](_page_27_Picture_6.jpeg)

# $\begin{array}{c|c|c|c} \hline \begin{matrix} . & . & . \end{matrix} & \begin{matrix} . & . & . \end{matrix} & \begin{matrix} . & . & . \end{matrix} & \begin{matrix} . & . & . \end{matrix} & \begin{matrix} . & . & . \end{matrix} & \begin{matrix} . & . & . \end{matrix} & \begin{matrix} . & . & . \end{matrix} & \begin{matrix} . & . & . \end{matrix} & \begin{matrix} . & . & . \end{matrix} & \begin{matrix} . & . & . \end{matrix} & \begin{matrix} . & . & . \end{matrix} & \begin{matrix} . & . & . \end{matrix} & \begin{matrix} . & . & . \end$

![](_page_27_Picture_8.jpeg)

Cisco TelePresence SX10、SX20 製作日期: 2019 年 11 月, 適用於 CE9.10 所有內容 © 2010–2019 思科系統股份有限公司 保留一切權利。

#### 通話 Q 搜尋或撥號 近期通話 目錄 最愛 今天 **EXECUTE 189** 已接<br>11:28 **AP** Anita Poscotto 已撥<br>11:28

通話功能表隨即出現。使用遙控器上的方向鍵,在通話記錄和目 錄 (最右側兩項) 之間導覽, 然後下移進入其中一個清單。

![](_page_28_Figure_4.jpeg)

<span id="page-28-0"></span>![](_page_28_Figure_0.jpeg)

目錄可作為您的企業電話簿。您無法 編輯此目錄。不過,您可以複製項目 至我的最愛名單並在名單中編輯項目。 點選資料夾以顯示其內容,如有需 要,捲動以尋找資料夾或資料夾內的 項目。

在公司目錄中搜尋時,系統僅會搜尋 目前的目錄資料夾及其子資料夾。若 要回到上一層,請按返回。若要在整 個公司目錄內搜尋,開始之前,請勿 輸入(點選)任何資料夾。 可能會出現下列情況︰從目錄複製到 我的最愛清單中的項目稍後在目錄中 更新。此更新不會反映在我的最愛清 單中,您必須稍後手動更新我的最愛 清單中的項目。按編輯並通話執行此 操作。

## CISCO

![](_page_28_Figure_12.jpeg)

## 關於目錄、 通話記錄及我的最愛

然後使用方向鍵導覽至標記為我的最愛。按遙控器上的確定鍵, 將選取的項目建立為我的最愛。

重複此步驟從我的最愛清單中移除聯絡人。

![](_page_29_Picture_20.jpeg)

<span id="page-29-0"></span>![](_page_29_Picture_0.jpeg)

![](_page_29_Picture_1.jpeg)

![](_page_29_Picture_2.jpeg)

![](_page_29_Picture_3.jpeg)

![](_page_29_Picture_4.jpeg)

![](_page_29_Picture_5.jpeg)

顯示通話中參與者名單的功能表隨即出現。使用方向鍵導覽至要 為參與者建立我的最愛的項目並按遙控器上的確定鍵,子功能表 隨即出現,

## $\begin{array}{c|c|c|c} \hline \textbf{.} & \textbf{.} & \textbf{.} \\ \hline \textbf{.} & \textbf{.} & \textbf{.} \\ \hline \textbf{.} & \textbf{.} & \textbf{.} \end{array}$

![](_page_29_Figure_19.jpeg)

我的最愛是您的個人≠≠。項目可能來 自公司目錄(欲知關於此內容的更多 資訊,請參閱上一頁),亦可能來自 您撥話或撥話給您的某人。

![](_page_29_Picture_15.jpeg)

然後瀏覽至此子功能表(最左)中的我的最愛,並按遙控器上的 確定鍵。選取的參與者現在已成為我的最愛項目。

![](_page_29_Picture_7.jpeg)

#### 關於最愛

![](_page_29_Picture_8.jpeg)

通話時使用遙控器導覽至右上角的參與者圖示,然後按遙控器上 的確定鍵。

重複步驟以復原。

![](_page_29_Picture_10.jpeg)

![](_page_30_Picture_9.jpeg)

<span id="page-30-0"></span>![](_page_30_Figure_0.jpeg)

![](_page_30_Picture_1.jpeg)

![](_page_30_Picture_2.jpeg)

![](_page_30_Picture_3.jpeg)

![](_page_30_Picture_4.jpeg)

![](_page_30_Picture_6.jpeg)

![](_page_30_Picture_7.jpeg)

# $\begin{bmatrix} 1 & 1 & 1 \\ 1 & 1 & 1 \end{bmatrix}$

![](_page_31_Picture_11.jpeg)

# 攝影機控制  $\star$   $\mathbb{Z}$ K

![](_page_31_Picture_4.jpeg)

您可以透過攝影機設定控制攝影機的 縮放、平移及傾斜。 可以開啟及關閉自我檢視(其他人從 您的条統中看到的影像), 以及最小 化或最大化(全螢幕)顯示影像, 您可能需要一直顯示自我檢視,即讓 其固定。

## $\begin{array}{c|c|c|c} \hline \textbf{.} & \textbf{.} & \textbf{.} \\ \hline \textbf{.} & \textbf{.} & \textbf{.} \\ \hline \textbf{.} & \textbf{.} & \textbf{.} \end{array}$

## 關於攝影機設定

<span id="page-31-0"></span>![](_page_31_Figure_0.jpeg)

您還可以選取此功能表右上角的圖示,固定自我檢視(始終顯示) 及/或最大化顯示。

按遙控器上的返回以跳出功能表。

<span id="page-32-0"></span>![](_page_32_Picture_0.jpeg)

 $\mathbb{E}$ 

 $\{0\}$ 

![](_page_32_Picture_17.jpeg)

D1509721 使用者指南 Cisco TelePresence SX10、SX20 製作日期: 2019 年 11 月, 適用於 CE9.10 所有內容 © 2010–2019 思科系統股份有限公司 保留一切權利。

![](_page_32_Picture_1.jpeg)

許多視訊系統配備遠端控制攝影機。 此類系統可讓您使用遙控器變更平 移、傾斜及縮放操作。 如果遠端 (與您開會的人員) 配備此類 条統,您就可以在通話中控制其攝影 機。

![](_page_32_Picture_9.jpeg)

若要控制遠端攝影機,瀏覽至攝影機(右起第2個),然後按一 下遙控器上的確定鍵。

依據您的連結,調整平移、傾斜及縮放。按遙控器上的確定或返 回鍵結束。

![](_page_32_Picture_2.jpeg)

導覽至右上角的參與者,按遙控器上的確定鍵。

## $\begin{array}{c|c|c|c} \hline \textbf{.} & \textbf{.} & \textbf{.} \\ \hline \textbf{.} & \textbf{.} & \textbf{.} \\ \hline \textbf{.} & \textbf{.} & \textbf{.} \end{array}$

## 關於遠端 攝影機控制

顯示通話中參與者名單的功能表隨即出現。瀏覽至您要控制其攝 影機的參與者,然後按遙控器上的確定鍵。子功能表即會出現。

![](_page_32_Picture_11.jpeg)

![](_page_32_Picture_4.jpeg)

![](_page_33_Picture_23.jpeg)

<span id="page-33-0"></span>![](_page_33_Picture_0.jpeg)

![](_page_33_Picture_1.jpeg)

![](_page_33_Picture_2.jpeg)

![](_page_33_Picture_3.jpeg)

自我檢視會顯示其他人從您的視訊系 統看到的內容。您通常用於確認您希 望其他人看到的視訊內容。 自我檢視顯示為畫中畫(子母畫面)。 您可能會想要在會議期間不時啟動自 我檢視。例如,這樣可以確保可持續 在螢幕上看到您。 自我檢視目前的位置很有可能阻擋螢 幕上影像的重要部分。因此,您可能

![](_page_33_Picture_5.jpeg)

自我檢視影像現在變成藍色,顯示已選取的 選項。按一下遙控器上的確定鍵。箭頭即會 出現,指示可移動的自我檢視影像。系統會 指示可放置的新位置。

需要移動自我檢視。

## $\begin{array}{c|c|c|c} \hline \textbf{.} & \textbf{.} & \textbf{.} \\ \hline \textbf{.} & \textbf{.} & \textbf{.} \\ \hline \textbf{.} & \textbf{.} & \textbf{.} \end{array}$

#### 為何要移動自我檢視?

![](_page_33_Picture_17.jpeg)

在自我檢視已啟用或版面配置包含子母畫面 的情況下,導覽至右上角的版面配置,然後 按遙控上的確定。版面配置圖示僅在關聯時 才會出現。

使用遙控器上的方向鍵移動影像。完成後, 按確定。

![](_page_33_Picture_13.jpeg)

螢幕上的影像隨後恢復至其原始大小, 且自我檢視位於新的位置。

版面配置功能表即會出現。按遙控器方向鍵 的向下箭頭,導覽至自我檢視影像。

![](_page_33_Picture_6.jpeg)

![](_page_33_Picture_10.jpeg)

![](_page_34_Picture_14.jpeg)

<span id="page-34-0"></span>![](_page_34_Picture_0.jpeg)

## 開啟或關閉攝影機 攝影機控制

![](_page_34_Picture_2.jpeg)

導覽至關閉視訊,如圖所示,然後按遙控器上的確定。

![](_page_34_Picture_4.jpeg)

![](_page_34_Picture_5.jpeg)

![](_page_34_Picture_6.jpeg)

圖示會變成紅色,表示攝影機不再傳輸視訊。再按一下可重新啟 動攝影機。

## $\begin{array}{c} \begin{array}{c} \text{.} \end{array} \begin{array}{c} \begin{array}{c} \text{.} \end{array} \begin{array}{c} \text{.} \end{array} \begin{array}{c} \text{.} \end{array} \begin{array}{c} \text{.} \end{array} \end{array}$

![](_page_34_Picture_10.jpeg)

在無法選擇以機械方式鎖定攝影機的 系統上,控制從攝影機進行的視訊 傳輸。

## 關於視訊關閉

![](_page_35_Picture_9.jpeg)

<span id="page-35-0"></span>![](_page_35_Figure_0.jpeg)

![](_page_35_Figure_1.jpeg)

![](_page_35_Picture_2.jpeg)

![](_page_35_Picture_3.jpeg)

![](_page_35_Picture_4.jpeg)

![](_page_35_Picture_6.jpeg)

# $\begin{array}{c|c|c|c} \hline \begin{matrix} . & . & . \end{matrix} & \begin{matrix} . & . & . \end{matrix} & \begin{matrix} . & . & . \end{matrix} & \begin{matrix} . & . & . \end{matrix} & \begin{matrix} . & . & . \end{matrix} & \begin{matrix} . & . & . \end{matrix} & \begin{matrix} . & . & . \end{matrix} & \begin{matrix} . & . & . \end{matrix} & \begin{matrix} . & . & . \end{matrix} & \begin{matrix} . & . & . \end{matrix} & \begin{matrix} . & . & . \end{matrix} & \begin{matrix} . & . & . \end{matrix} & \begin{matrix} . & . & . \end$

![](_page_35_Picture_8.jpeg)

![](_page_36_Picture_17.jpeg)

<span id="page-36-0"></span>![](_page_36_Figure_0.jpeg)

![](_page_36_Picture_1.jpeg)

![](_page_36_Picture_2.jpeg)

![](_page_36_Picture_3.jpeg)

![](_page_36_Picture_4.jpeg)

![](_page_36_Picture_6.jpeg)

若要存取設定功能表,瀏覽至螢幕左上角 並按遙控器上的**確定**鍵,然後向下瀏覽至 条統資訊(功能表底部第 2 個),並再次 按**確定**。

系統資訊頁面介紹了 IP 位址、MAC 位址、SIP 代理、安裝的軟體版本及 裝置名稱等資訊。

可在此重新啟動系統,並透過進階設 定存取設定精靈。

您現在可從此功能表指定鈴聲和音量。

![](_page_36_Picture_102.jpeg)

## $\begin{array}{c} \begin{array}{c} \text{.} \end{array} \begin{array}{c} \begin{array}{c} \text{.} \end{array} \begin{array}{c} \text{.} \end{array} \begin{array}{c} \text{.} \end{array} \begin{array}{c} \text{.} \end{array} \end{array}$

![](_page_36_Figure_16.jpeg)

### 關於設定

設定顯示系統的基本資訊,使用者可透過其存取設定精靈,以及強制重新啟動系統。

![](_page_36_Figure_7.jpeg)

![](_page_37_Figure_0.jpeg)

![](_page_37_Picture_1.jpeg)

 $\begin{pmatrix} 2 \\ 0 \\ 1 \end{pmatrix}$ 

# adada<br>CISCO

Cisco TelePresence SX10, SX20, SX20, SX20, SX20, SX20, SX20, SX20, SX20, SX20, SX20, SX20, SX20, SX20, SX20, S 製作日期: 2019 年 11 月,適用於 CE9.10 Cisco 及 Cisco 標誌是 Cisco Systems, Inc. 及/或其子公司在美國與其他國家/地區的商標。您可以從下列網址取得 Cisco 的商標清單:www.cisco.com/go/trademarks 此處提及的第三方商標屬於其各自所有者。 「合作夥伴」一詞不表示 Cisco 與其他任何公司之間具有夥伴關係。(1005R)

歐洲總部 **Cisco Systems International BV 荷蘭阿姆斯特丹** 

美洲總部 思科系統股份有限公司 加州聖荷西

亞太總部 Cisco Systems (USA) Pte. Ltd. 新加坡

Cisco 在全球各地擁有超過 200 間分公司。各分公司地址、電話及傳真號碼皆列於 Cisco 網站上,網址為 www.cisco.com/go/offices。